# **Dell UltraSharp 27** 顯示器 **- U2722D/U2722DX/U2722DE** 使用指南

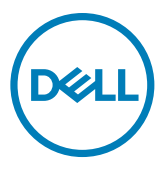

型號:**U2722D/U2722DX/U2722DE** 法規型號:**U2722Dt/U2722DEt**

註:表示可協助您充分利用電腦的重要資訊。

小心:表示若未遵守說明,可能導致硬體損壞或資料遺失。

警告:表示可能造成財產損失、人員受傷或死亡。

**Copyright © 2021 Dell Inc.** 或其子公司。版權所有。Dell、EMC 及其他商標是 Dell Inc. 或其子公司的 商標。其他商標可能是其各自所有者的商標。

 $2021 - 02$ 

版次 A00

目錄

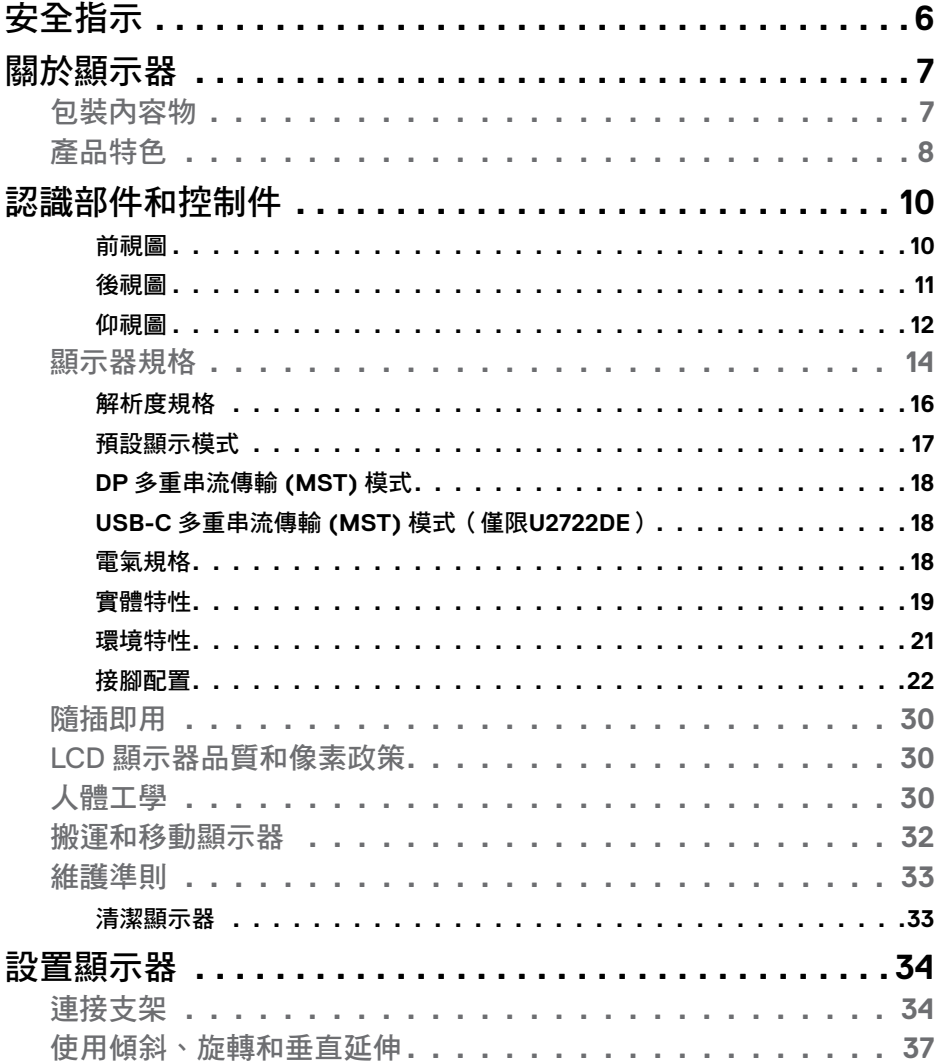

 $(\sim$ LL

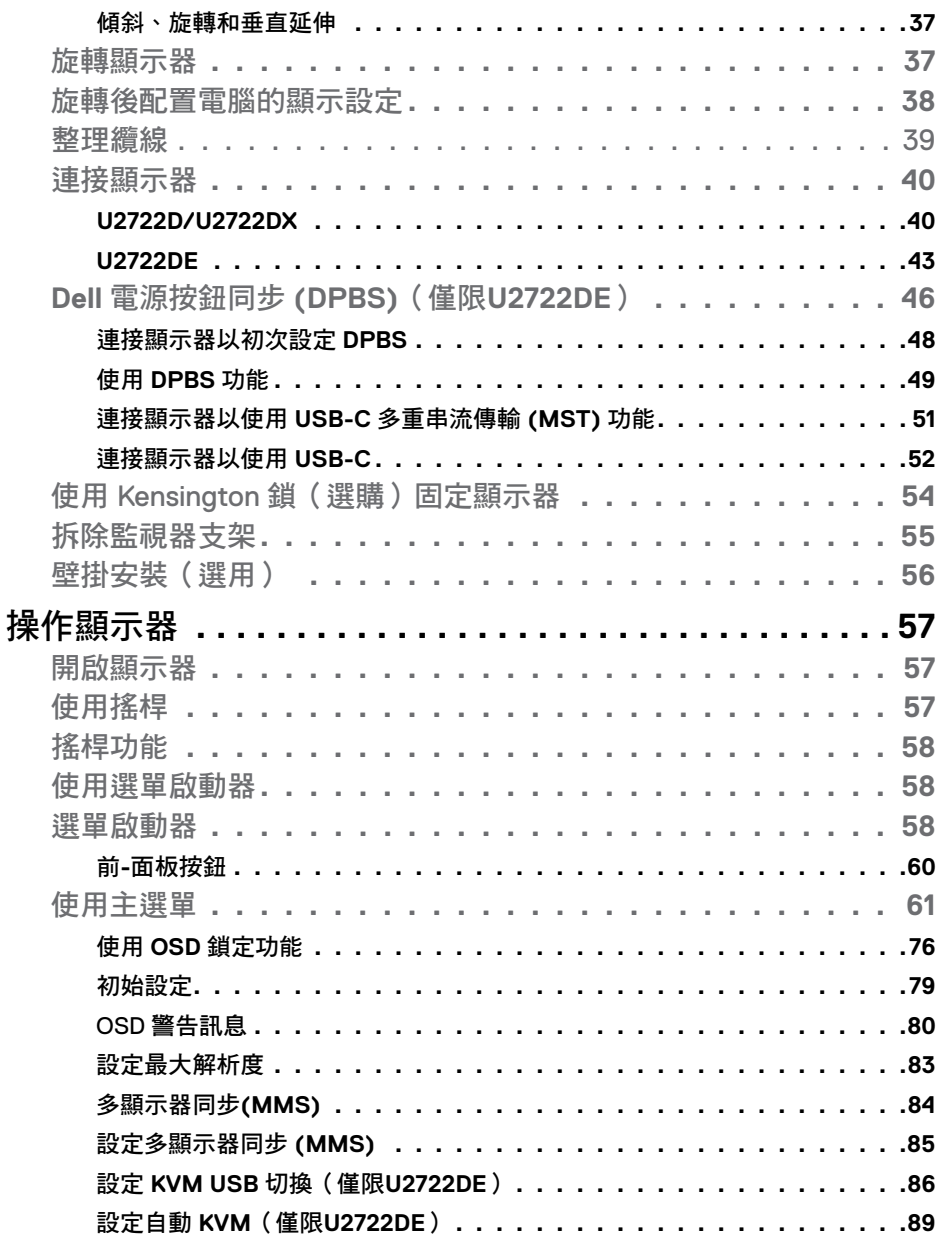

 $(1)$ 

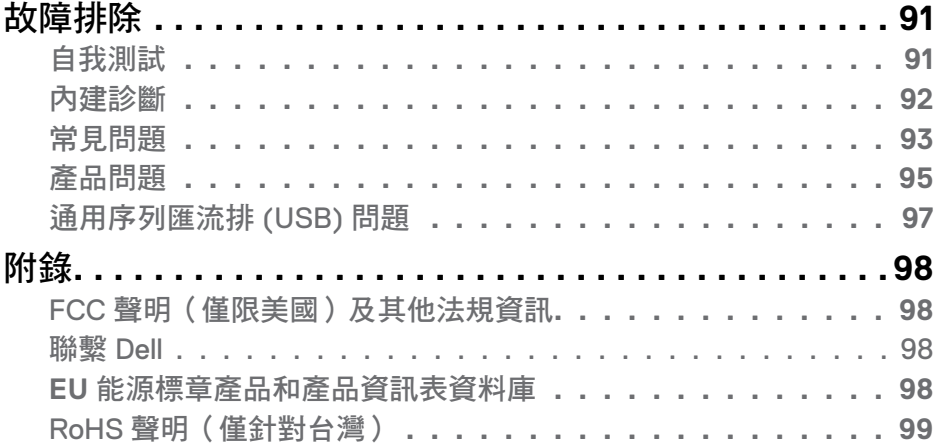

#### 目錄  $\begin{bmatrix} 1 & 5 \end{bmatrix}$

 $($ DELL

## <span id="page-5-1"></span><span id="page-5-0"></span>安全指示

- 警告:未遵守本文件指定的控制、調整或程序,可能會導致觸電、電氣危害 及/或機械危害。
	- 請將顯示器放在堅固的表面上並小心搬運。螢幕易碎,如果掉落或遭受猛烈撞 擊,可能會損壞。
	- 務必確保顯示器的電氣額定值能在當地的 AC 電源下運作。
	- 請讓顯示器處於室溫下。過冷或過熱可能對顯示器的液晶造成不良影響。
	- 請勿讓顯示器遭受劇烈震動或強烈衝擊。例如,請勿將顯示器放在汽車行李廂 內。
	- 長時間不使用時,請拔下顯示器的插頭。
	- 為避免觸電,請勿嘗試拆下任何護蓋或觸摸顯示器的內部。

關於安全指示的資訊,請參閱安全、環境和法規資訊 (SERI)。

# <span id="page-6-0"></span>關於顯示器

### 包裝內容物

顯示器隨附下表所列組件。如果缺少任何組件,請聯繫 Dell。如需更多資訊,請參 閱聯繫 Dell。

#### 註:某些組件可能是選購品而未隨附於顯示器。某些功能可能不是用於特定國 家。

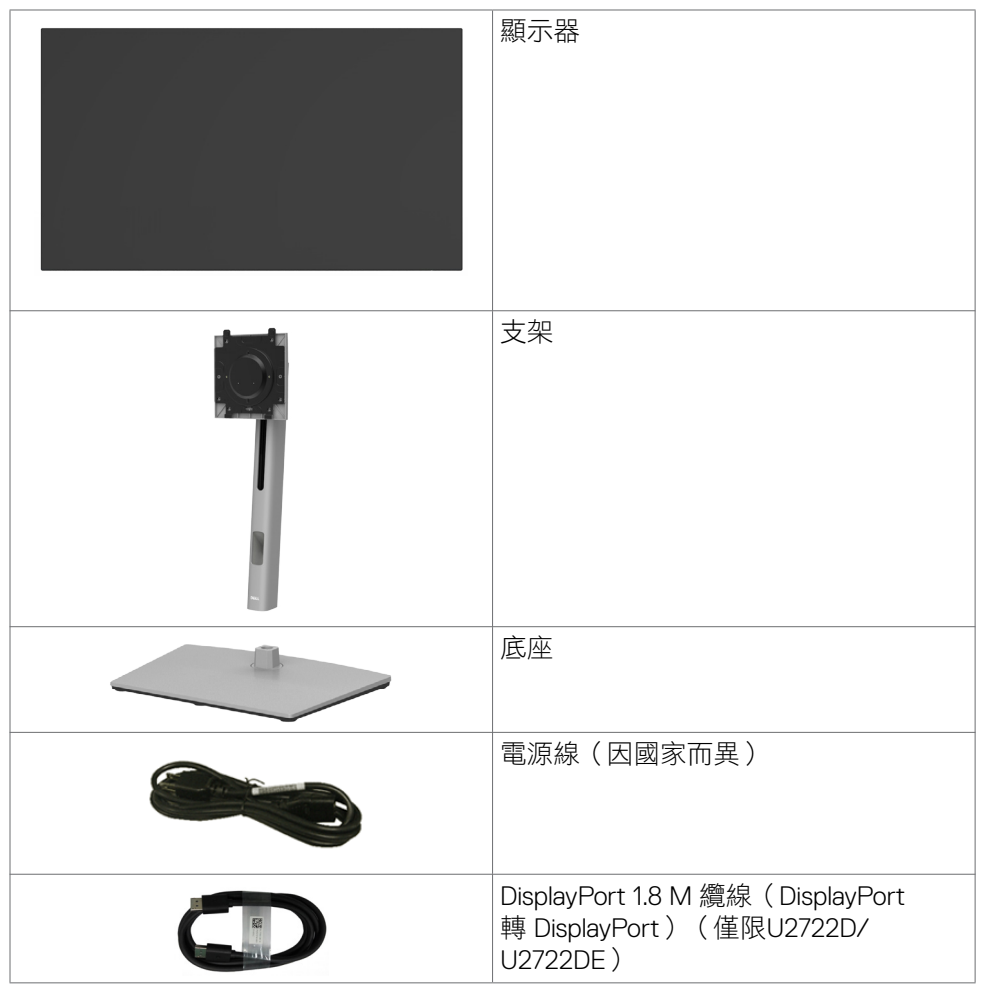

<span id="page-7-0"></span>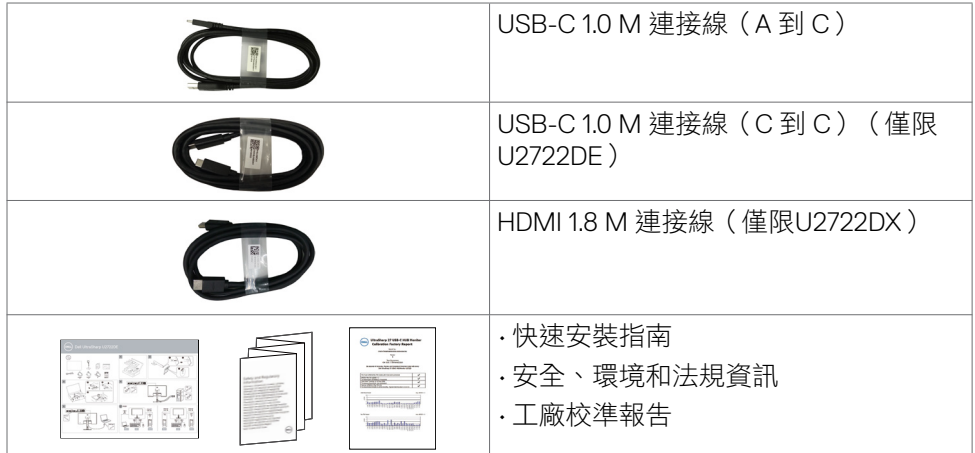

## 產品特色

**Dell UltraSharp U2722D/U2722DX/U2722DE** 顯示器具備主動矩陣、薄膜電晶體 (TFT)、液晶顯示器 (LCD) 與 LED 背光技術。顯示器特色包括:

- 68.47 公分 (27.0 英吋)的可視顯示區域 (對角測量) 。2560 x 1440 (16:9)解 析度,可支援低解析度的全螢幕顯示。
- 廣觀賞角度,100% sRGB和100% Rec. 709 色彩及平均 Delta E<2。
- 傾斜、旋轉、軸轉和垂直延伸調整功能。
- 可拆式底座以及 Video Electronics Standards Association (VESA™) 100 mm 安裝 孔提供靈活的安裝解決方案。
- 超薄邊框將使用多顯示器時的邊框間隙縮小,讓設置變得更輕鬆並帶來絕佳觀 看體驗。
- 以 DP連接線提供廣泛的數位連線能力,讓您的顯示器永遠不會過時。
- 單一 USB-C 連接埠,可供電給相容的筆記型電腦,同時接收視訊及數據信號 (僅限U2722DE)。
- USB-C 和 RJ45 連接埠實現單線上網體驗(僅限U2722DE)。
- 隨插即用功能(若電腦支援)。
- 螢幕顯示 (OSD) 調整讓您輕鬆進行設定和螢幕最佳化。
- 電源和 OSD 按鈕鎖定。
- 安全鎖插槽

DELI

- 在關閉模式下 ≤ 0.3 W。
- 在上支援並排畫面 (PBP) 選擇模式。
- 在上允許使用者在 PBP 模式下切換 USB KVM 功能(僅限U2722DE)。

#### 8 | 關於顯示器

- · 顯示器具有 Dell 電源按鈕同步 (DPBS) 功能,可從顯示器電源按鈕控制電腦系 統電源狀態(僅限U2722DE)。\*
- 顯示器允許透過 DisplayPort 菊鏈串接的多部顯示器透過多顯示器同步 (MMS) 在背景同步預先定義的 OSD 設定群組。
- Premium Panel Exchange 讓您安心無憂。
- 無閃爍螢幕減少有害藍光散發,提升眼睛舒適度。
- 顯示器採用低藍光面板並且在出廠重設/預設設定狀態下符合 TUV Rheinland( 硬體解決方案)。
- 減少螢幕發出的有害藍光,讓眼睛更舒適。
- 顯示器採用無閃爍技術,可清除肉眼可見閃爍,帶來舒適的觀看體驗並讓使用 者免於眼睛疲勞。
- \* 支援 DPBS 的電腦系統為 Dell OptiPlex 7090/3090 Ultra 平台。
- 介 警告:顯示器發出的藍光可能長期影響眼睛而造成傷害,包括眼睛疲勞或數位 視覺疲勞。

DELI

## <span id="page-9-0"></span>認識部件和控制件

前視圖

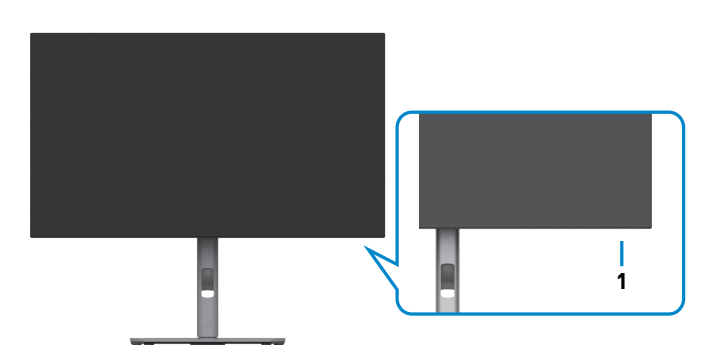

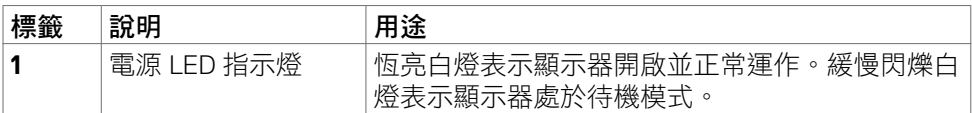

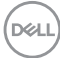

<span id="page-10-0"></span>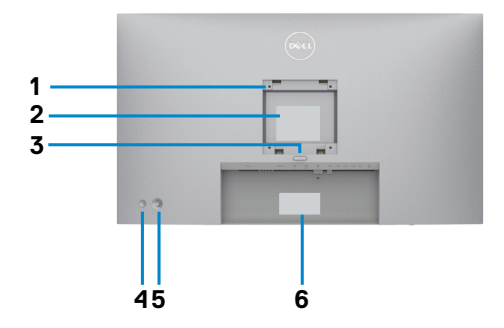

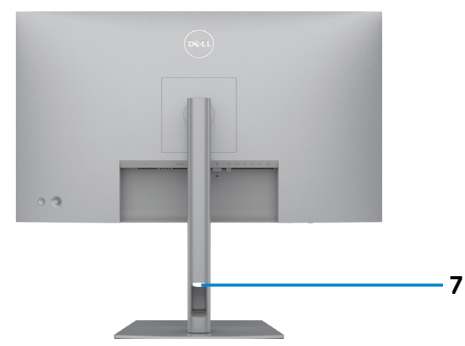

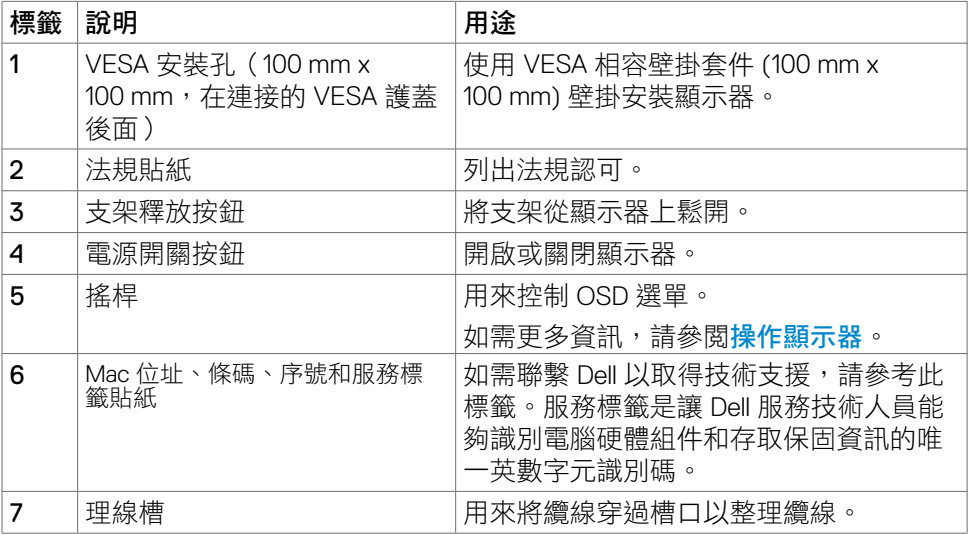

(dell

## <span id="page-11-0"></span>**U2722D/U2722DX**

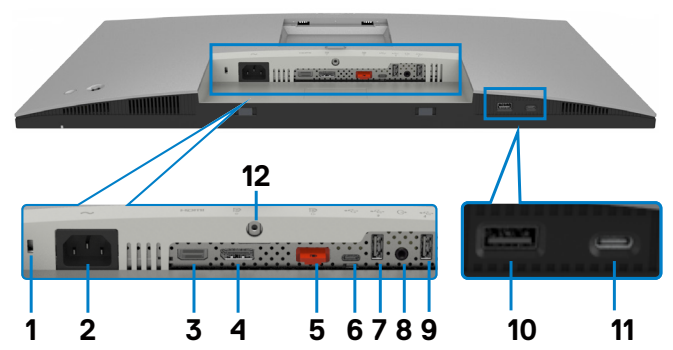

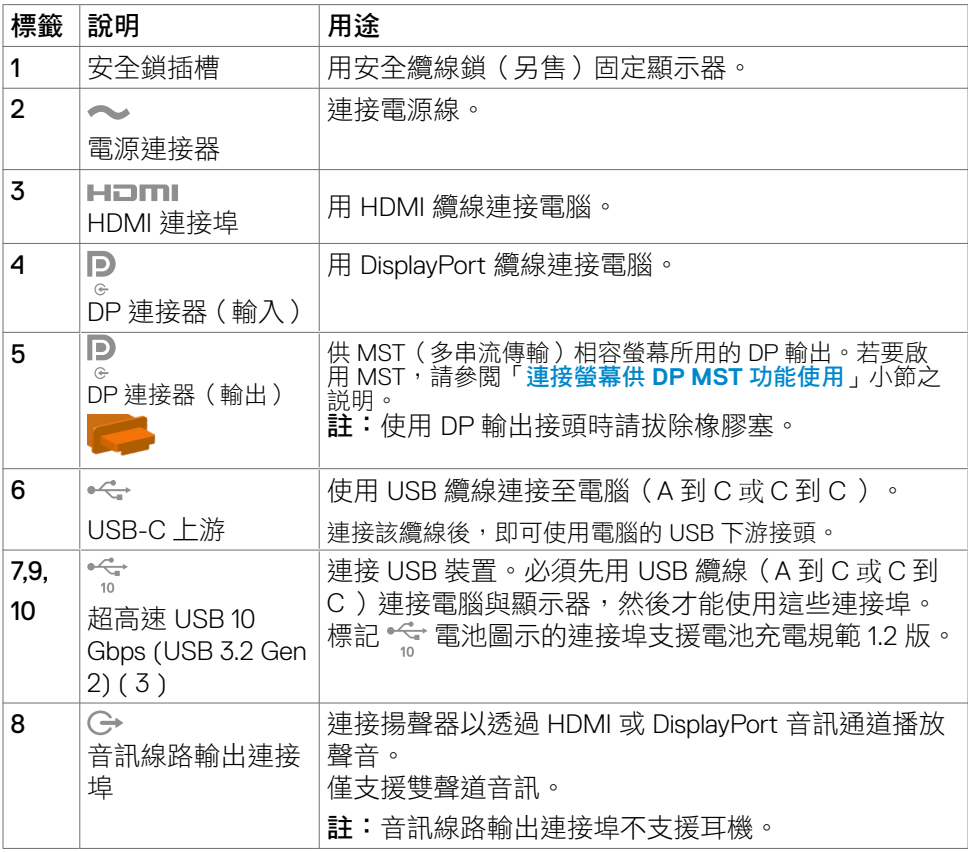

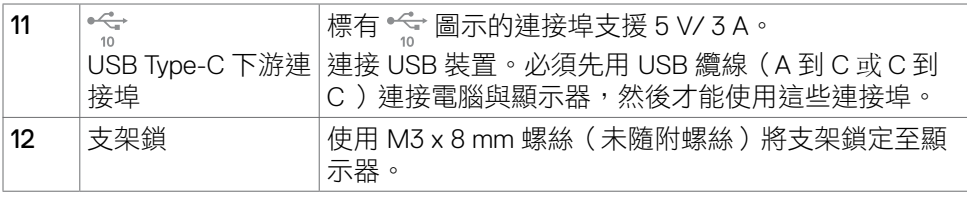

## **U2722DE**

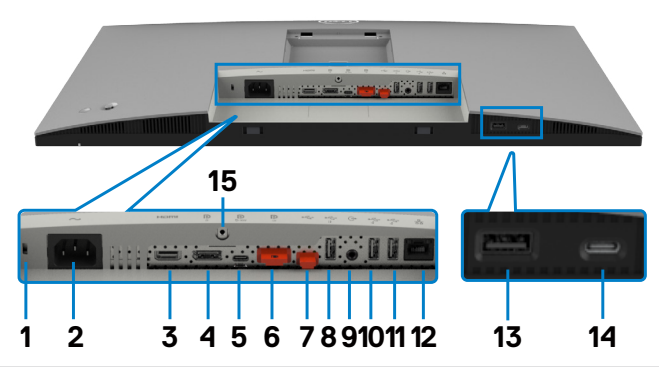

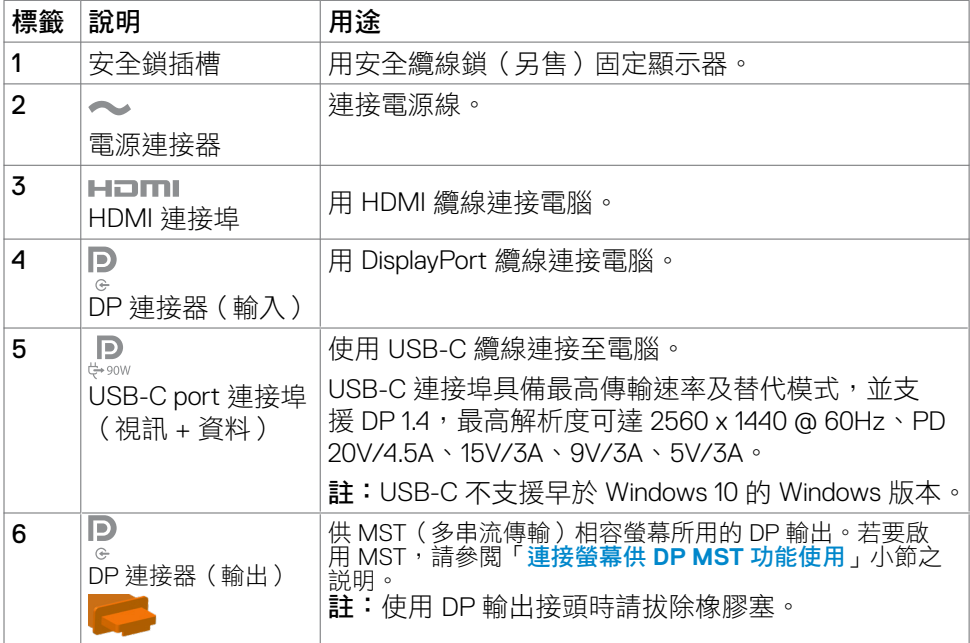

認識部件和控制件 | 13

(dell

<span id="page-13-0"></span>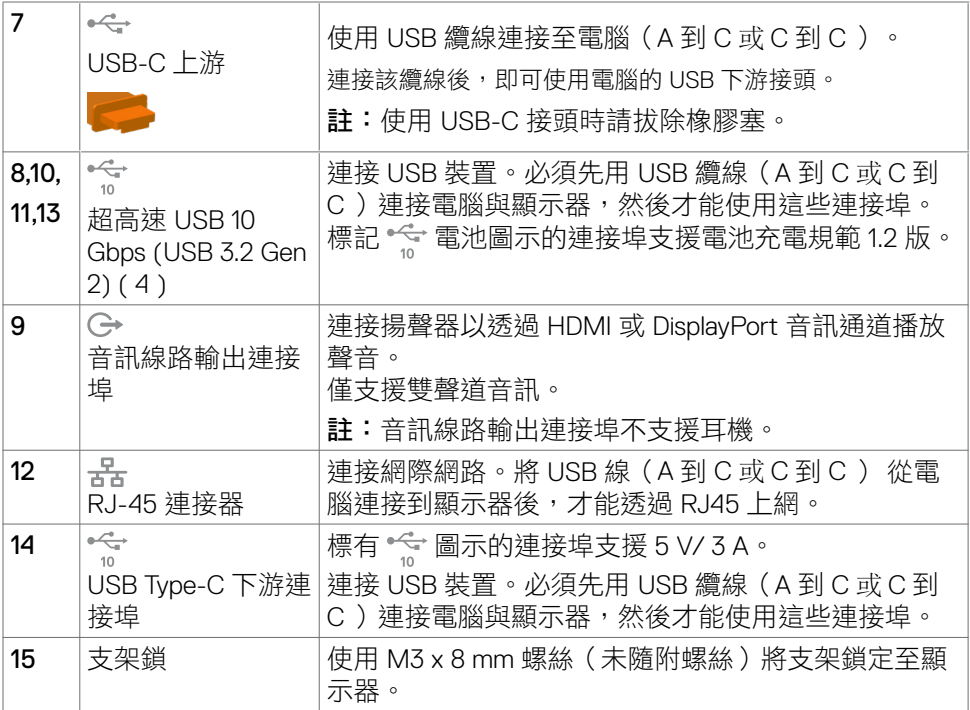

## 顯示器規格

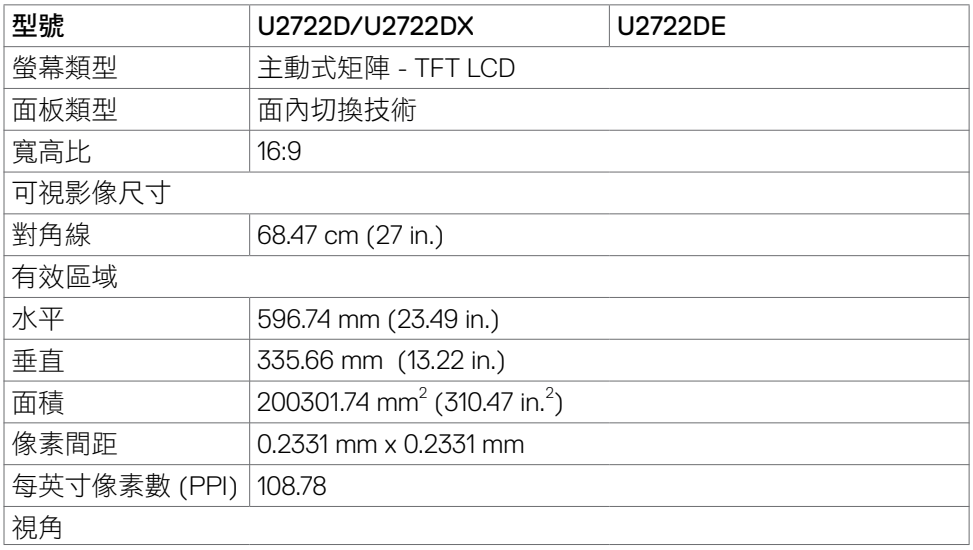

 $\int$ DELL

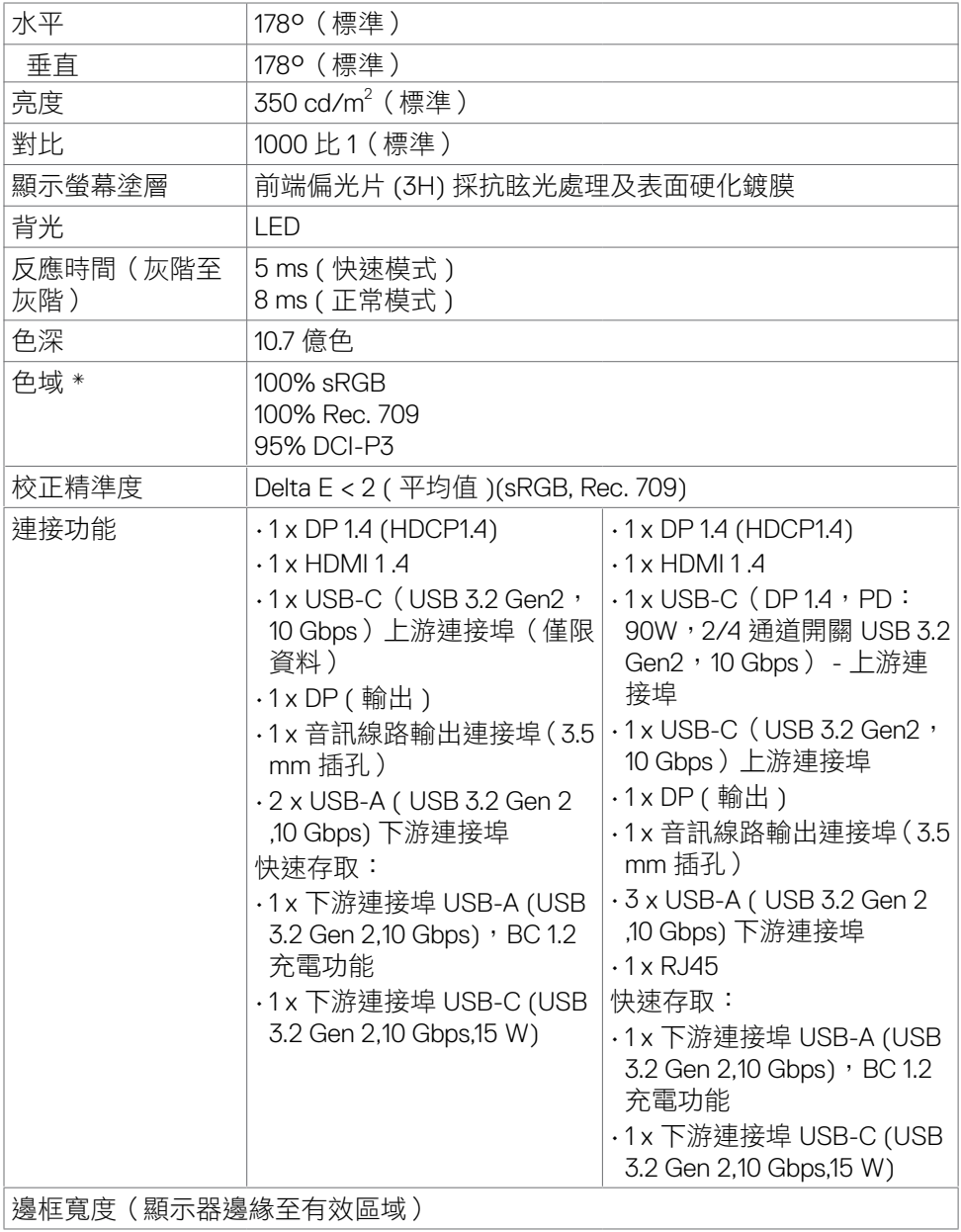

 $(\sim$ LL

<span id="page-15-0"></span>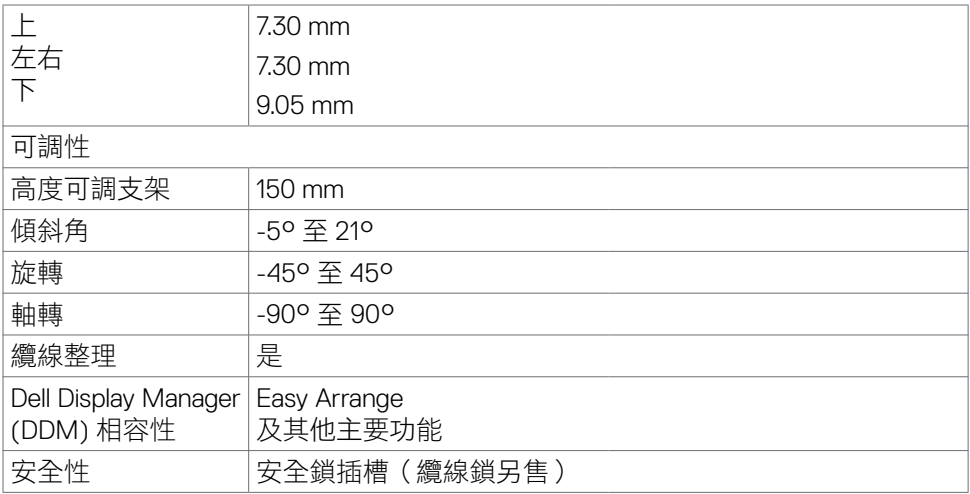

\* 僅限面板原生,在自訂模式預設下。

### 解析度規格

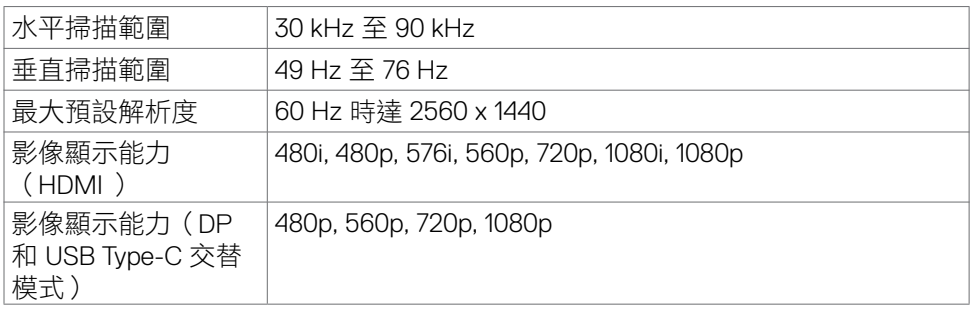

 $(\overline{DCL}$ 

### <span id="page-16-0"></span>預設顯示模式

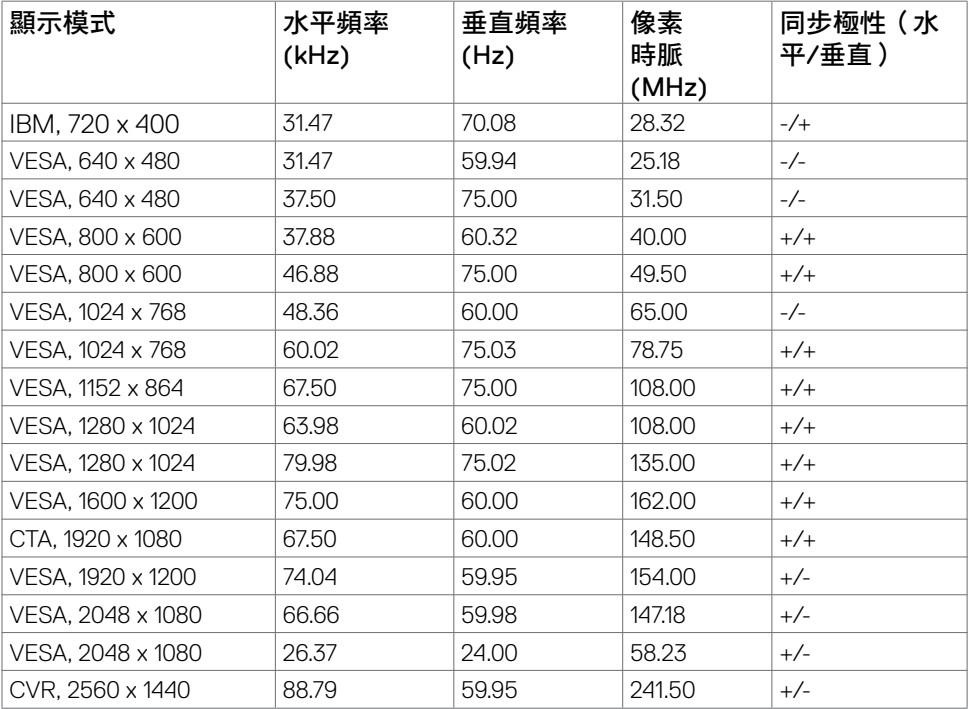

 $(\sim$ LL

<span id="page-17-0"></span>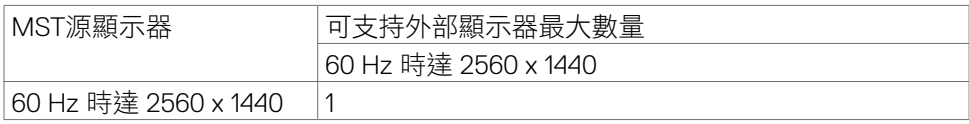

註: 支援的最大外部螢幕解析度僅 60 Hz 時達 2560 x 1440。

### **USB-C** 多重串流傳輸 **(MST)** 模式(僅限**U2722DE**)

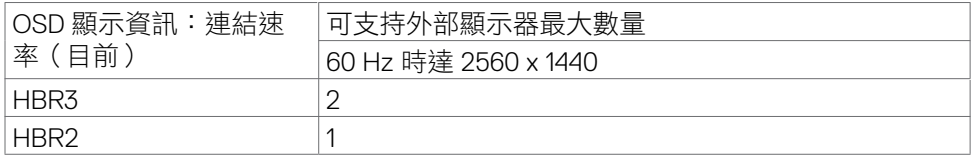

#### 電氣規格

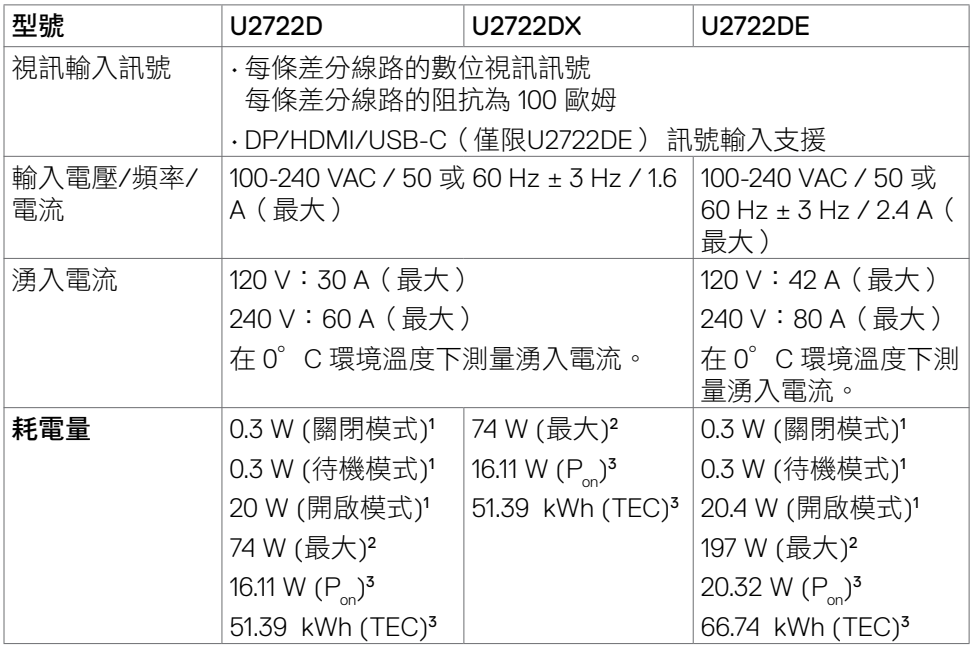

**<sup>1</sup>**根據 EU 2019/2021 和 EU 2019/2013 的定義(僅限U2722D/U2722DE)。

**<sup>2</sup>** 在所有 USB 連接埠都承受最大功率負載之情況下的最大亮度和對比設定。

**<sup>3</sup>**Pon: 如同在 Energy Star 8.0 版本中定義的開啟模式耗電量。

TEC**:** 如同在 Energy Star 8.0 版本中定義單位為 kWh 的總耗電量。

18 | 認識部件和控制件

,<br>D&LL

<span id="page-18-0"></span>本文件資訊反映實驗測試效能,僅供資料參考。 產品效能可能因訂購之軟體、組件及週邊配 備不同而有所差異,無需為此更新相關資訊。 因此,用戶在選擇電力公差或相關規格時應避 免過度依賴此資訊。 對其準確性或完整性未提供任何明示或暗示的保證。

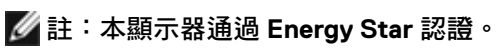

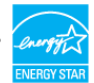

本產品的出廠預設設定符合 ENERGY STAR, 透過 OSD 選單中的「出廠重設」功能可恢 復這些設定。變更出廠預設設定或啟用其他功能可能使功耗增加而超過 ENERGY STAR 規定限制。

#### 實體特性

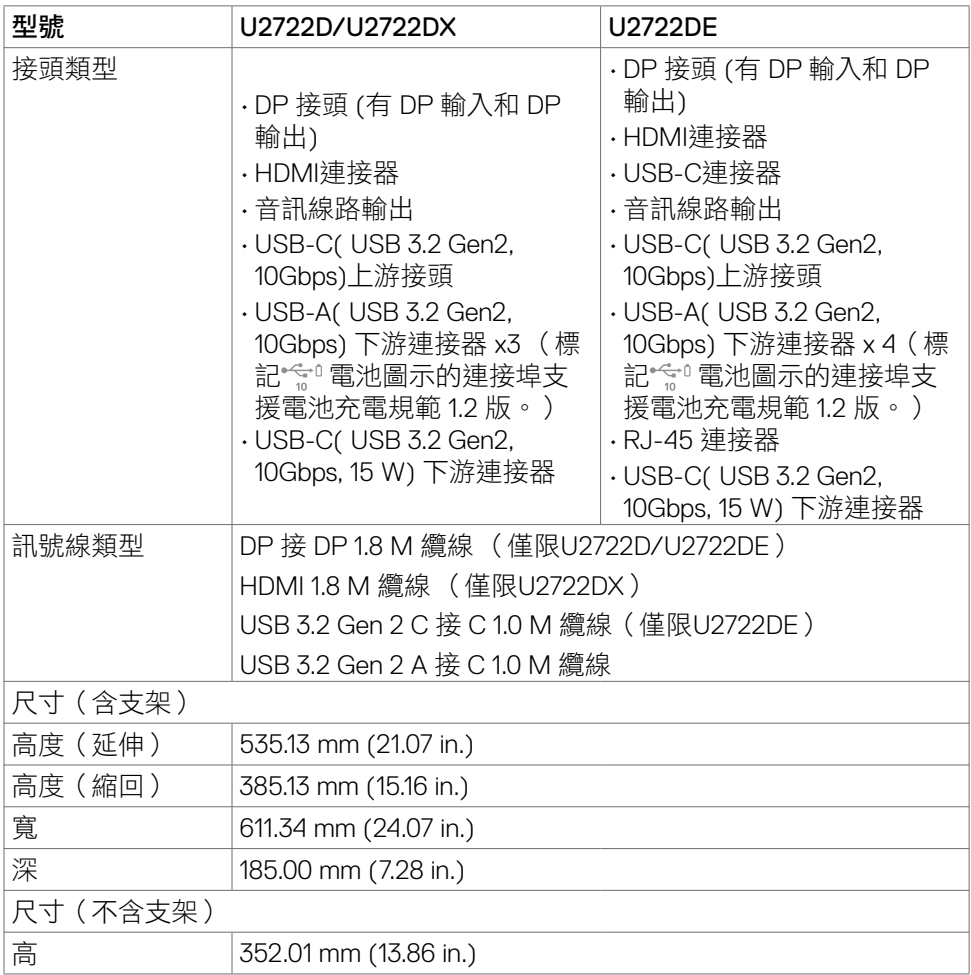

**D**<sup></sup>

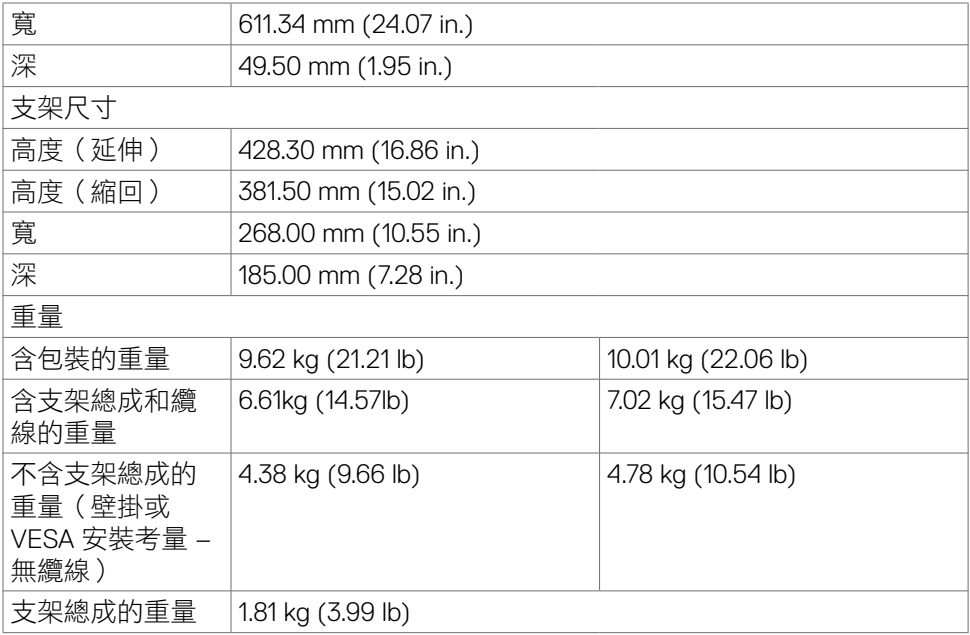

 $(\overline{DCL}$ 

#### <span id="page-20-0"></span>環境特性

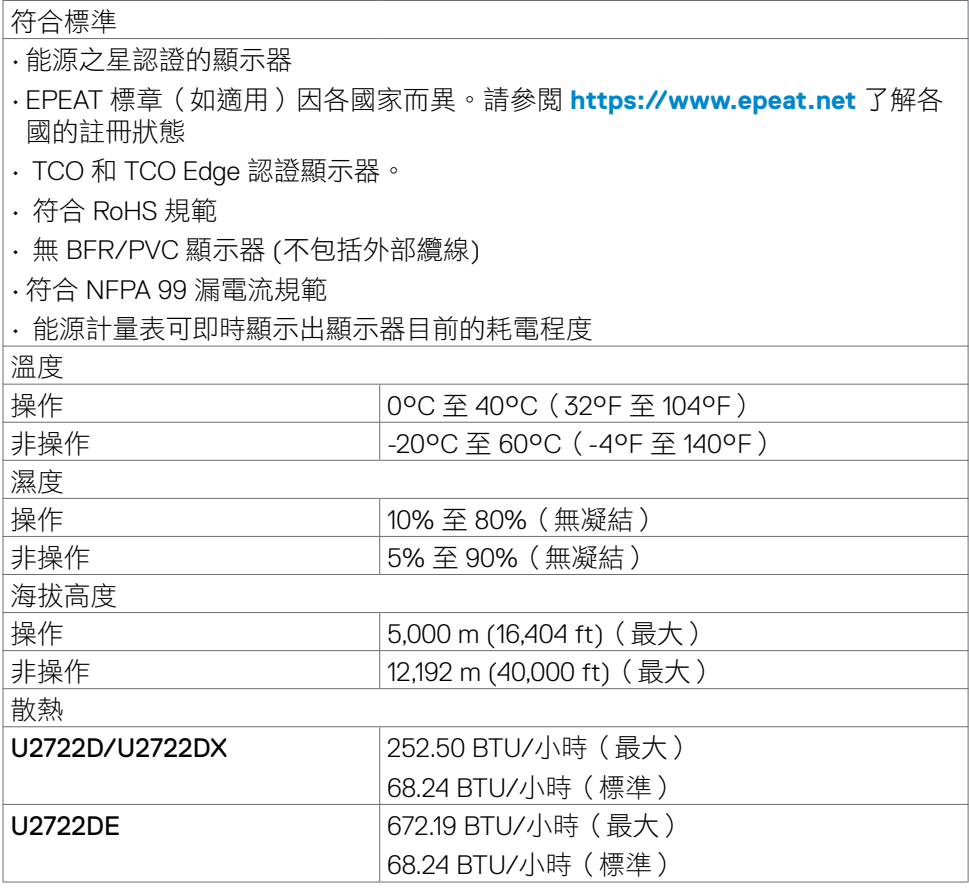

 $(\sim$ LL

## <span id="page-21-0"></span>**DP** 連接器(輸入)

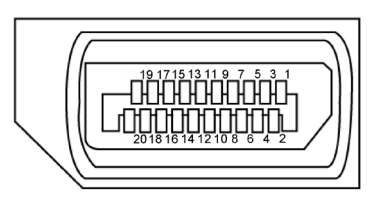

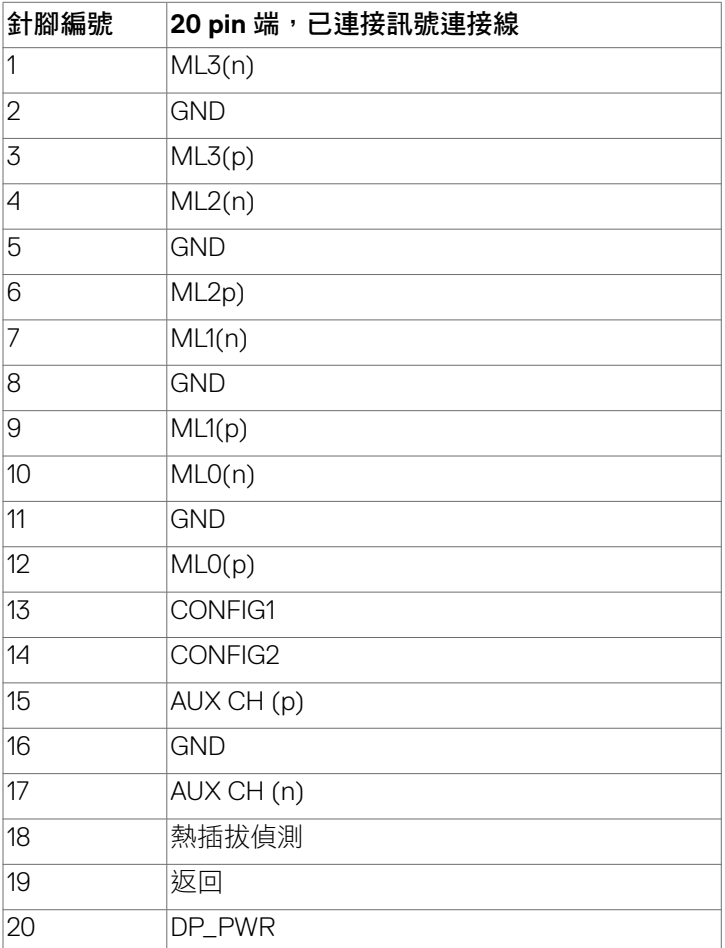

(dell

**DP** 連接器(輸出)

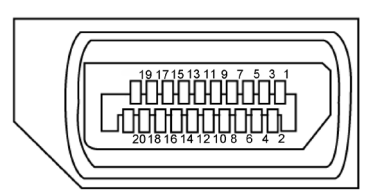

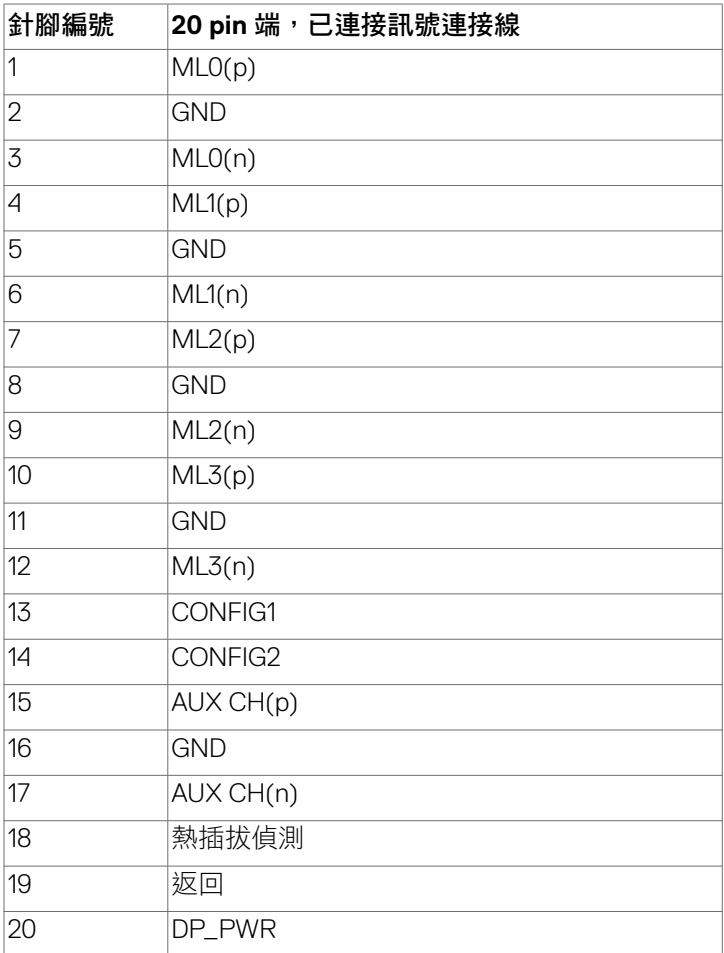

(dell

## **HDMI** 連接器

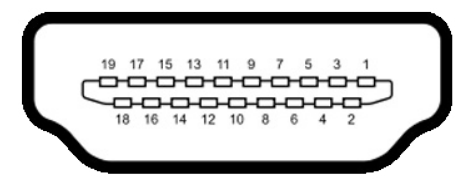

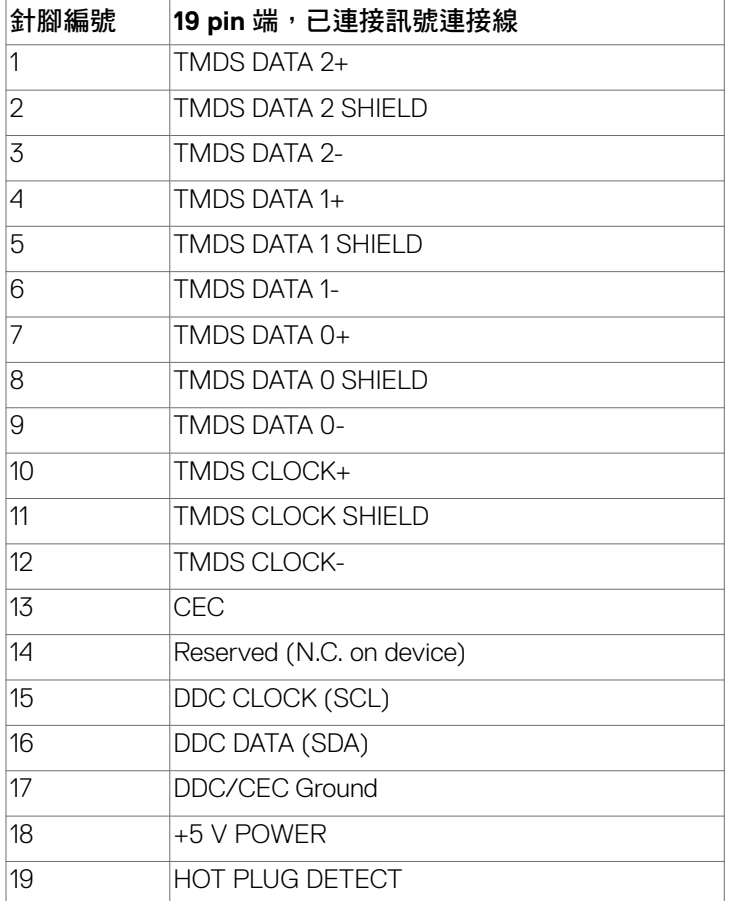

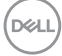

#### **USB Type-C** 連接器

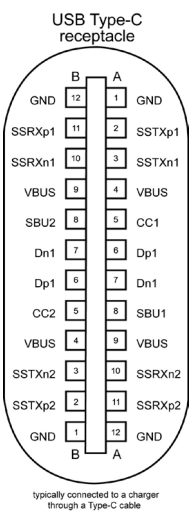

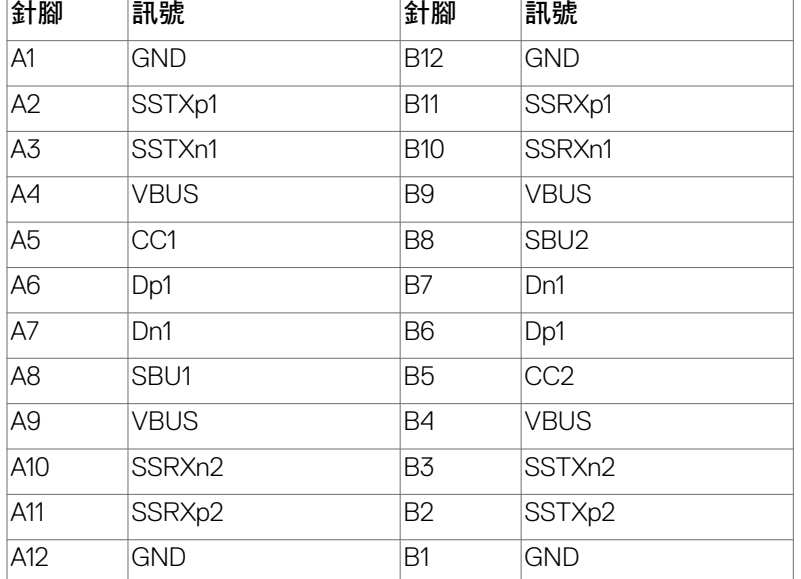

認識部件和控制件 | 25

#### 通用序列匯流排 (USB) **(U2722D/U2722DX**)

本節說明顯示器上的 USB 連接埠。

**Z4 註:連接 BC 1.2 相容裝置的 USB 下游連接埠 (有 "**q" 電池圖示的連接埠)最 高 **2 A**;另外 **2** 個 **USB** 下游連接埠最高 **0.9 A**。**USB-C** 下游連接埠(標有圖 示 " 5 的連接埠)搭配 5 V/3 A 相容裝置最高可達 3 A 。

顯示器具有以下 USB 連接埠:

• 1 個上游 - 位於後側。

• 4 個下游 - 2 個位於底部,2 個位於後側。

充電連接埠 – 有 会 電池圖示的連接埠支援快速電流充電功能 (若裝置相容於 BC 1.2)。若裝置相容於 5V/3A,則標有圖示 < si 的 USB-C 下游連接埠支援快 速電流充電功能。

註:顯示器的 **USB** 連接埠僅在顯示器開啟或處於待機模式時才能使用。在待 機模式下,若插入 **USB** 纜線(**A**接**C** 或 **C**接**C**),則 **USB** 連接埠可以正常運 作。否則,遵循其他 **USB** 充電的 **OSD** 設定,如果設定為「在待機模式下開 啟」,則 **USB** 正常運作,否則 **USB** 停用。如果關閉而後再開啟顯示器,則連 接的週邊裝置可能需要幾秒的時間才能恢復正常功能。

Super speed USB 10 Gbps (USB 3.2 Gen2)裝置

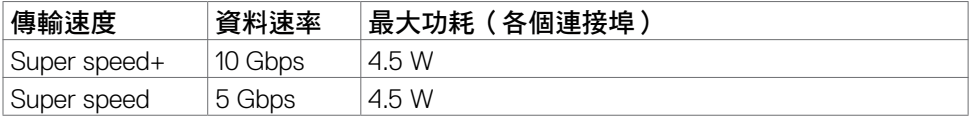

#### USB 2.0裝置

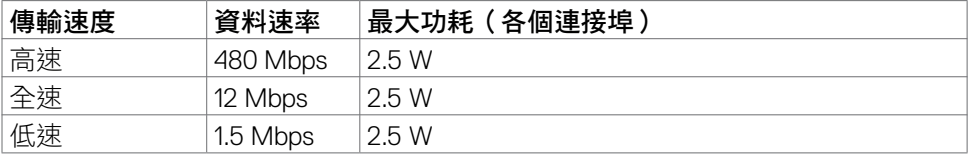

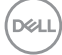

#### 通用序列匯流排 (USB) (**U2722DE**)

本節說明顯示器上的 USB 連接埠。

**ZA 註:連接 BC 1.2 相容裝置的 USB 下游連接埠 (有 "**qu 電池圖示的連接埠) 最 高 **2 A**;另外 **2** 個 **USB** 下游連接埠最高 **0.9 A**。**USB-C** 下游連接埠(標有圖 示 " " 的連接埠)搭配 5 V/3 A 相容裝置最高可達 3 A 。

顯示器具有以下 USB 連接埠:

• 2 個上游 - 位於後側。

• 5 個下游 - 2 個位於底部,3 個位於後側。

充電連接埠 – 有 会 電池圖示的連接埠支援快速電流充電功能 (若裝置相容於 BC 1.2)。若裝置相容於 5V/3A,則標有圖示 < si 的 USB-C 下游連接埠支援快 速電流充電功能。

註:顯示器的 **USB** 連接埠僅在顯示器開啟或處於待機模式時才能使用。在待 機模式下,若插入 **USB** 纜線(**A**接**C** 或 **C**接**C**),則 **USB** 連接埠可以正常運 作。否則,遵循其他 **USB** 充電的 **OSD** 設定,如果設定為「在待機模式下開 啟」,則 **USB** 正常運作,否則 **USB** 停用。如果關閉而後再開啟顯示器,則連 接的週邊裝置可能需要幾秒的時間才能恢復正常功能。

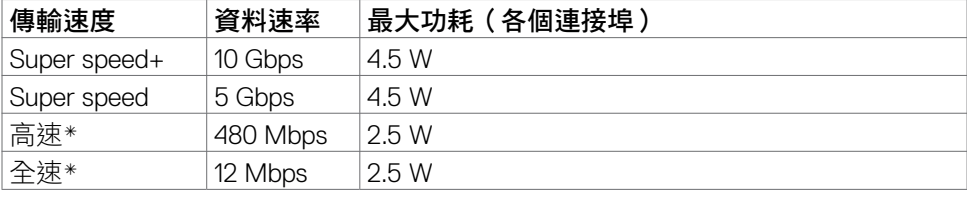

Super speed USB 10 Gbps (USB 3.2 Gen2)裝置

■ 註:選擇高解析度時的裝置速度。

#### USB 2.0裝置

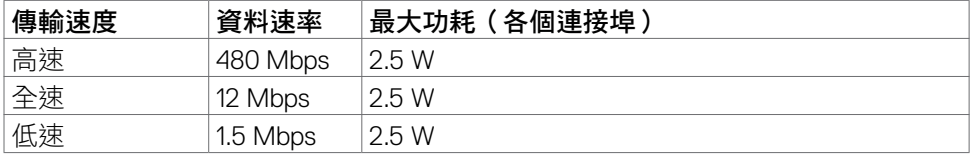

DEL

## **USB 3.2 Gen2**(**10 Gbps**) 上游連接埠**(**底部**)**

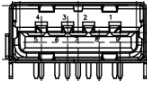

### **USB 3.2 Gen2**(**10 Gbps**)

下游連接埠**(**後側)

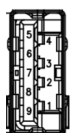

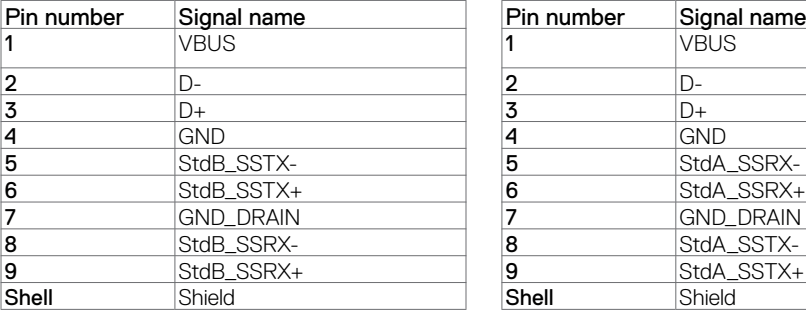

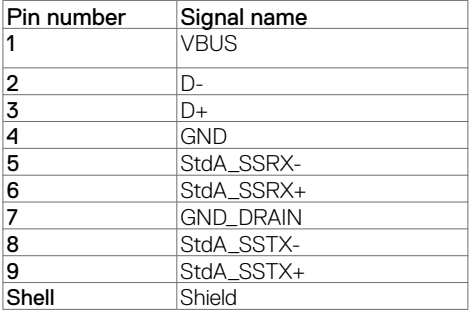

### **RJ45** 連接埠 **(**接頭側**)**(僅限**U2722DE**)

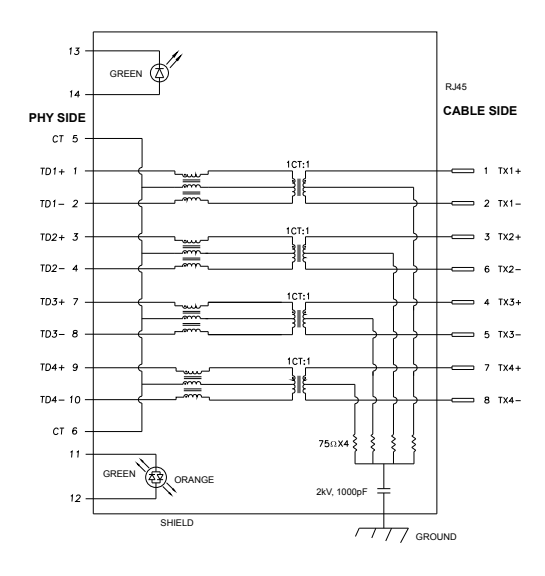

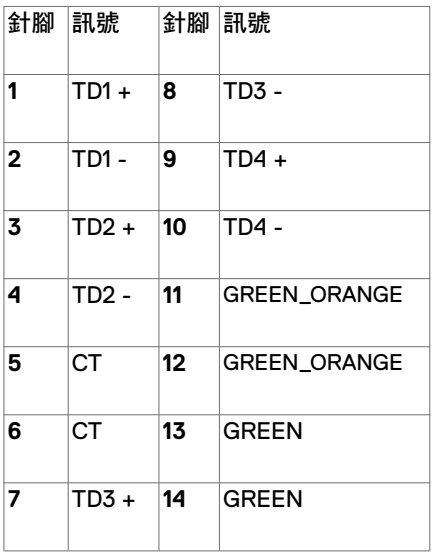

#### 驅動程式安裝

安裝適用於系統的 Realtek USB GBE Ethernet Controller Driver。 可從 **<https://www.dell.com/support>** 的「驅動程式與下載」區域下載。

網路 (RJ45) 資料最大速率 (透過 USB-C) 1000 Mbps。

註:此 **LAN** 連接埠符合 **1000 Base-T IEEE 802.3az** 標準,支援 **Mac** 位址 **(**印 在型號標籤上**)** 傳遞、從待機模式進行網路喚醒 **(WOL) (**僅限 **S3)** 以及 **PXE**  開機功能,這 **3** 項功能視 **BIOS** 設定和作業系統版本而定。

**RJ45** 接頭 **LED** 狀態(僅限**U2722DE**):

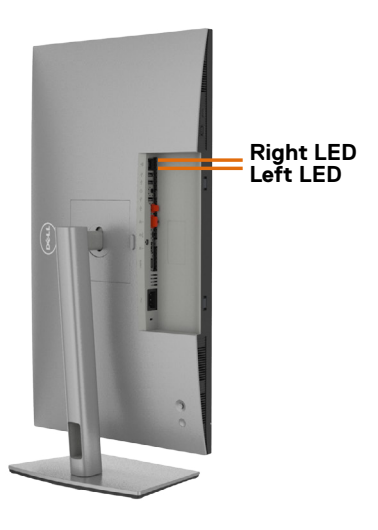

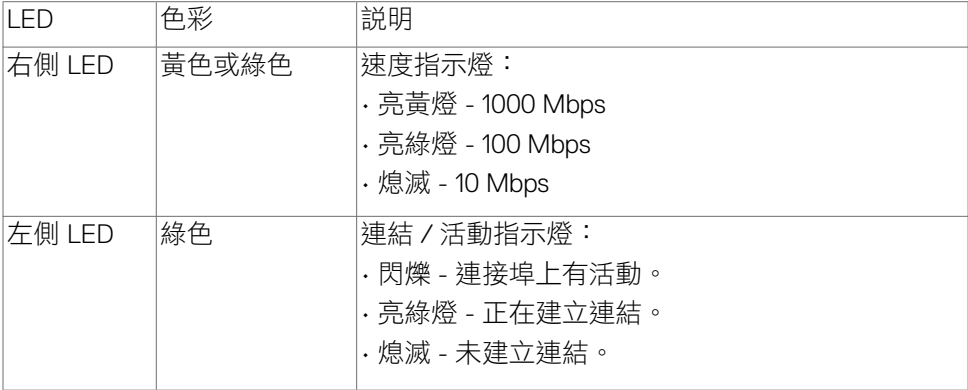

註:**RJ45** 纜線並非隨附的標準配件。

DELI

## <span id="page-29-0"></span>隨插即用

您可以將顯示器安裝在任何隨插即用相容系統中。顯示器會自動使用顯示資料通道 (DDC) 協定向電腦系統提供其擴充顯示器識別資料 (EDID),以便電腦自行配置並將 顯示器設定最佳化。大多數顯示器安裝都是自動的;您可以視需要選擇其他設定。 如需更多關於變更顯示器設定的資訊,請參閱[操作顯示器](#page-56-1)。

## LCD 顯示器品質和像素政策

在 LCD 顯示器製造過程中,經常會有一或多個像素固定在不變狀態,這很難看出 並且不影響顯示器品質或使用性。欲深入瞭解 LCD 顯示器像素政策,請參閱 Dell 支援網站:**<https://www.dell.com/pixelguidelines>**.

## 人體工學

小心:不當或長時間使用鍵盤可能導致受傷。

小心:長時間觀看顯示器螢幕可能導致眼睛疲勞。

為確保舒適性和效率,設置及使用電腦工作站時,請導循下述準則:

- 調整電腦位置,使顯示器和鍵盤在您工作時位於您的正前方。市售的特殊鍵盤 架可協助您正確放置鍵盤。
- 為了降低長時間使用顯示器造成眼睛疲勞和頸部/手臂/背部/肩部疼痛的風 險,建議您:
	- 1. 將螢幕設置在離眼睛 20 至 28 in. (50 70 cm) 處。
	- 2. 長時間使用顯示器後,請經常眨眼以保持眼睛濕潤或用水濕潤眼睛。
	- 3. 每隔兩小時定期休息 20 分鐘。
	- 4. 休息時將視線從顯示器移開,凝視 20 英尺外的遠處物體至少 20 秒。
	- 5. 休息時請進行伸展,以放鬆頸部、手臂、背部和肩部。
- 坐在顯示器前時,請確保顯示器螢幕與視線同高或略低。
- 調整顯示器的傾斜度、對比和亮度設定。
- 調整周圍的環境燈光(例如天花板燈、檯燈、附近窗戶的窗簾或百葉簾)以減 少顯示器螢幕上的反射和眩光。
- 使用下背部支撐良好的椅子。
- 使用鍵盤或滑鼠時,讓前臂保持水平,手腕處於自然且舒適的姿勢。
- 使用鍵盤或滑鼠時,務必保留空間以放置雙手。
- 讓上臂自然垂放於兩側。
- 確保雙腳平放在地板上。
- 就坐時,請確保腿部的重量在腳上,而不是座椅的前部。視需要調整椅子的高 度或使用腳踏板以保持正確的姿勢。

30 | 認識部件和控制件

- 改變工作習慣。試著規劃工作,避免長時間坐著工作。試著定期起身走動。
- 確保桌子下方的區域沒有障礙物、纜線或電源線,以免干擾就坐舒適性或造成 絆倒危險。

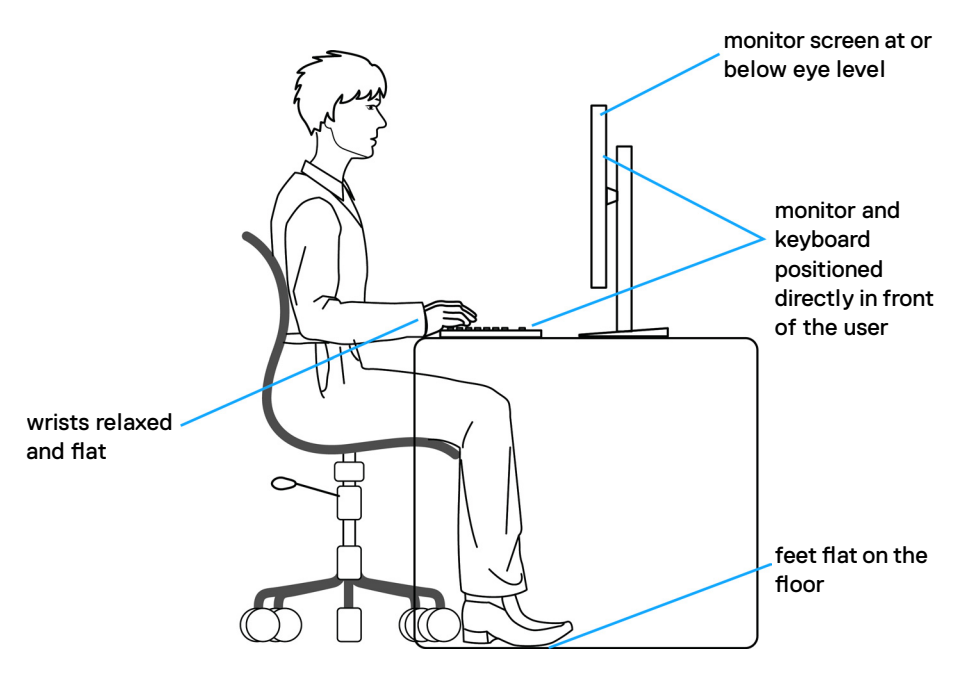

## <span id="page-31-0"></span>搬運和移動顯示器

為了確保在抬起或移動顯示器時安全地搬運顯示器,請導循下述準則:

- 移動或抬起顯示器前,請先關閉電腦和顯示器。
- 從顯示器拔除所有纜線。
- 將顯示器放在裝有原包裝材料的原包裝箱中。
- 抬起或移動顯示器時,請緊握顯示器的下緣和側面,勿過度用力。

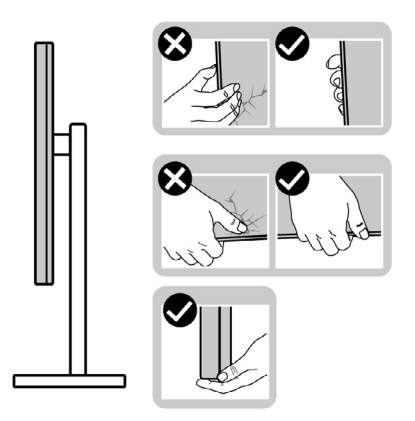

• 抬起或移動顯示器時,請確保螢幕朝外,勿按壓顯示區域,以免刮傷或損壞。

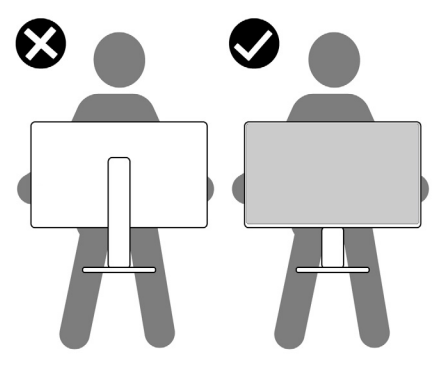

• 搬運時,請避免讓顯示器受到突然的衝擊或震動。

<span id="page-32-0"></span>• 抬起或移動顯示器時,請勿將顯示器上下顛倒並握住底座或支架。否則可能導 致顯示器意外損壞或人員受傷。

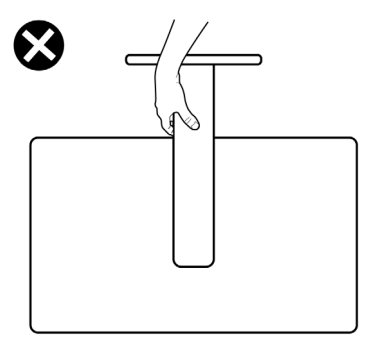

## 維護準則

#### 清潔顯示器

#### 警告:在清潔顯示器之前,請將顯示器電源線從電源插座上拔下。

#### △ 小心:在清潔顯示器之前,請閱讀並遵[守安全指示](#page-5-1)。

拆封、清潔或搬運顯示器時的最佳做法是依照下列指示操作:

- 若要清潔抗靜電螢幕,請用水稍微沾濕乾淨的軟布。如有可能,請使用適合抗 靜電塗層的特殊螢幕清潔紙或溶液。請勿使用苯、稀釋劑、氨、研磨性清潔劑 或壓縮空氣。
- 使用稍微沾濕的軟布清潔顯示器。澼免使用任何類型的清潔劑,因為某些清潔 劑會在顯示器上留下乳白色薄膜。
- 如果將顯示器拆封時發現白色粉末,請用布擦去。
- 請小心搬運顯示器,因為深色顯示器比淺色顯示器更容易刮傷並出現白色磨損 痕跡。
- 為了維持顯示器的最佳影像品質,請使用動態變化的螢幕保護程式並在不使用 時關閉顯示器。

認識部件和控制件 | 33

DELI

# <span id="page-33-0"></span>設置顯示器

## 連接支架

■■ 註:顯示器出廠時與支架和底座分離。

註:下述說明僅適用於顯示器隨附的支架。如果連接從任何其他來源購買的支

架,請遵守支架隨附的安裝說明。

#### 若要安裝監視器支架:

**1.** 打開包裝箱前蓋以取出支架和底座。

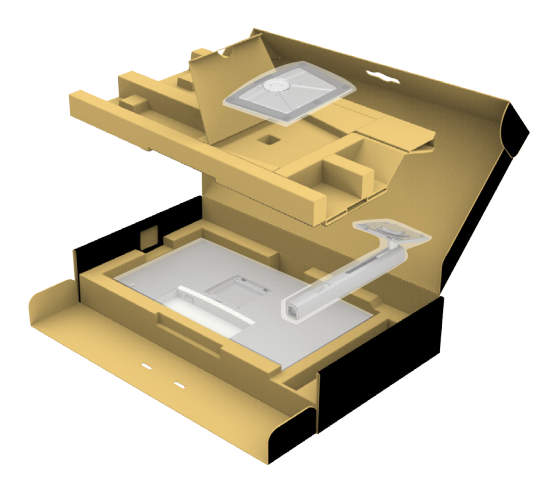

**2.** 將支架對準底座並放在底座上。

**3.** 打開底座底部的螺絲把手,順時針轉動以固定支架總成。

.<br>D&Ll

**4.** 關上螺絲把手。

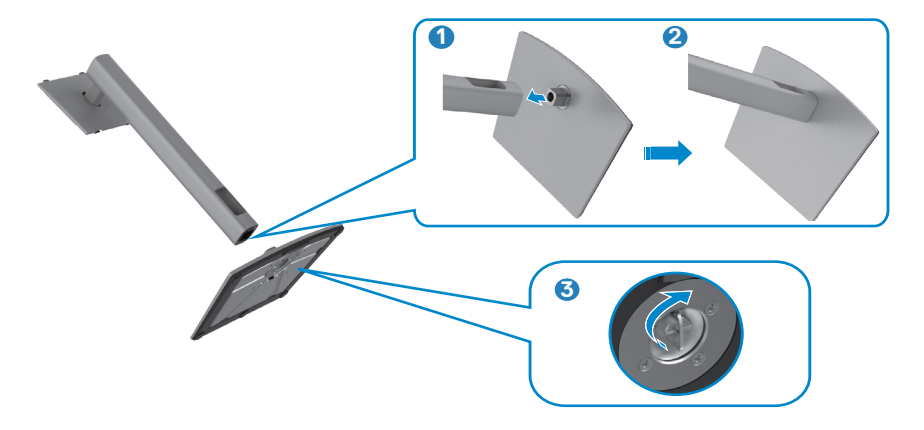

**5.** 翻開顯示器的保護罩以觸及顯示器的 VESA 插槽。

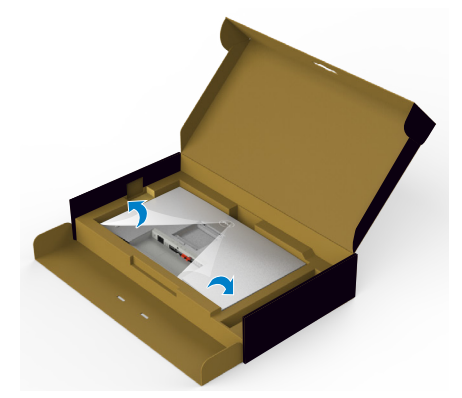

**6.** 將支架上的卡榫滑入顯示器背蓋上的插槽,將支架總成往下壓以卡入定位。

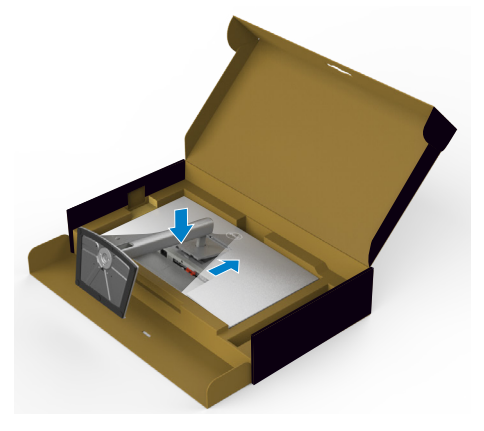

DELI

**7.** 握住支架並小心抬起顯示器,然後放在平坦的表面上。

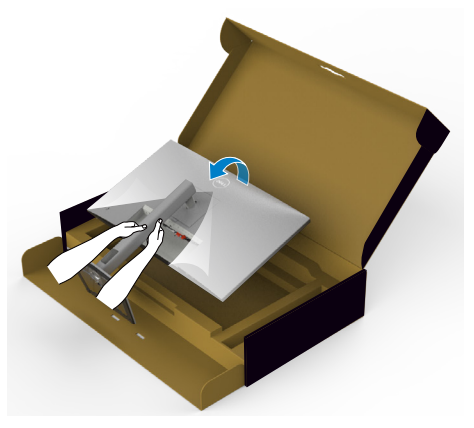

■■ 註:抬起顯示器時請緊握支架,以避免任何意外損壞。

**8.** 拿起顯示器的保護罩。

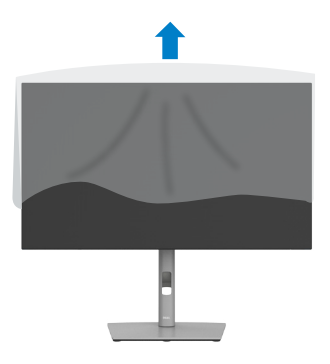

36 | 設置顯示器
## 使用傾斜、旋轉和垂直延伸

註:下述說明僅適用於顯示器隨附的支架。如果連接從任何其他來源購買的支 架,請遵守支架隨附的安裝說明。

### 傾斜、旋轉和垂直延伸

將支架連接至顯示器後,您可以傾斜顯示器以獲得最舒適的視角。

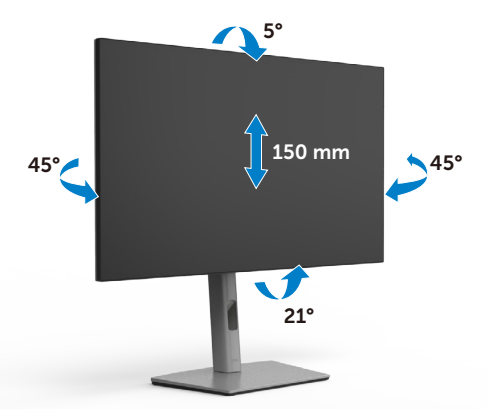

■■ 註:顯示器出廠時與支架分離。

### 旋轉顯示器

旋轉顯示器之前,請將顯示器垂直延伸到支架頂端,然後將顯示器向後傾斜到最大 角度,以免撞到顯示器的下緣。

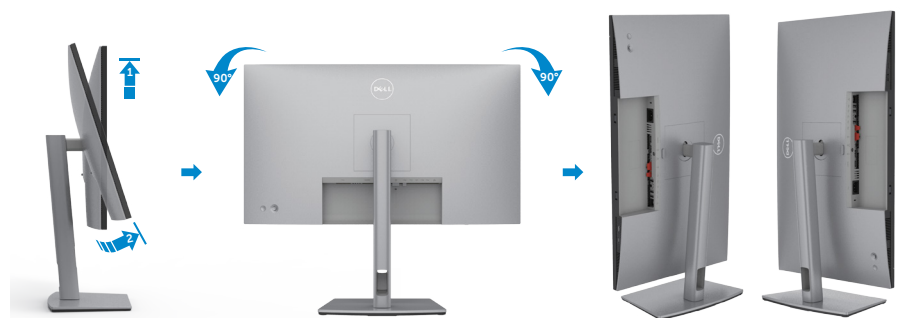

■ 註:旋轉顯示器時,若要將 Dell 電腦的顯示設定在橫向與縱向之 間切換,請下載並安裝最新的顯示卡驅動程式。若要下載,請前往 **<https://www.dell.com/support/drivers>** 並搜尋對應的驅動程式。

註:在顯示器處於縱向模式的情況下,使用圖形密集型應用程式(例如 3D 遊 戲)時,效能可能會下降。DØLI

## 旋轉後配置電腦的顯示設定

旋轉顯示器後,請完成下述步驟以配置電腦的顯示設定。

■ 註:如果將顯示器與非 Dell 電腦搭配使用,請前往顯示卡製造商網站或電腦製 造商網站以瞭解如何旋轉顯示器的內容。

#### 若要配置顯示設定:

- 1. 在 Desktop(桌面)上按一下滑鼠右鍵,按一下 Properties(**內容**)。
- 2. 選擇 Settings (設定)索引標籤,按一下 Advanced (進階)。
- **3.** 如果是 AMD 顯示卡,請選擇 Rotation(旋轉)索引標籤並設定偏好的旋轉。
- 4. 如果是 nVidia 顯示卡,請按一下 nVidia 索引標籤,在左欄中選擇 NVRotate, 然後選擇偏好的旋轉。
- **5.** 如果是 Intel® 顯示卡,請選擇 Intel 顯示卡索引標籤,按一下 Graphic Properties (顯示內容),選擇 Rotation (旋轉)索引標籤,然後選擇偏好的 旋轉。

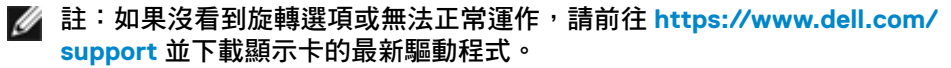

**D**&LI

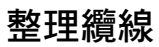

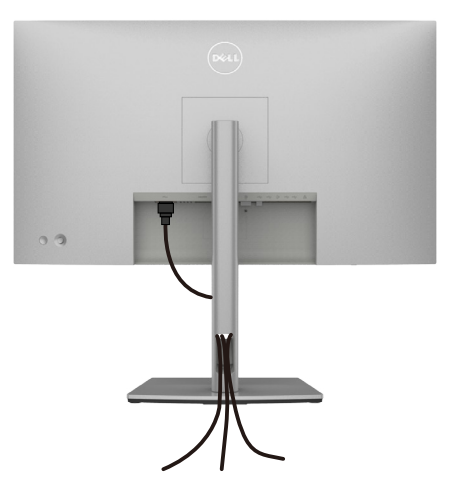

將所有必要纜線連接至顯示器和電腦之後(關於纜線連接,請參[閱連接顯示器](#page-39-0)), 請如上圖所示整理所有纜線。

如果纜線無法觸及電腦,您可以直接連接至電腦,不必穿過顯示器支架上的插槽。

## <span id="page-39-0"></span>連接顯示器

介 警告:開始本節中的任何程序之前,請遵[守安全指示](#page-5-0)。

若要將顯示器連接至電腦:

- **1.** 關閉電腦。
- **2.** 將 DisplayPort 或 USB 纜線以及 USB Type-C 纜線從顯示器連接到電腦。
- **3.** 開啟顯示器。
- 4. 在顯示器的 OSD 選單中選擇正確的輸入來源, 然後開啟電腦。

■ 註:U2722D/U2722DX/U2722DE 預設設定為 DisplayPort 1.4。DisplayPort 1.1 顯示卡可能無法正常顯示。請參閱「產品問題 **–** 使用 **DP** [連接至電腦時沒有影像](#page-5-0)」 變更預設設定。

### **U2722D/U2722DX**

連接 HDMI 纜線 (**U2722DX**(收件匣)**U2722D(**選購**)**)

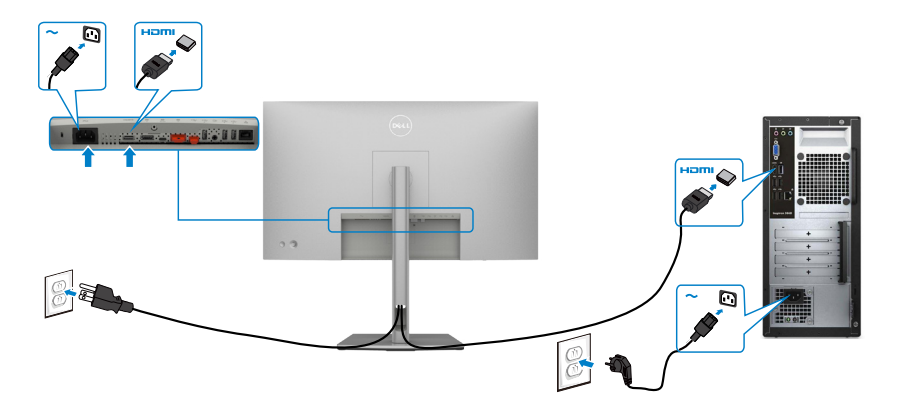

**D**&LI

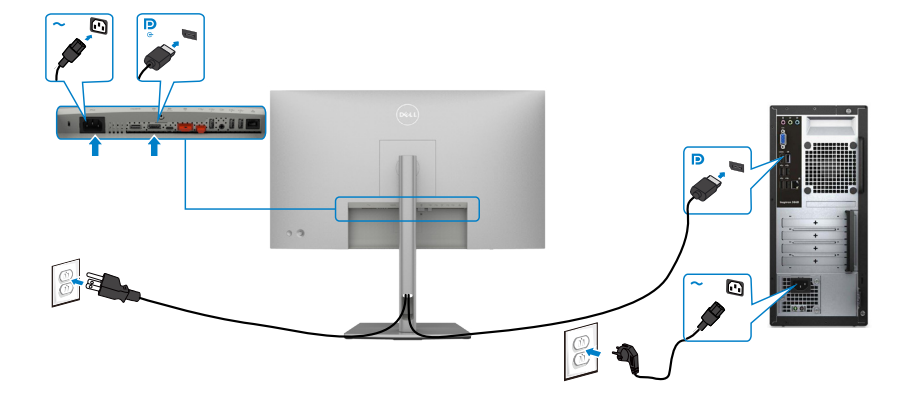

連接顯示器應用 **DP**(**MST**)功能

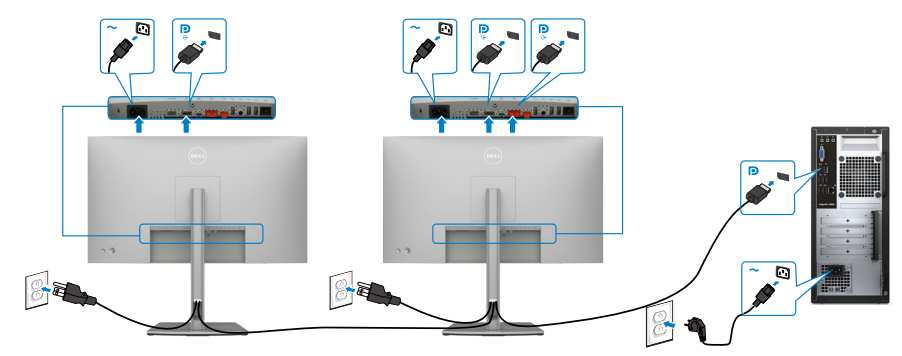

註:支援 **DP MST** 功能。要使用此功能,您的 **PC** 圖形卡必須保證 **DP 1.2** 的 **MST** 選 項。

註:使用 **DP** 輸出接頭時請拔除橡膠塞。

連接 **USB-C** 纜線**(A**接**C)**

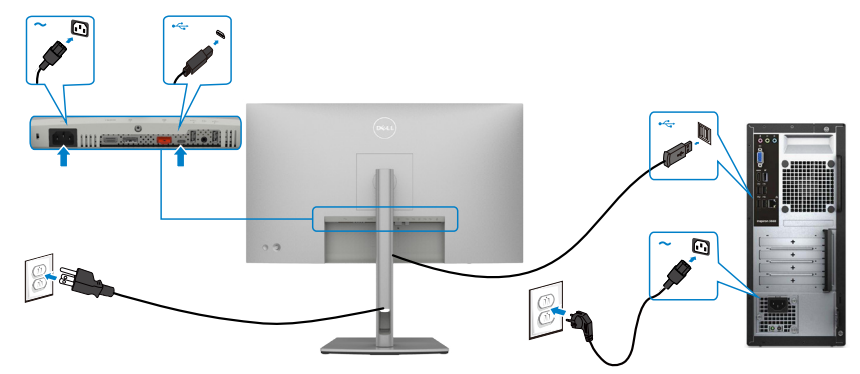

■ 註:此連接僅用於傳輸資料,無視訊。需要其他視訊連接才能顯示。 連接 **USB-C** 纜線**(C**接**C)(**選購**)**

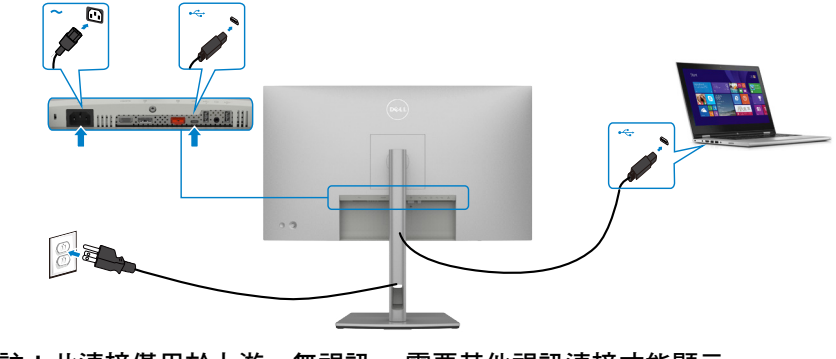

註:此連接僅用於上游,無視訊。 需要其他視訊連接才能顯示。

### **U2722DE**

### 連接 HDMI 纜線**(**選購**)**

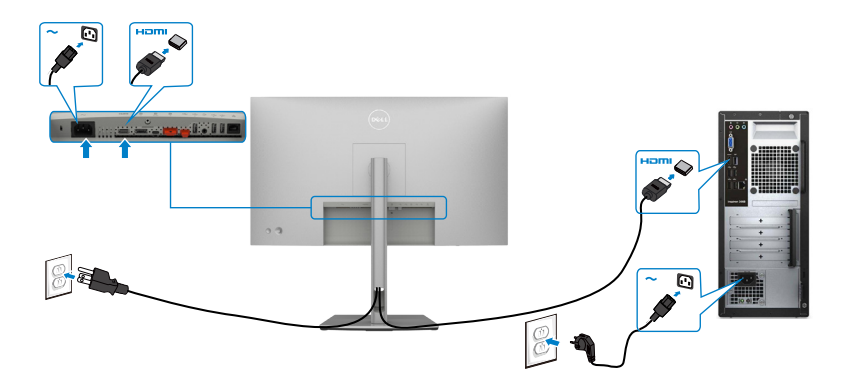

### 連接 DP 纜線

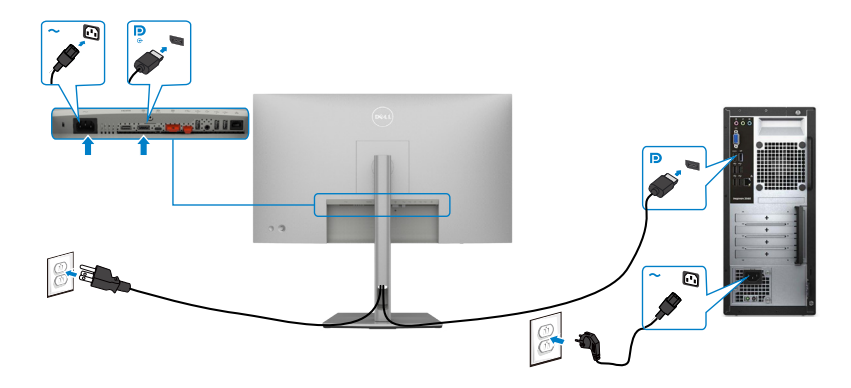

## <span id="page-42-0"></span>連接顯示器應用 **DP**(**MST**)功能

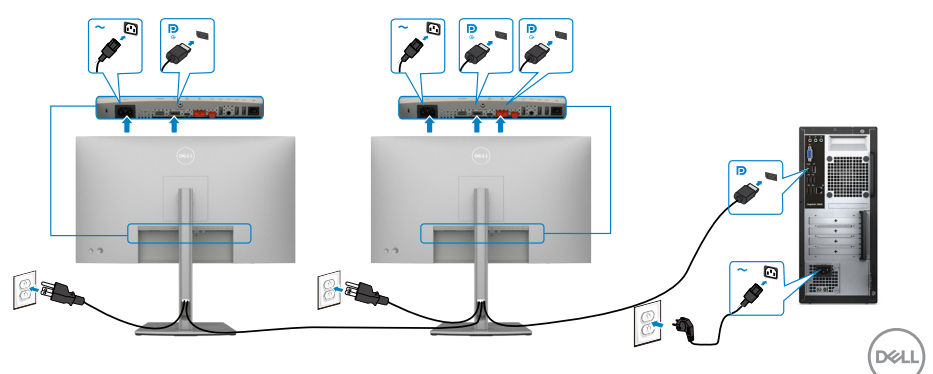

註:支援 **DP MST** 功能。要使用此功能,您的 **PC** 圖形卡必須保證 **DP 1.2** 的 **MST** 選 項。

註:使用 **DP** 輸出接頭時請拔除橡膠塞。

連接 **USB-C** 纜線**(A**接**C)**

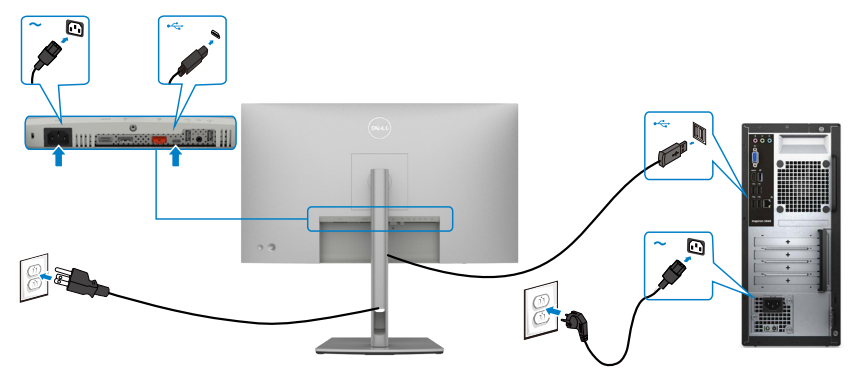

註:此連接僅用於傳輸資料,無視訊。需要其他視訊連接才能顯示。 連接 **USB-C** 纜線**(C**接**C)**

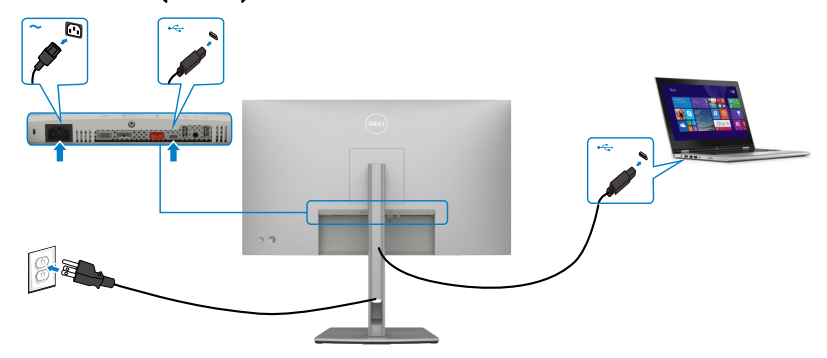

顯示器的 USB Type-C 連接埠:

- 可用作 USB -C 或D isplayPort 1.4 。
- 支援 USB 供電 (Power Delivery, PD),設定級別最高可達 90 W。

註:無論筆記型電腦的功率需求/實際功耗高低,或是電池剩餘電量多寡,**Dell U2722DE** 顯示器的設計皆可為筆記型電腦供應最高 **90 W** 的電力。

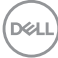

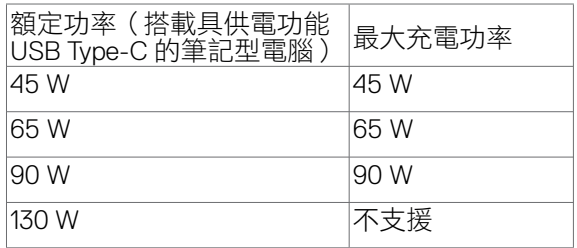

### 連接顯示器應用 **USB-C**(**MST**)功能

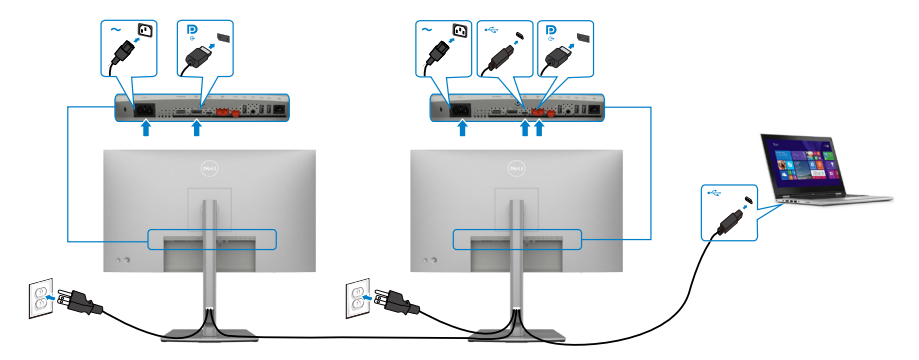

註:經由 **MST** 使用 **U2722DE** 的支援數量上限以 **USB-C** 來源的頻寬為準。請 參閱「產品特定問題 **–** 使用 **[USB-C MST](#page-95-0)** 時無影像」。

註:使用 **DP** 輸出接頭時請拔除橡膠塞。

連接顯示器與 RJ45 纜線 **(**選購**)**

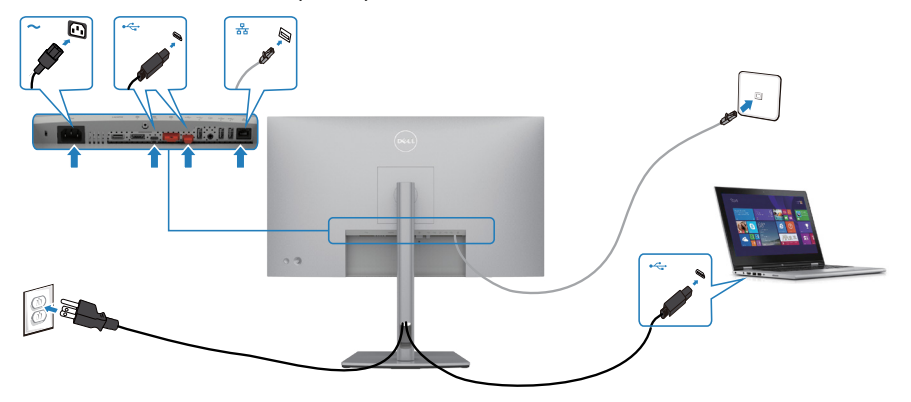

## **Dell** 電源按鈕同步 **(DPBS)**(僅限**U2722DE**)

· U2722DE 顯示器具備 Dell 電源按鈕同步 (DPBS) 功能,讓您使用顯示器電源按 鈕控制電腦系統電源狀態。此功能與 Dell OptiPlex 7090/3090 Ultra 平台相容, 僅在 USB-C 介面上受支援。

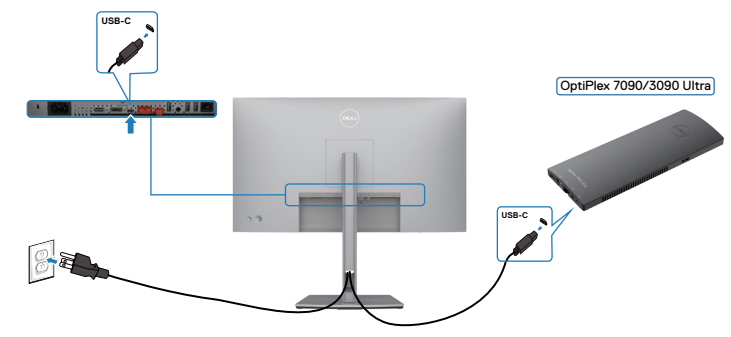

- 初次使用 DPBS 功能前,應先在 **Control Panel (**控制台**)** 中對 Dell OptiPlex 7090/3090 Ultra 平台執行下述步驟。
- 註:DPBS 僅支援有 圖示的連接埠。
- 前往 **Control Panel (**控制台**)**。

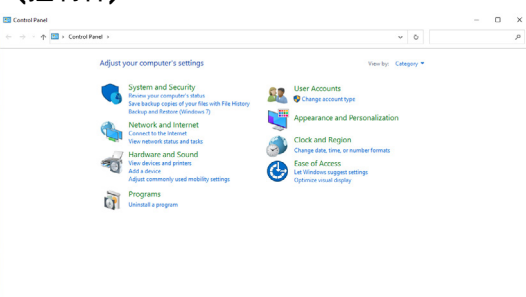

選擇 **Hardware and Sound (**硬體和音效**)**,然後選擇 **Power Options (**電源選項**)**。

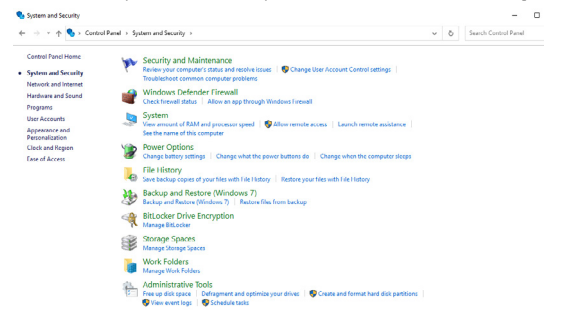

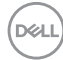

### 前往 **System Settings (**系統設定**)**

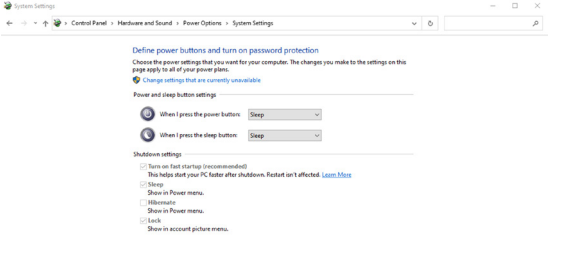

在 **When I press the power button (**當我按下電源按鈕時**)** 的下拉式功能表中, 有一些選項可供選擇,包括 **Do nothing/Sleep/Hibernate/Shut down (**不進行 動作/睡眠/休眠/關機**)**,您可以選擇 **Sleep/Hibernate/Shut down (**睡眠/休 眠/關機**)**。

Save changes Cancel

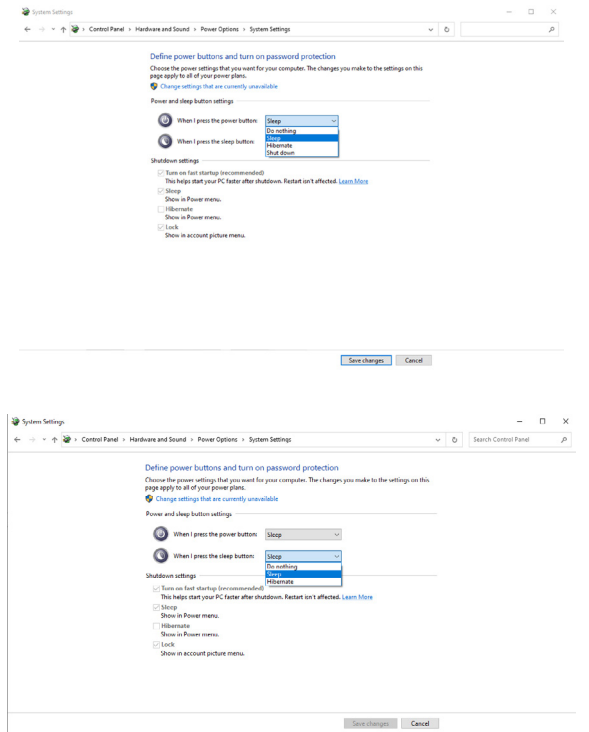

註:請勿選擇 **Do nothing (**不進行動作**)**,否則顯示器電源按鈕無法與電腦系 統電源狀態同步。

DELI

#### 連接顯示器以初次設定 **DPBS**

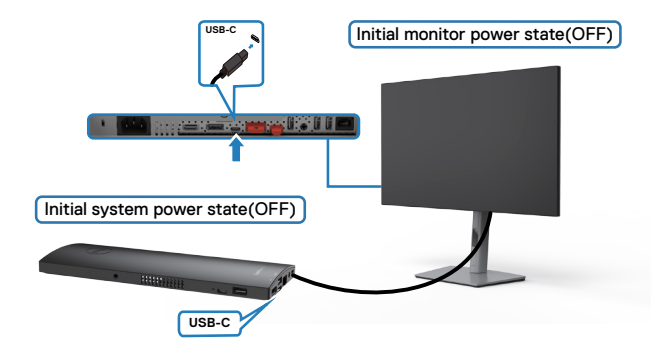

初次設定 DPBS 功能時,請導照下述步驟:

- **1.** 確定電腦和顯示器都處於關閉狀態。
- **2.** 將 USB Type-C 纜線從電腦連接到顯示器。
- **3.** 按顯示器電源按鈕開啟顯示器。
- **4.** 顯示器和電腦將短暫開啟。等待一段時間(約 6 秒),電腦和顯示器將關閉。
- **5.** 按顯示器電源按鈕或電腦電源按鈕,電腦和顯示器都將開啟。電腦系統電源狀 態與顯示器電源按鈕同步。
- **註:顯示器和電腦初次處於電源關閉狀態時,建議先開啟顯示器,再將 USB** Type-C 纜線從電腦連接到顯示器。
- 註:您可以使用 DC 變壓器插孔為 OptiPlex 7090/3090 Ultra 平台供雷。或 者,也可以透過 Power Delivery (PD) 使用顯示器的 USB-C 纜線為 OptiPlex 7090/3090 Ultra 平台供電;請將 USB-C 充電設為在關閉模式下開啟。

**DGL** 

### 使用 **DPBS** 功能

按顯示器電源按鈕或電腦電源按鈕時,顯示器/電腦狀態如下:

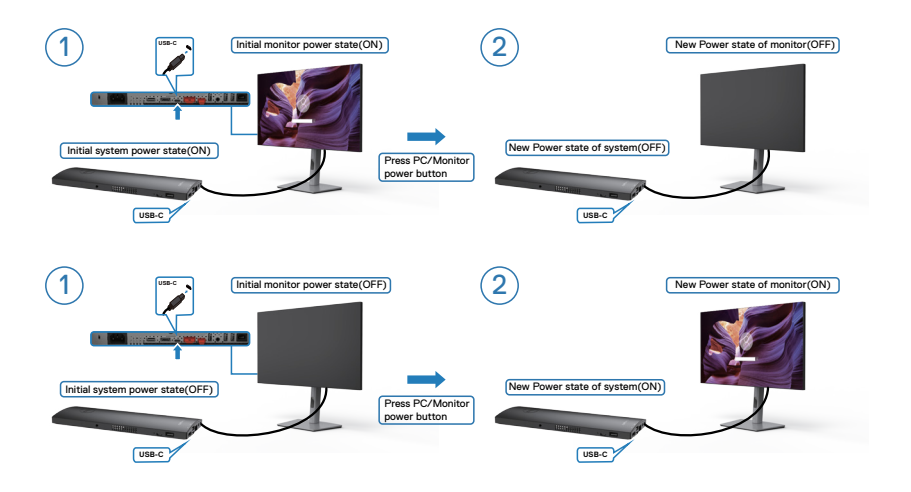

顯示器和電腦電源狀態都是開啟時,按住顯示器電源按鈕 4 秒,螢幕提示將詢問您 是否要將電腦關機。

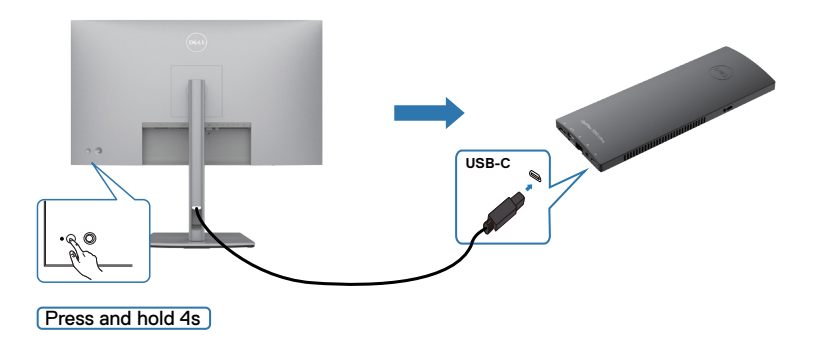

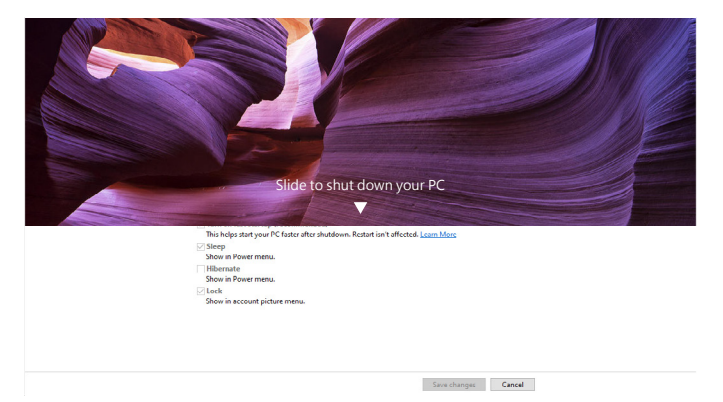

顯示器和電腦電源狀態都是開啟時,按住顯示器電源按鈕 **10** 秒,電腦將關機。

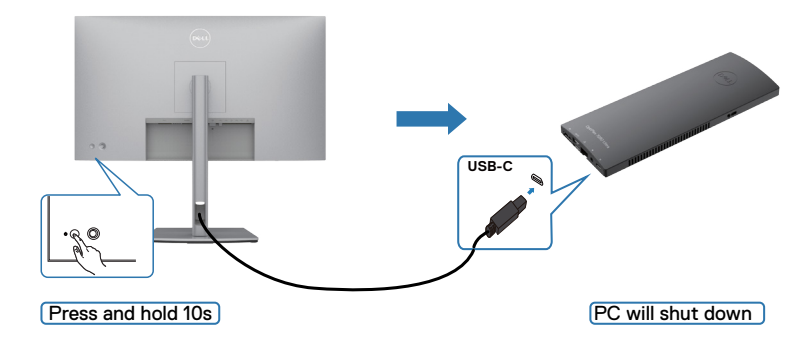

### 連接顯示器以使用 **USB-C** 多重串流傳輸 **(MST)** 功能

電腦在初始關閉電源狀態下連接至兩部顯示器,電腦系統電源狀態與顯示器1電源 按鈕同步。按顯示器1或電腦電源按鈕時,顯示器1和電腦都會開啟。同時,顯示 器 2 將保持關閉。必須手動按顯示器 2 上的電源按鈕才能加以開啟。

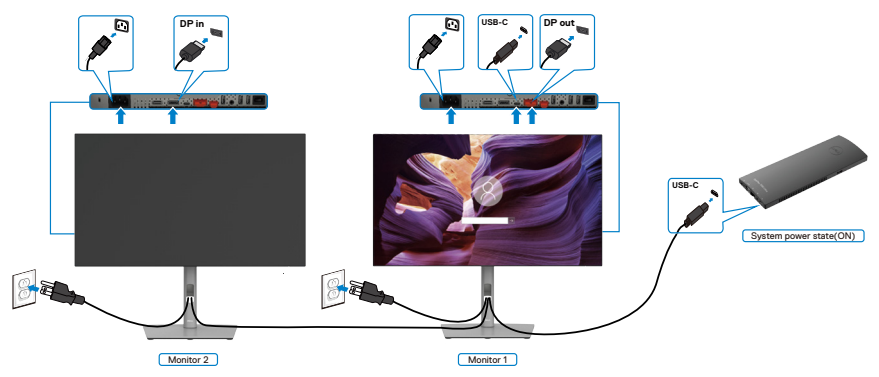

同樣地,電腦在初始開啟電源狀態下連接至兩部顯示器,電腦系統電源狀態與顯示 器 1 電源按鈕同步。按顯示器 1 或電腦電源按鈕時,顯示器 1 和電腦都會關閉。同 時,顯示器 2 將處於待機模式。必須手動按顯示器 2 上的電源按鈕才能加以關閉。

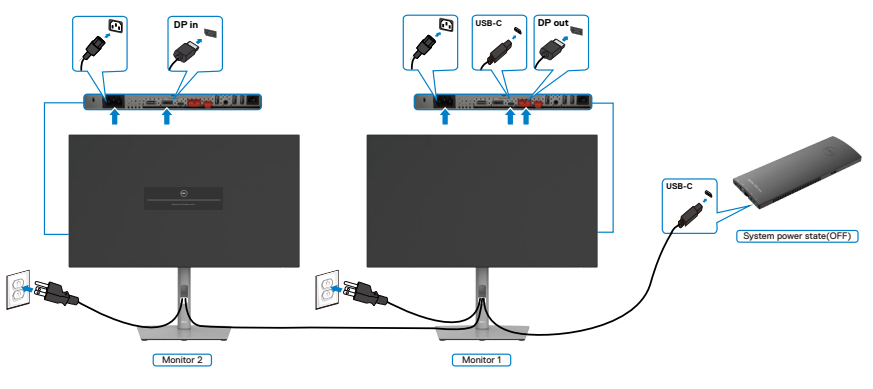

.<br>D&Ll

### 連接顯示器以使用 **USB-C**

Dell OptiPlex 7090 Ultra 平台有兩個 USB-C 連接埠,所以顯示器 1 和顯示器 2 電源 狀態都能與電腦同步。

電腦和兩部顯示器處於初始開啟電源狀態時,按顯示器 1 或顯示器 2 上的電源按鈕 將關閉電腦、顯示器 1 以及顯示器 2。

註:**DPBS** 僅支援有 圖示的連接埠。

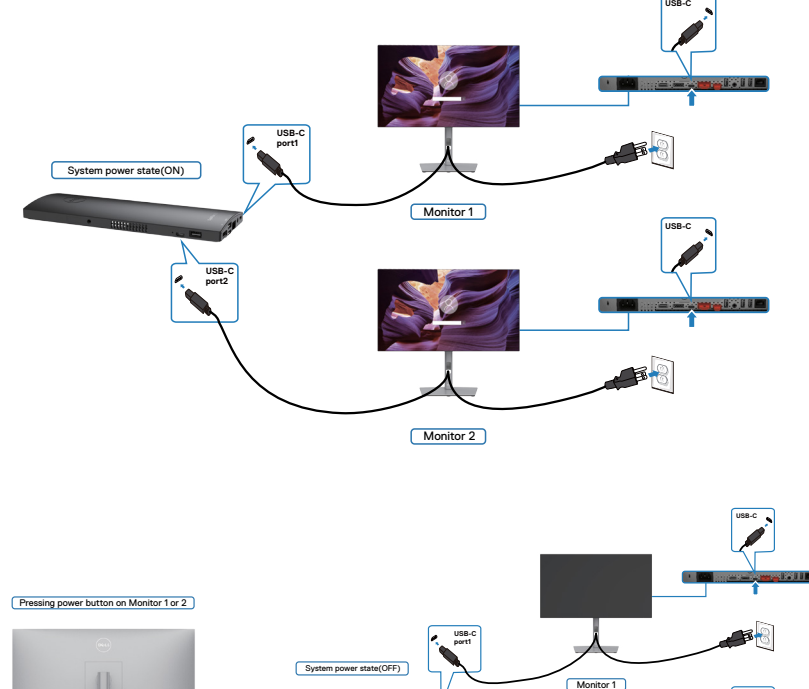

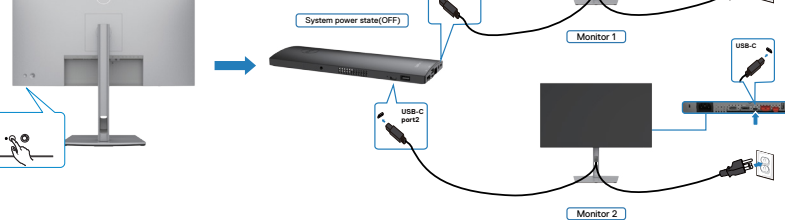

務必將 **USB-C Charging (USB-C** 充電**)** 設為在關閉模式下開啟。電腦和兩部顯示 器處於初始關閉電源狀態時,按顯示器 1 或顯示器 2 上的電源按鈕將開啟電腦、顯 示器 1 以及顯示器 2。

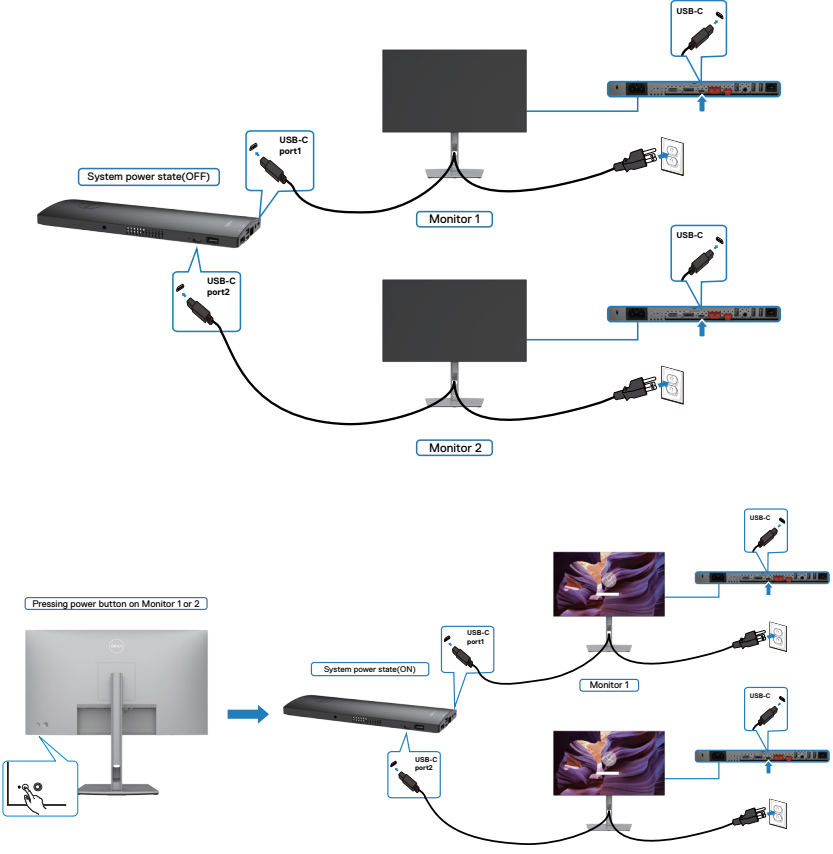

Monitor 2

## 使用 Kensington 鎖(選購)固定顯示器

安全鎖插槽位於顯示器底部。(請參閱[安全鎖插槽](#page-11-0)) 如需更多關於使用 Kensington 鎖 (另購)的資訊,請參閱安全鎖隨附的説明書。 使用 Kensington 安全鎖將顯示器固定在桌上

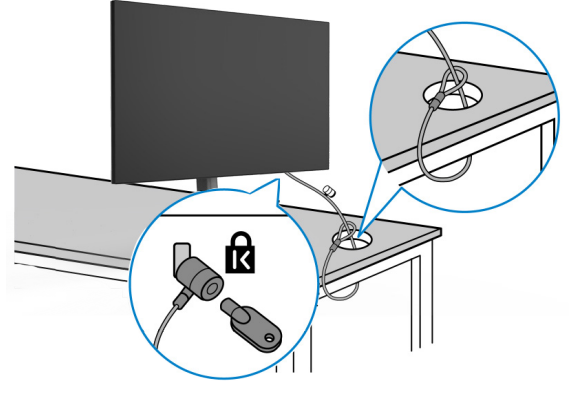

註:圖片僅供參考。鎖的外觀可能不同。

## 拆除監視器支架

- $\bigwedge$  小心:為了防止拆卸支架時刮傷 LCD 螢幕,請務必將顯示器放在柔軟、乾淨 的表面上。
- 註:下述說明僅適用於顯示器隨附的支架。如果連接從任何其他來源購買的支 架,請遵守支架隨附的安裝說明。

#### 若要拆卸支架:

- **1.** 將顯示器放在軟布或墊子上。
- **2.** 按住支架釋放按鈕。
- **3.** 將支架抬起並與顯示器分離。

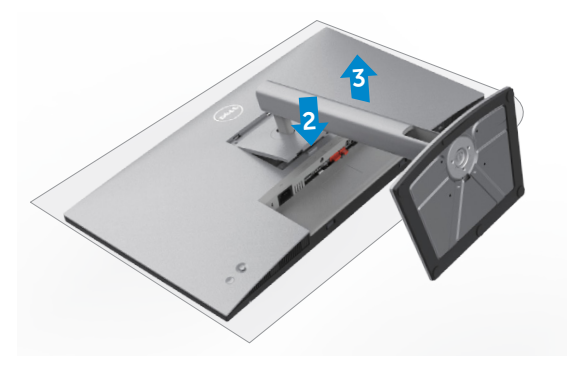

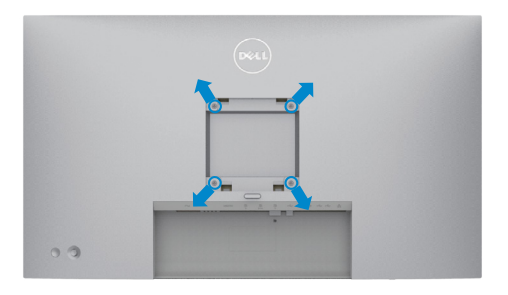

### 註:請使用 M4 x 10 mm 螺絲將顯示器連接至壁掛套件。

請參閱 VESA 相容壁掛套件隨附的說明書。

- **1.** 將顯示器放在軟布或墊子上並置於平穩的桌子上。
- **2.** 拆卸支架。
- **3.** 使用 Phillips 十字螺絲起子拆下固定塑膠蓋的四支螺絲。
- **4.** 將壁掛套件中的安裝托架連接至顯示器。
- **5.** 依照壁掛套件隨附的說明書將顯示器安裝在牆上。
- 註:僅限與最小負重能力為 17.52 kg (38.6 lb) (U2722D/U2722DX) / 19.12 kg  **(42.15 lb) (U2722DE)** 的 **UL** 或 **CSA** 或 **GS** 列名壁掛托架搭配使用。

56 | 設置顯示器

**D**&LI

# 操作顯示器

## 開啟顯示器

按 按鈕開啟顯示器。

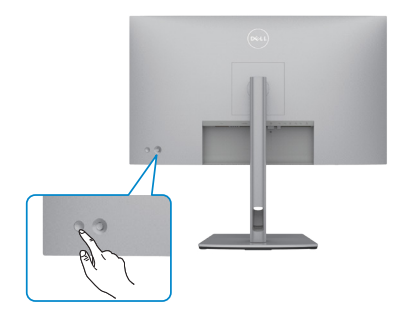

## 使用搖桿

使用顯示器後側的搖桿進行 OSD 調整。

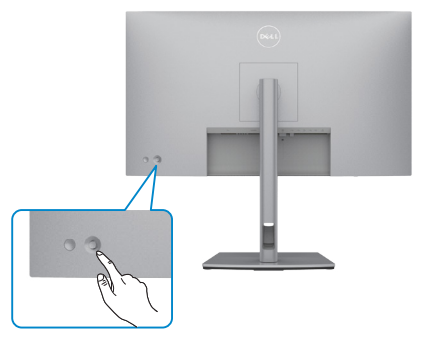

若要使用顯示器後端的搖桿控制修改 OSD 調整:

- **1.** 按壓搖桿以開啟 OSD 選單啟動器。
- **2.** 上下左右移動搖桿以在 OSD 選單選項之間切換。

## 搖桿功能

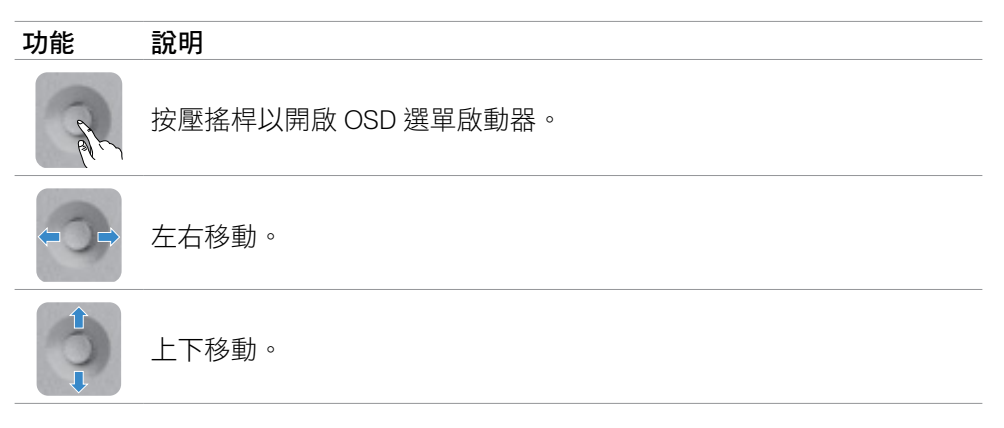

## 使用選單啟動器

按壓搖桿以開啟 OSD 選單啟動器。

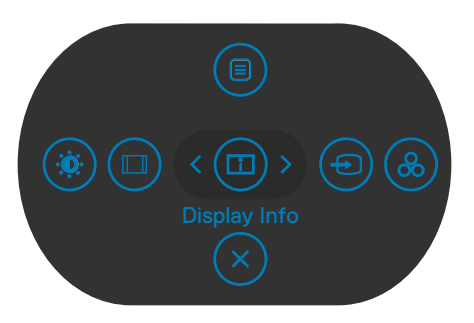

選單啟動器

- 向上移動搖桿以開啟主選單。
- 左右移動搖桿以選擇所需的捷徑鍵。
- 向下移動搖桿以退出。

### 選單啟動器詳細資訊

下表說明選單啟動器圖示:

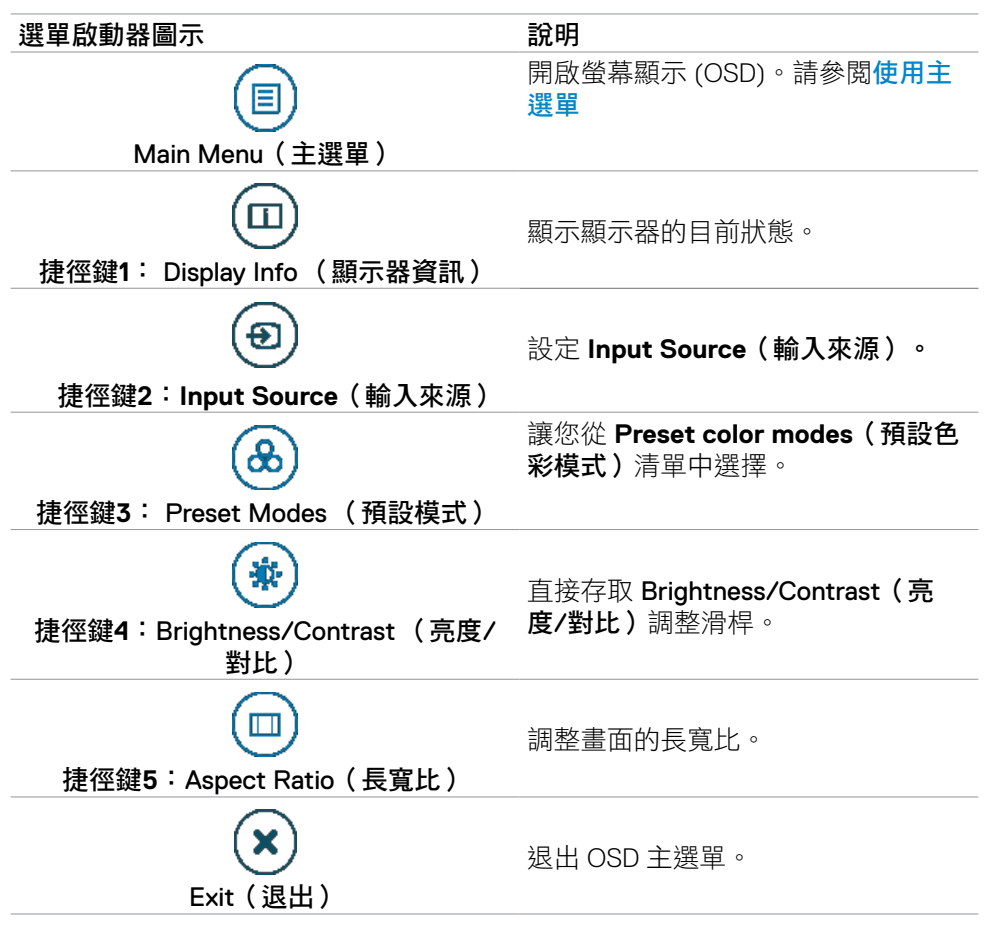

DELI

### 前**-**面板按鈕

使用顯示器前方的按鈕可調整影像設定。

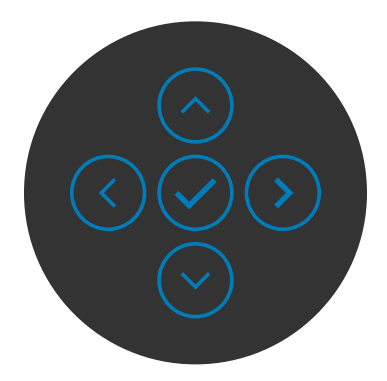

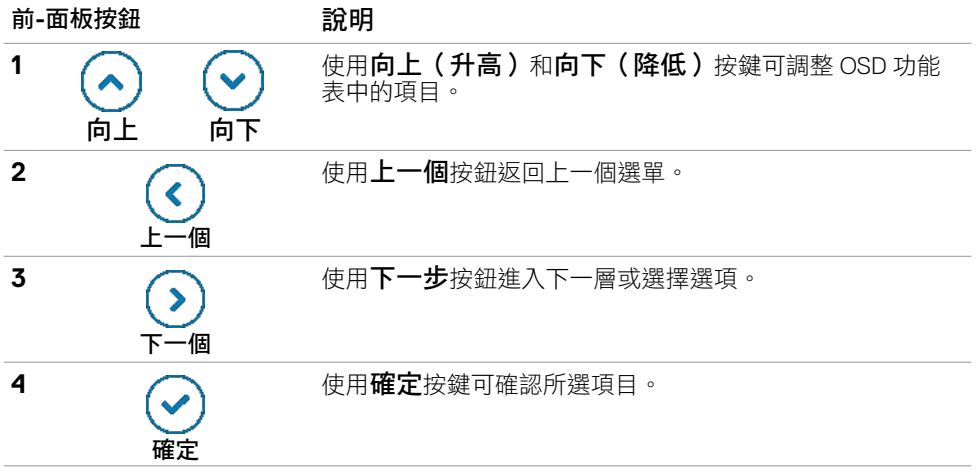

## <span id="page-60-0"></span>使用主選單

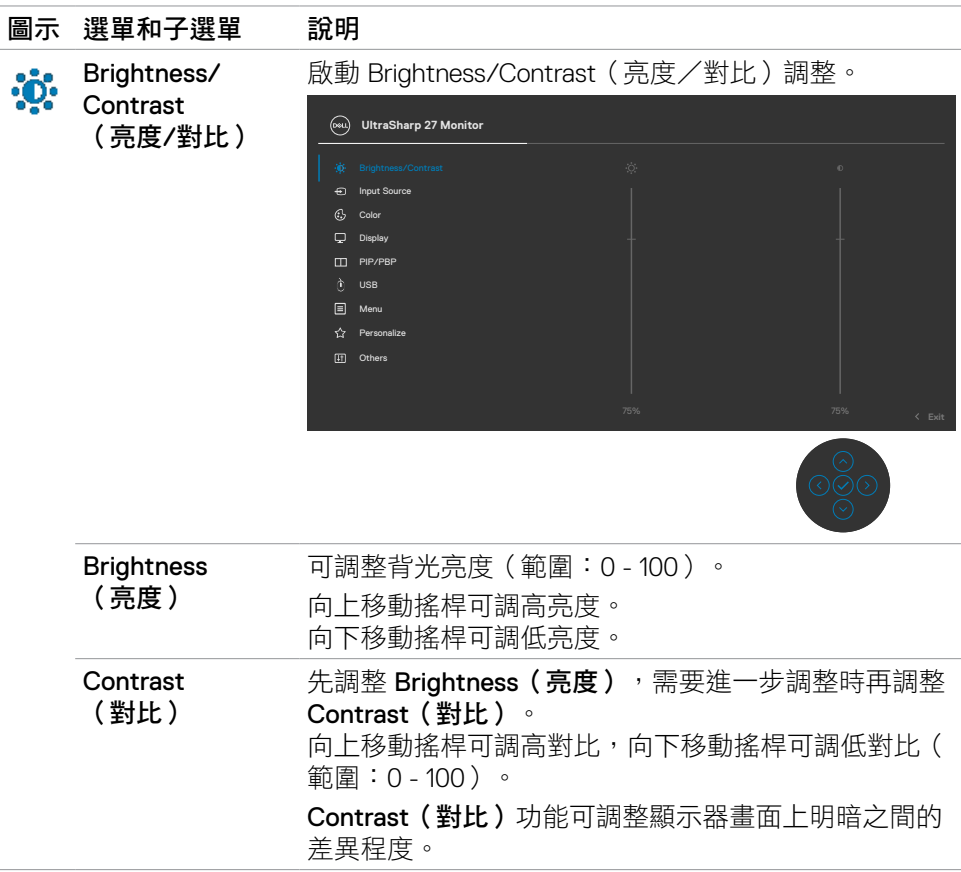

(dell

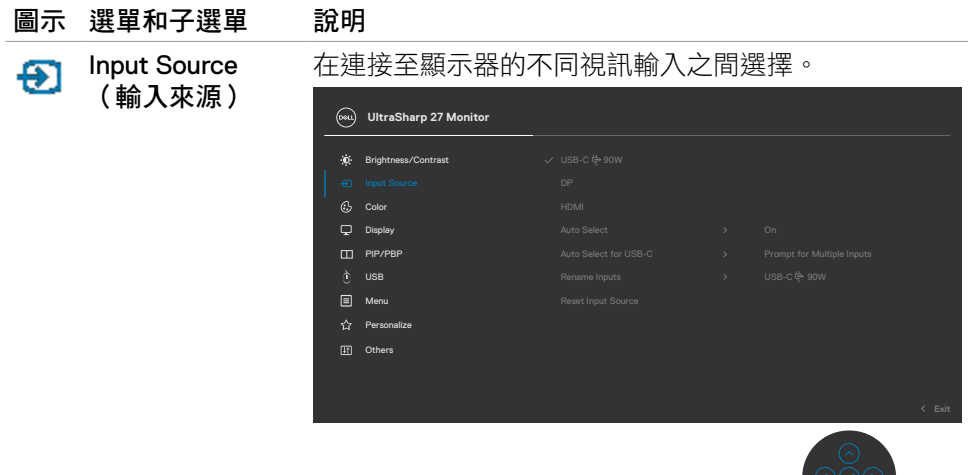

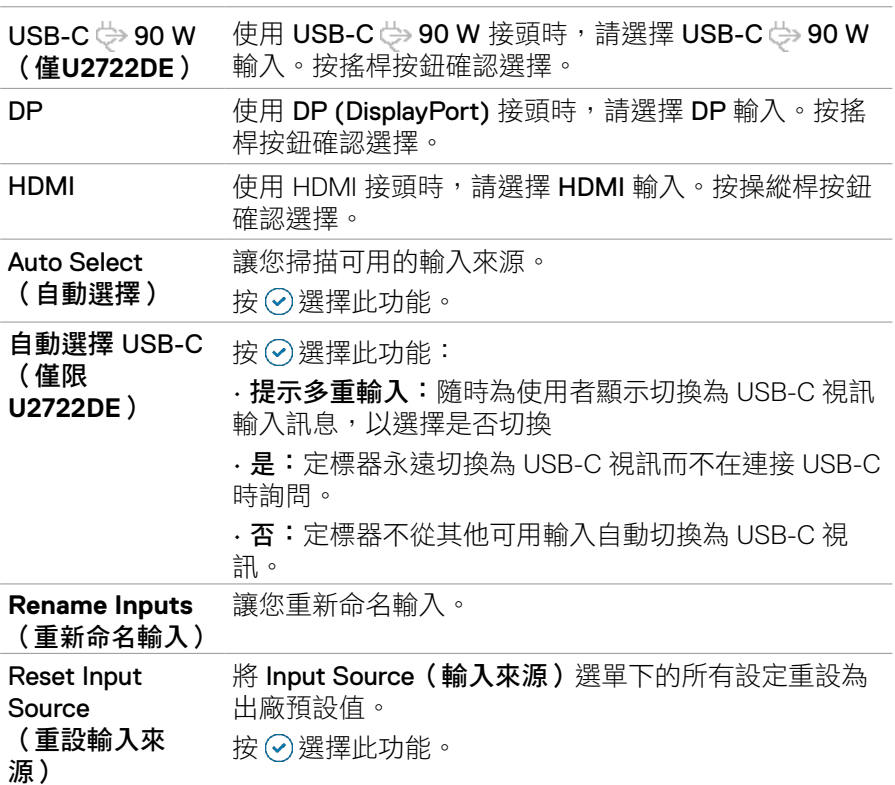

 $\frac{1}{2}$ 

62 | 操作顯示器

 $\int$ DELL

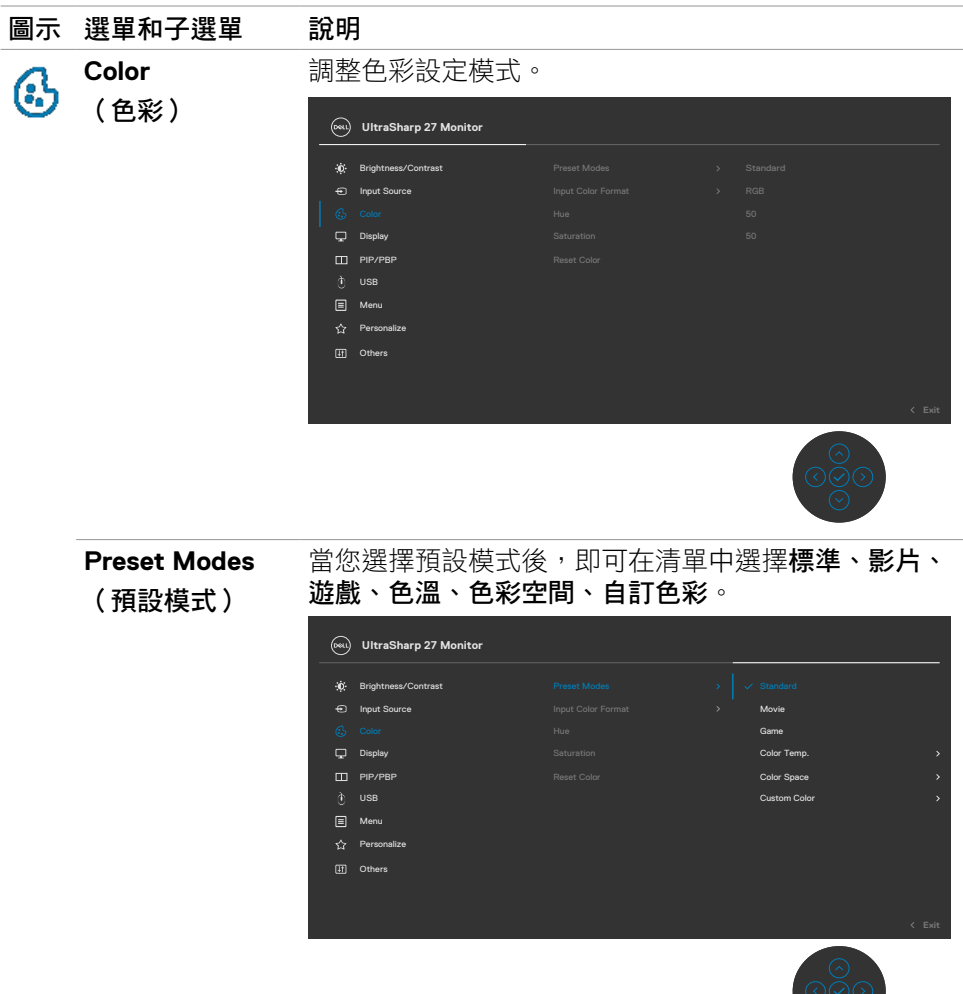

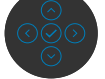

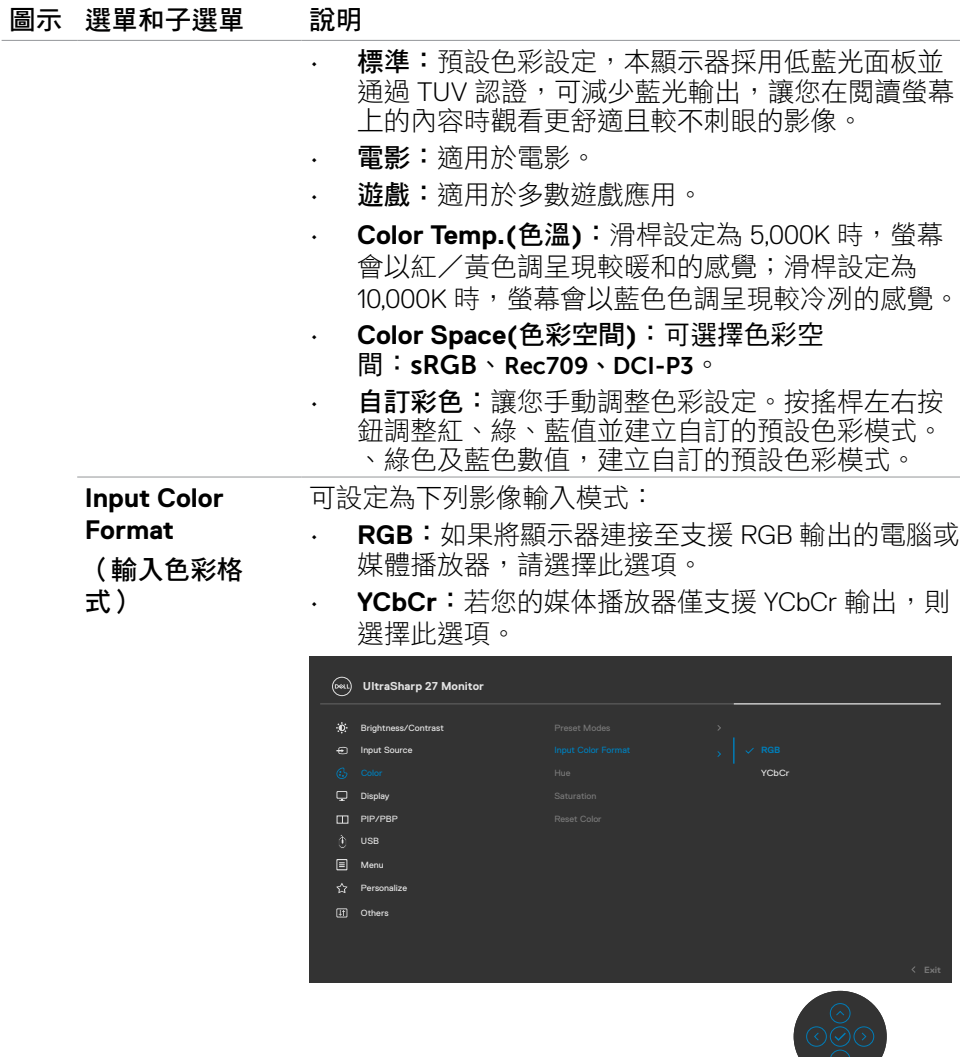

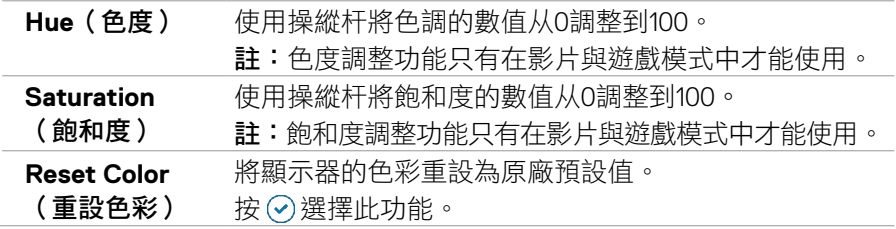

 $\sim$ 

(dell

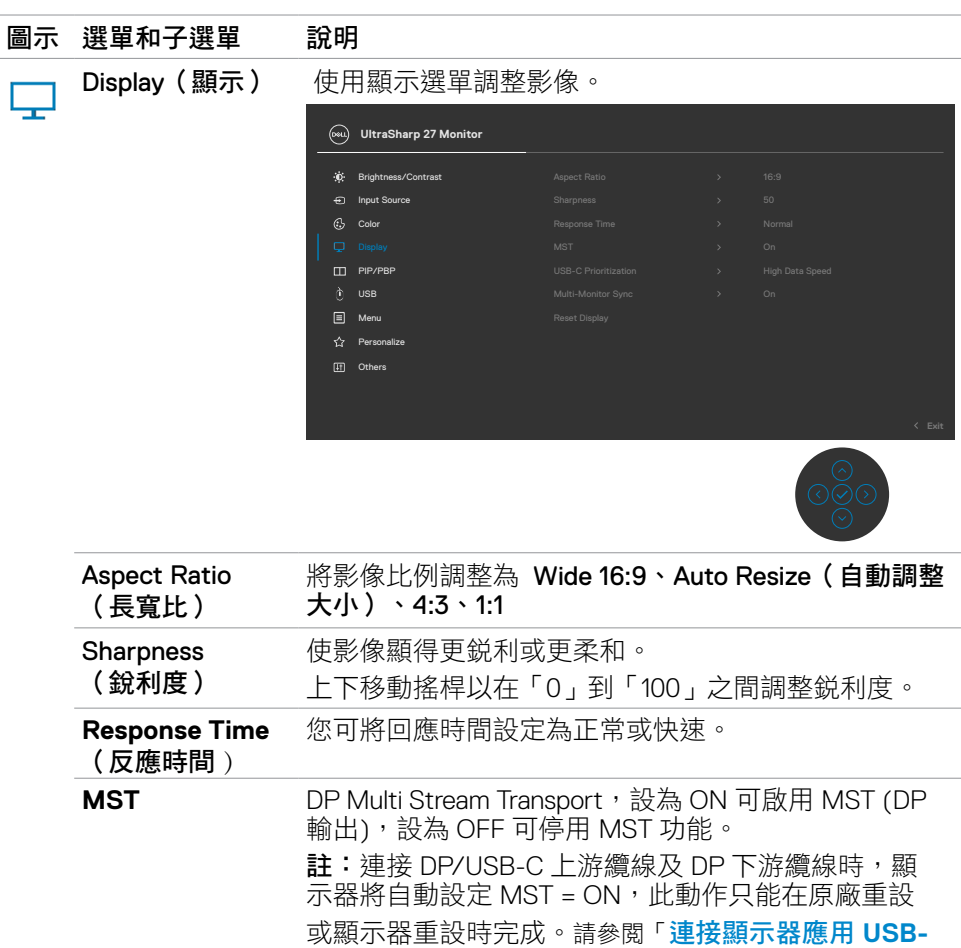

### **C**(**MST**[\)功能](#page-42-0)」

#### **USB-C Prioritization USB-C** 優先 順序)(僅限 允許您指定在使用 USB Type-C 連接埠/DisplayPort 時 優先以高解析度 (High Resolution (高解析度))或高 速(High Data Speed(高資料速度))傳輸資料。

**U2722DE**)

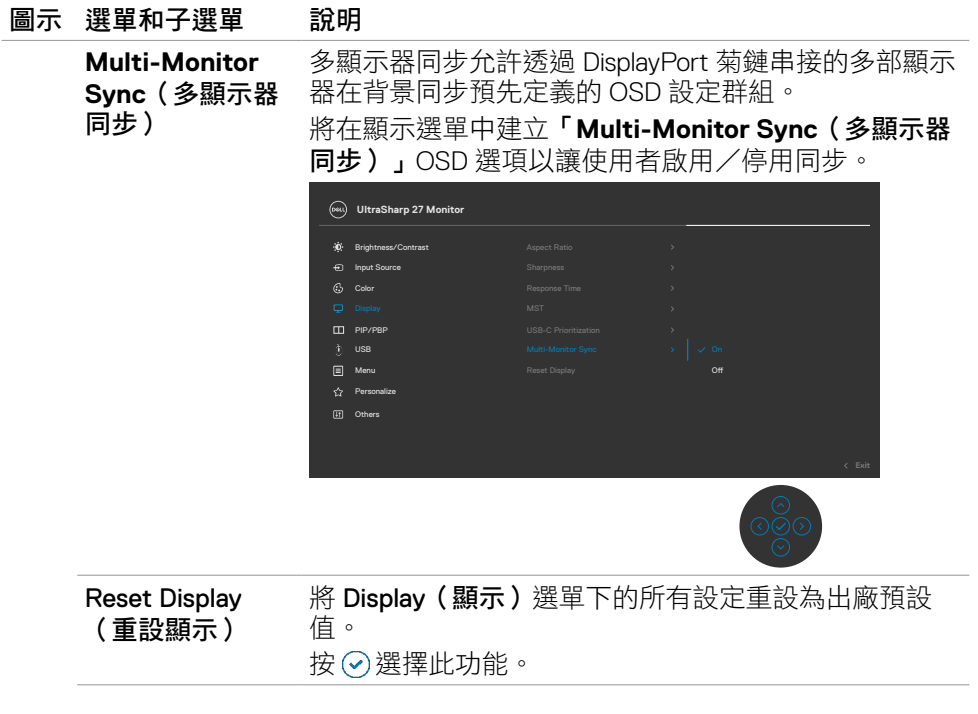

 $\int$ DELL

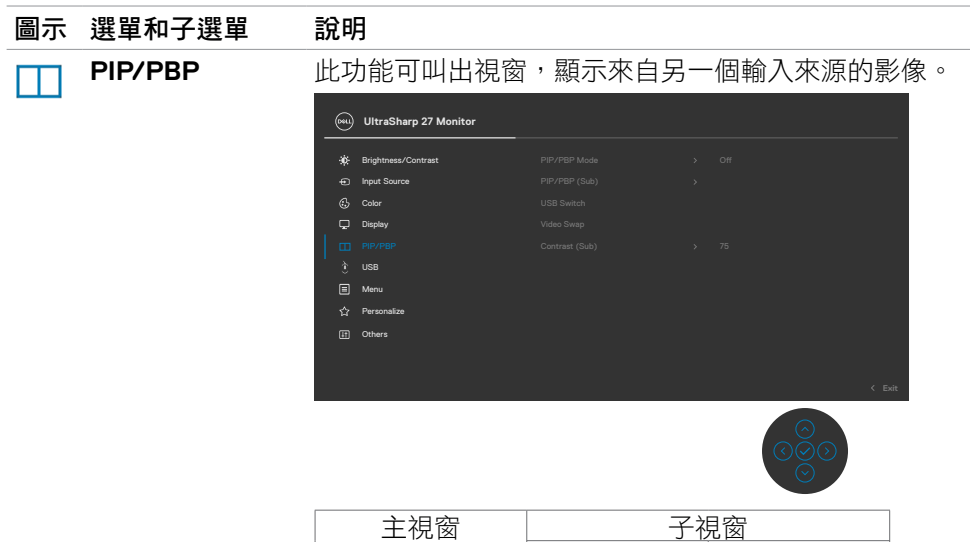

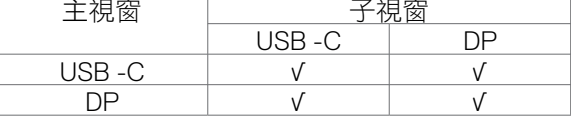

註:PBP 下的影像將顯示在螢幕中央,而不是全螢幕。

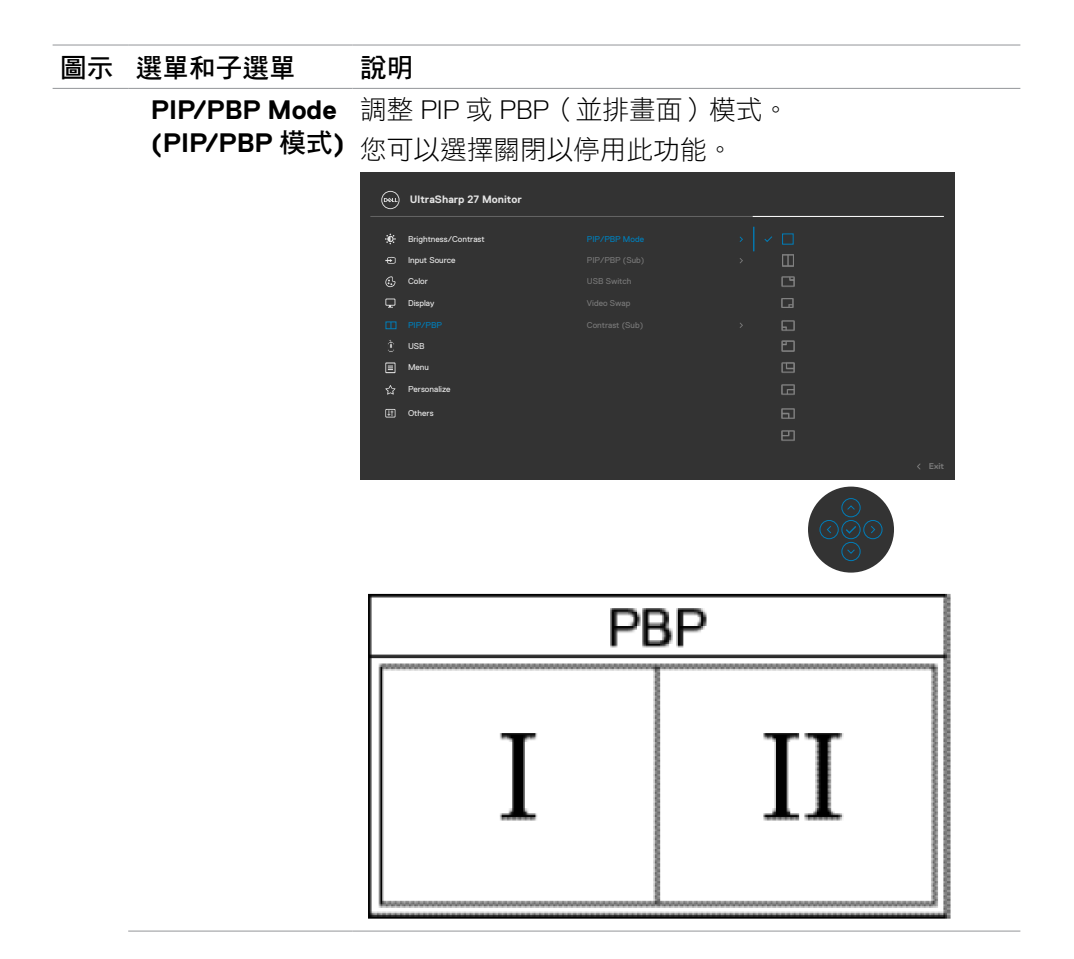

68 | 操作顯示器

(dell

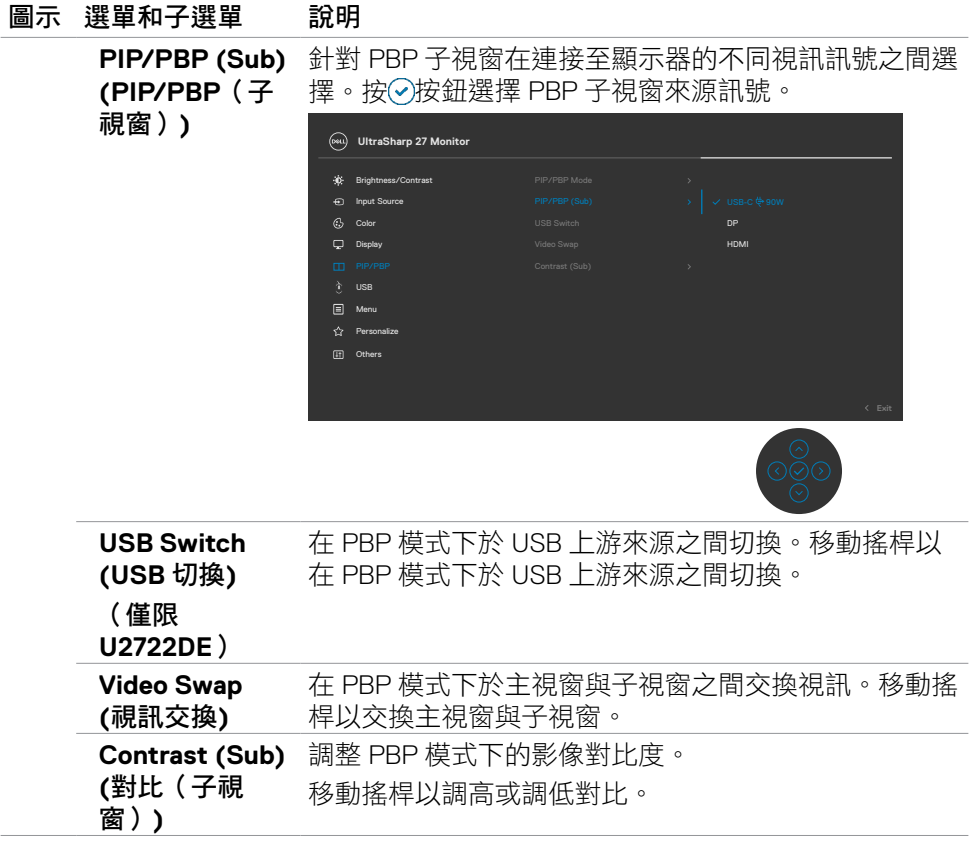

操作顯示器 | 69

 $(\overline{DCL}$ 

#### 圖示 選單和子選單 說明

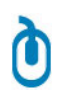

**USB**(僅限 **U2722DE**)

讓您為 DP 輸入訊號設定 USB 上游連接埠,因此,將電 腦連接到任一上游連接埠時,顯示器的 USB 下游連接埠 (例如鍵盤和滑鼠)可被目前的輸入訊號使用。 只使用一個上游連接埠時,連接的上游連接埠啟用。

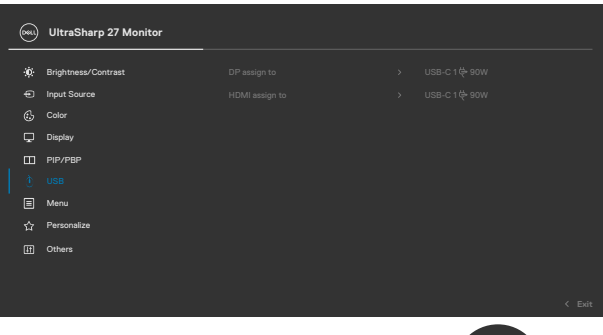

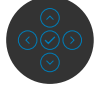

註:為了防止資料損壞或遺失,變更 USB 上游連接埠之 前,請確定連接至顯示器 USB 上游連接埠的電腦未使用 USB 儲存裝置。

選擇此選項可調整 OSD 設定,例如 OSD 語言、選單停 留在畫面上的時間長度等等。

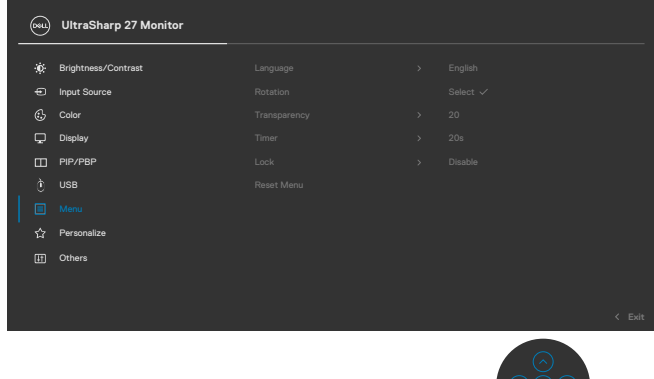

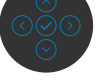

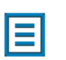

Menu (選單)

70 | 操作顯示器

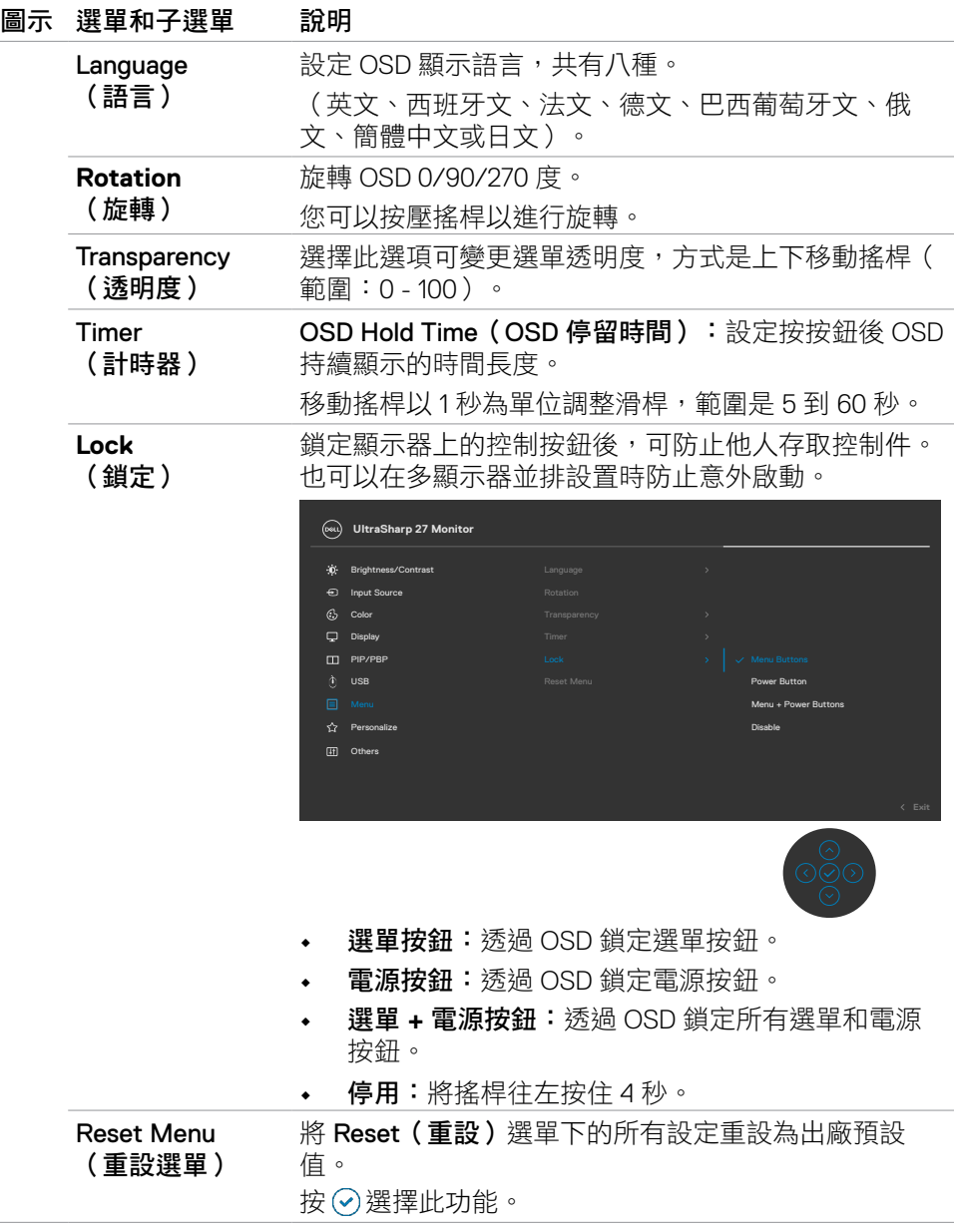

 $(\sim$ LL

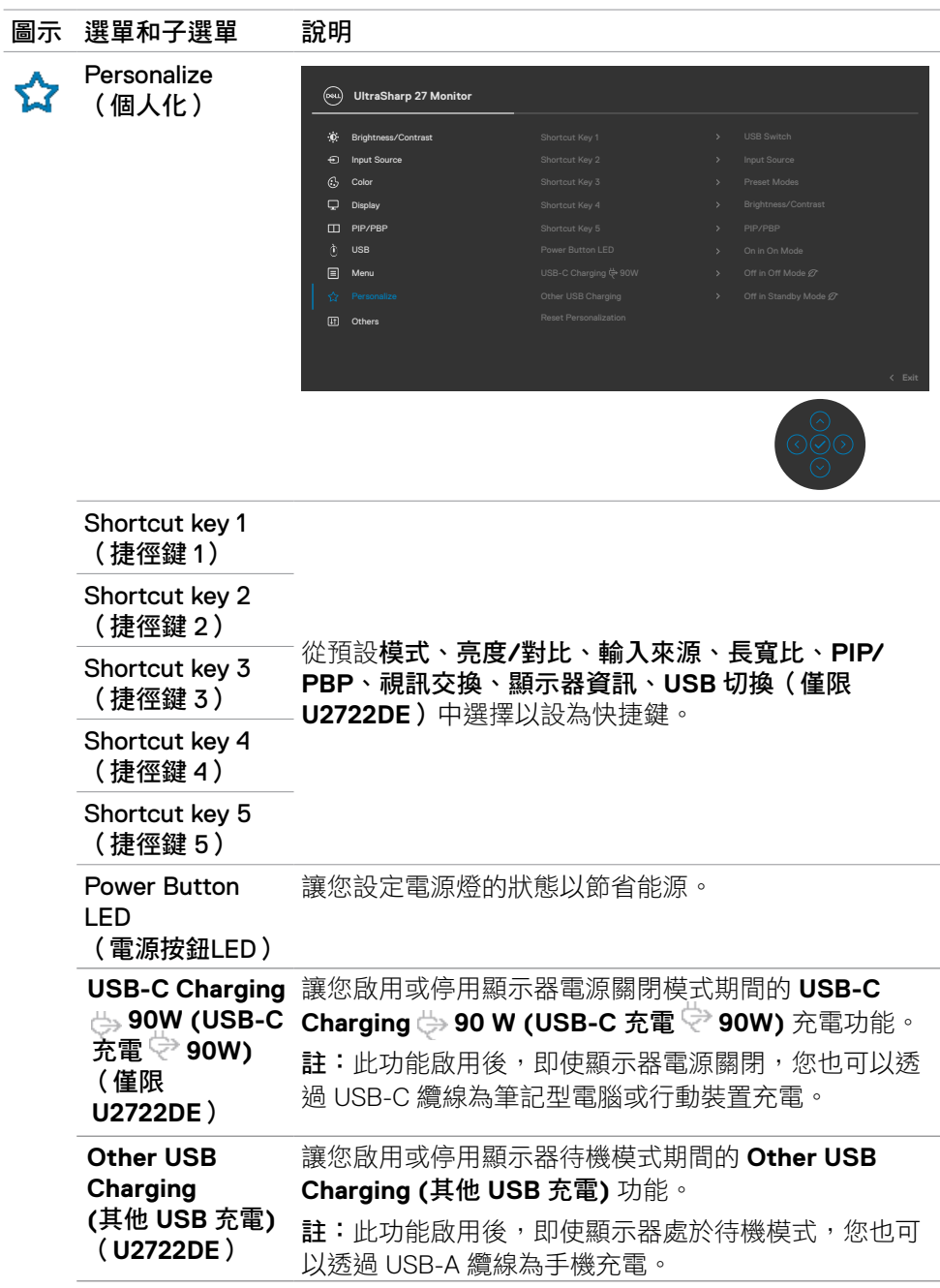

72 | 操作顯示器

 $\int$ DELL
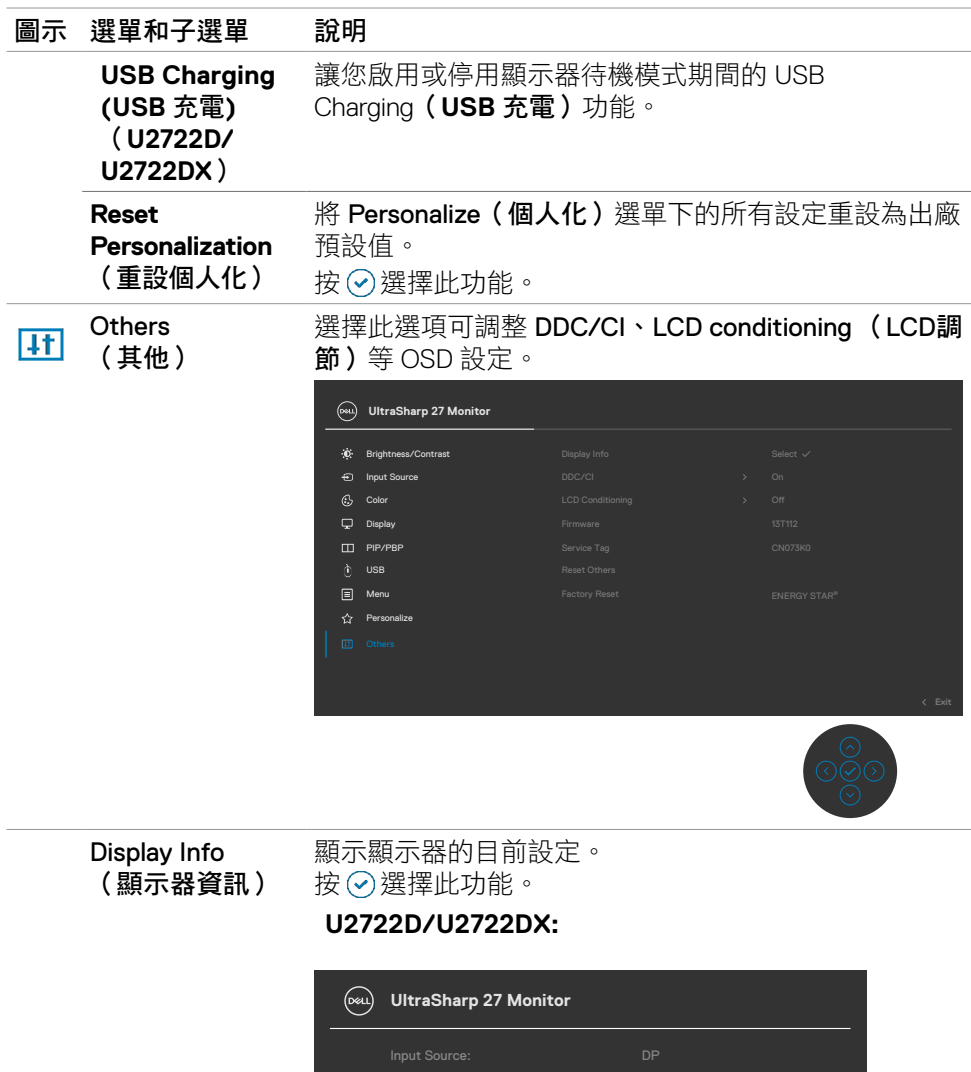

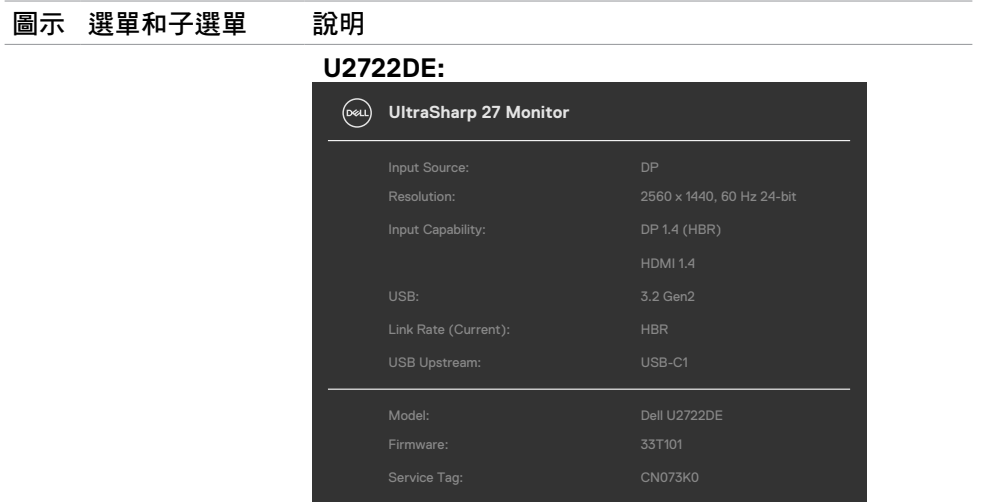

DDC/CI DDC/CI (顯示資料通道/命令介面)讓您透過電腦上的 軟體調整顯示器參數(亮度、色彩平衡等等)。您可以 選擇 Off (關)以停用此功能。啟用此功能可獲得最佳 使用者體驗和最佳顯示器性能。

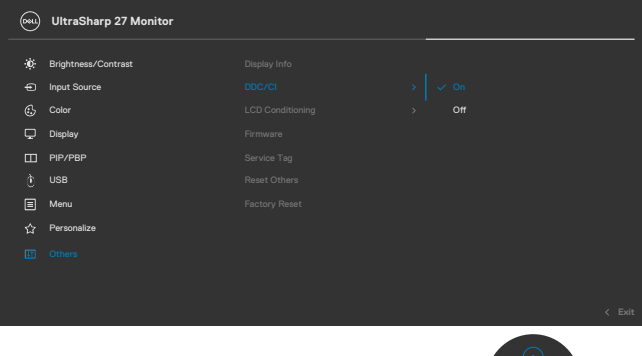

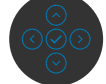

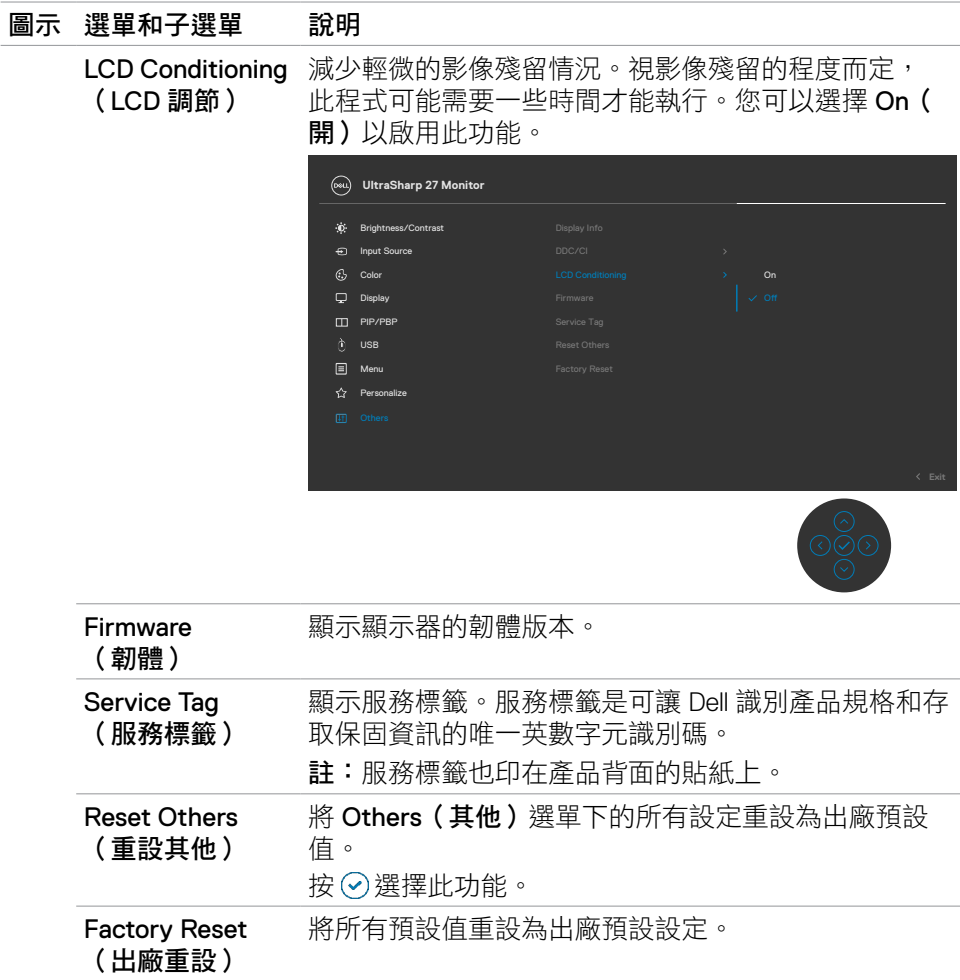

## $(\overline{DZL}$

### 使用 **OSD** 鎖定功能

顯示器上的控制按鈕鎖定後,可以防止使用者存取控制功能。也可以防止在多顯示 器並排配置中意外啟動。

### 使用鎖定選單來鎖定按鈕。

**1.** 選擇下列其中一個選項。

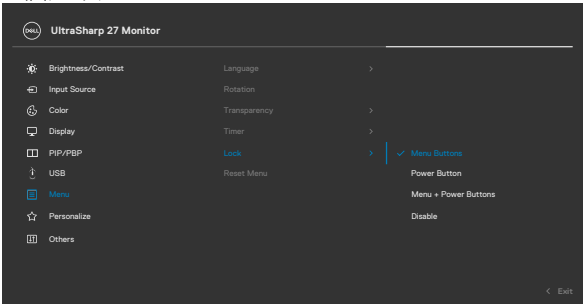

**2.** 隨即出現以下訊息。

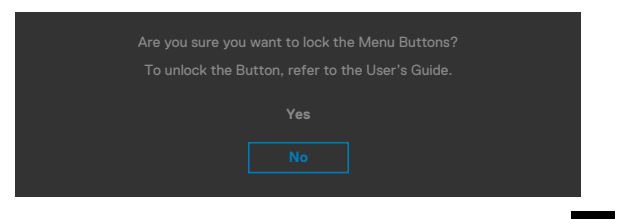

3. 選擇是以鎖定按鈕。鎖定後,按任一控制按鈕將顯示鎖定圖示

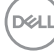

# 使用搖桿來鎖定按鈕。

按住搖桿的左方向鍵四秒,直到畫面上出現選單。

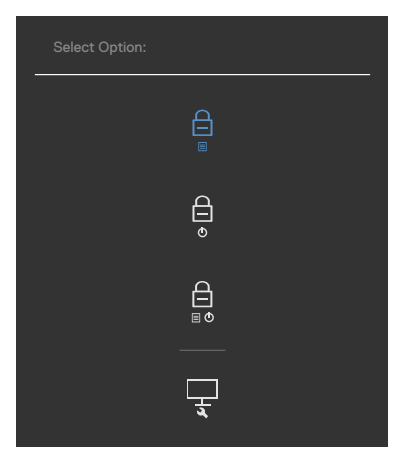

選擇下列其中一個選項。

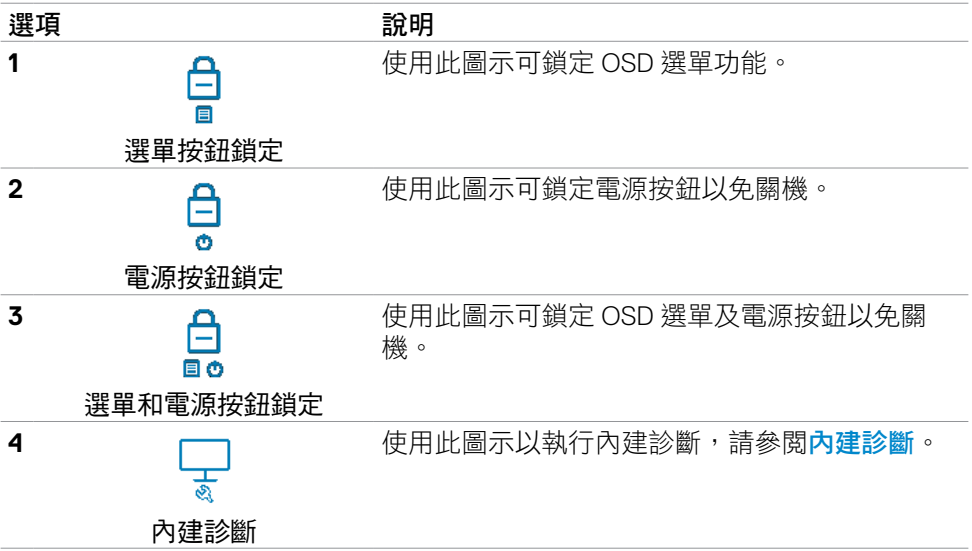

#### 解鎖按鈕。

按住搖桿的左方向鍵四秒,直到畫面上出現選單。下表列出解鎖前面板控制按鈕的 選項。

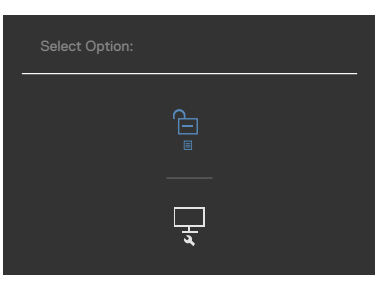

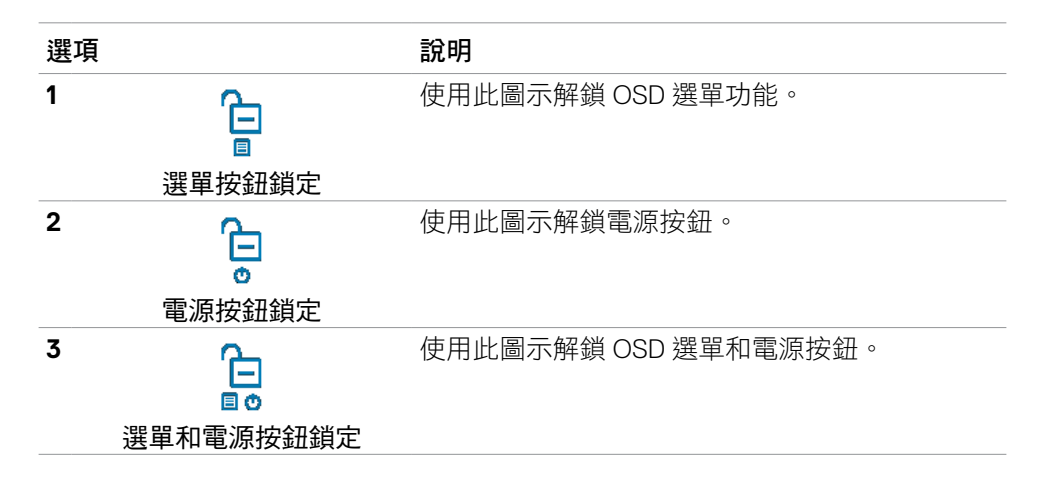

# 初始設定

在其他功能中選擇 **Factory Reset**(出廠重設)的 OSD 項目時,會出現以下訊息:

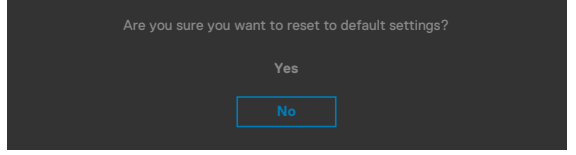

選擇「是」以重設為預設設定時,會出現以下訊息:

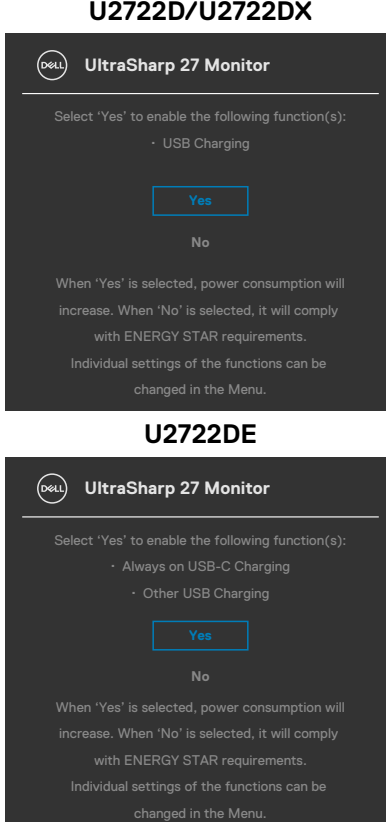

### OSD 警告訊息

當顯示器不支援特定解析度模式時,會看到以下訊息:

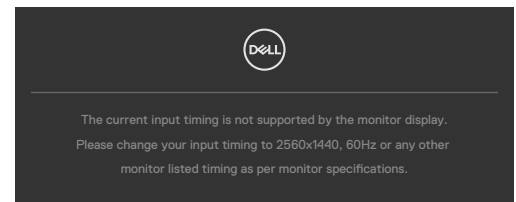

這表示顯示器無法與從電腦接收的訊號同步。關於本顯示器可定址的水平和垂直頻 率範圍,請參閱[顯示器規格](#page-13-0)。建議模式為2560 x 1440。 停用 DDC/CI 功能前,會看到以下訊息:

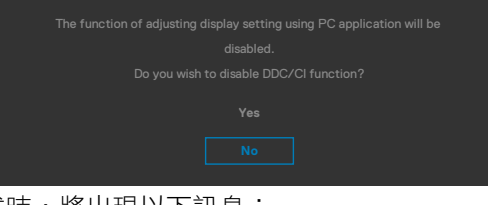

顯示器進入省電模式時,將出現以下訊息:

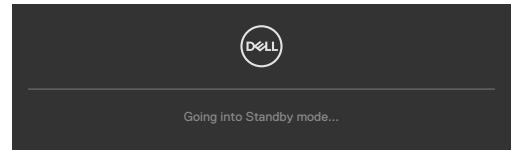

啟動電腦並喚醒顯示器以存取 **[OSD](#page-60-0)**。

**D**&LI

如果按電源按鈕以外的任何按鈕,將根據所選輸入出現以下訊息:

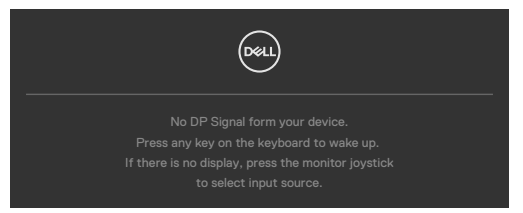

在下列條件中,用支援 DP 替代模式的纜線連接顯示器時會顯示訊息:

- **USB-C** 充電 自動選擇設為有多個輸入時提示。
- USB-C 纜線連接至顯示器。

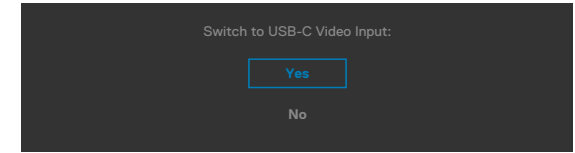

· 如果顯示器與多個連接埠連接,則針對輸入來源選擇Auto (自動)時, 將切換 至下一個有訊號的連接埠。

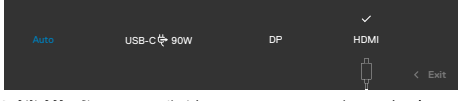

在個人化功能中選擇**待機模式**下開啟的 OSD 項目時,會出現以下訊息:

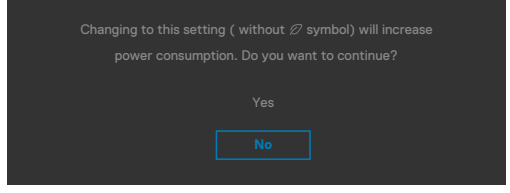

如果將亮度調整成高於預設值超過 75%,會出現以下訊息:

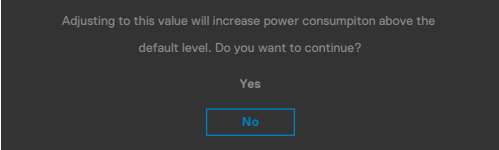

- 如果使用者選擇「是」,則只會顯示一次電源訊息。
- 如果使用者選擇「否」,則會再次顯示電源警告訊息。
- 只有在使用者從 OSD 選單進行出廠重設時,才會再次出現電源警告訊息。

DELI

如果選擇HDMI, DP, USB-C 輸入而未連接對應的纜線,將出現下圖所示的浮動對 話方塊。

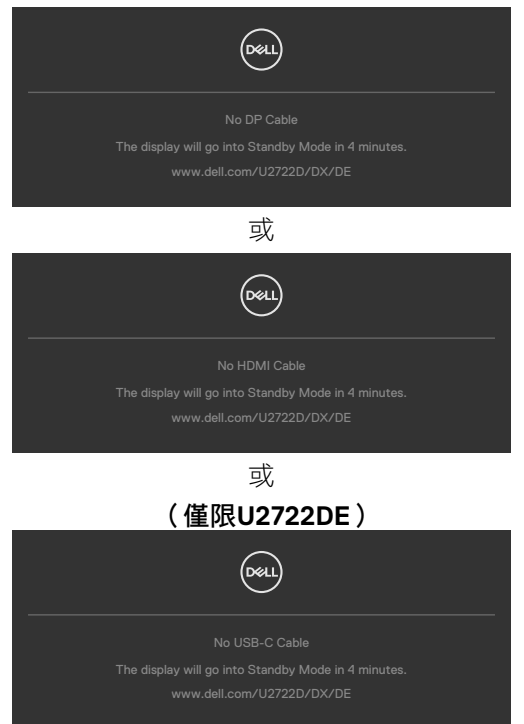

如需更多資訊,請參閱[故障排除](#page-90-0)。

82 | 操作顯示器

#### 設定最大解析度

若要設定顯示器的最大解析度:

Windows 7、Windows 8 或 Windows 81:

- **1.** 若使用 Windows 8 或 Windows 8.1,請選擇桌面磚以切換至傳統桌面。若使用 Windows Vista 或 Windows 7, 請跳過此步驟。
- 2. 在桌面上按一下滑鼠右鍵,按一下 Screen Resolution (**螢幕解析度**)。
- **3.** 按一下 Screen Resolution(螢幕解析度)的下拉式清單,選擇 2560 x 1440。
- **4.** 按一下 OK(確定)。

Windows 10:

- 1. 在桌面上按一下滑鼠右鍵,按一下 Display Settings (顯示設定)。
- **2.** 按一下 Advanced display settings(進階顯示設定)。
- **3.** 按一下 Resolution (解析度)的下拉式清單,選擇2560 x 1440。
- **4.** 按一下 Apply(套用)。

如果沒看到 2560 x 1440 選項,可能需要更新顯示卡驅動程式。視電腦而定,完成 下述程序:

如果使用 Dell 桌上型或可攜式電腦:

· 前往 <https://www.dell.com/support>,輸入服務標籤,然後下載最新的顯示 卡驅動程式。

如果使用非 Dell 電腦(筆記型電腦或桌上型電腦):

- 前往電腦製造商的支援網站並下載最新的顯示卡驅動程式。
- 前往顯示卡製造商的網站並下載最新的顯示卡驅動程式。

**D**&LI

# 多顯示器同步**(MMS)**

多顯示器同步允許透過 DisplayPort 菊鏈串接的多部顯示器在背景同步預先定義的 OSD 設定群組。

顯示選單中提供「多顯示器同步」OSD 選項以讓使用者啟用/停用同步。

 $\mathscr{I}$  註:HDMI 介面不支援 MMS。

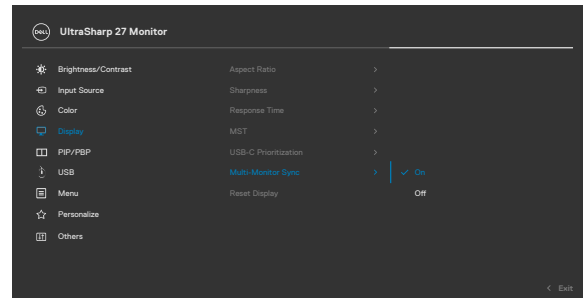

如果 Monitor 2 支援多顯示器同步,則其 MMS 選項也將自動設為**On**(開啟)以進 行同步。

如果不要在顯示器之間同步 OSD 設定,則可將任一顯示器的 MMS 選項設為Off ( 關閉)以停用此功能。

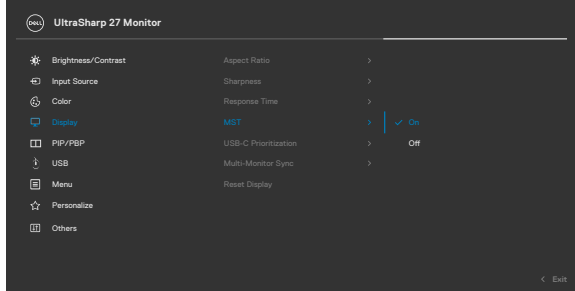

## 將同步的 **OSD** 設定

- Brightness(亮度)
- Contrast(對比)
- Preset Modes(預設模式)
- Color Temperature(色溫)
- Custom Color (RGB Gain)(自訂色彩(RGB 增益))
- Hue (Movie, Game mode) (色調 (電影、游戲模式))
- Saturation (Movie, Game mode)(飽和度(電影、遊戲模式))
- Response Time(反應時間)
- Sharpness(銳利度)

# 設定多顯示器同步 **(MMS)**

初次啟動或連接新顯示器時,只有在 MMS 開啟的情況下才會開始使用者設定同 步。所有顯示器都將同步顯示器 1 的設定。

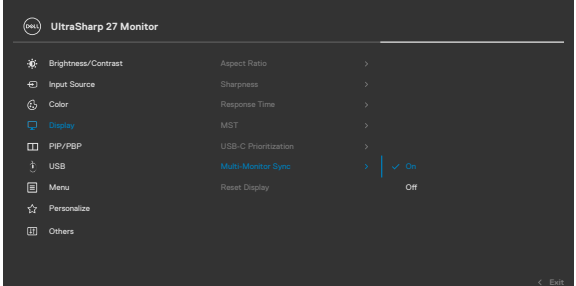

初次同步後,推動後續同步的方式是從鏈中任何節點對預先定義的 OSD 設定群組 進行變更。任何節點都可在下游和上游啟動變更。

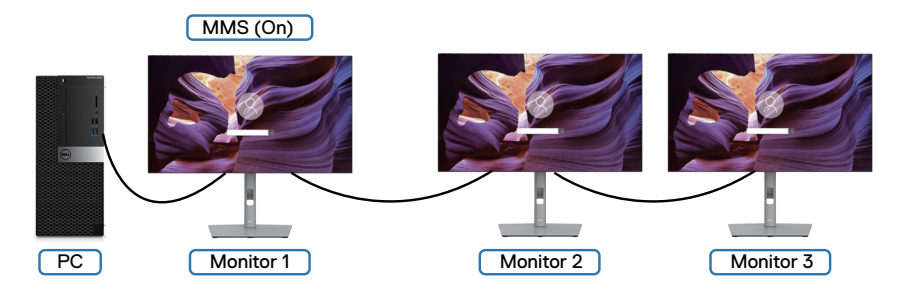

**D**&LI

### 設定 **KVM USB** 切換(僅限**U2722DE**)

若要將 KVM USB 切換設為顯示器的捷徑鍵:

- **1.** 按搖桿按鈕啟動 OSD 主選單。
- **2.** 移動搖桿以選擇 **Personalize (**個人化**)**。

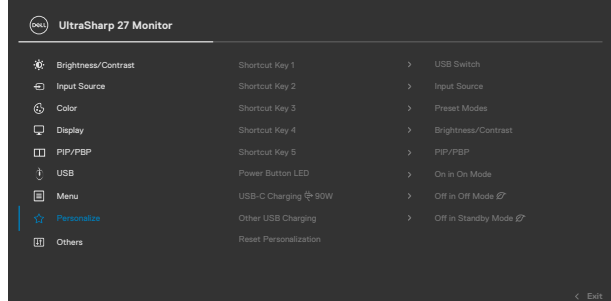

- **3.** 向右移動搖桿以啟用醒目提示的選項。
- **4.** 向右移動搖桿以啟用 **Shortcut Key 1 (**捷徑鍵 **1)** 選項。
- **5.** 上下移動搖桿以選擇 **USB Switch (USB** 切換**)**。

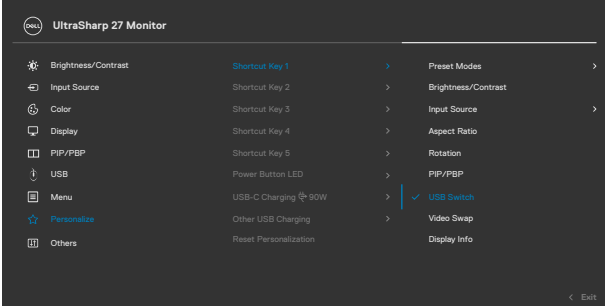

**6.** 按搖桿以確認選擇。

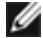

註:**KVM USB** 切換功能僅在 **PBP** 模式下有效。

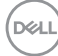

以下是一些連接情境及其 USB 選擇選單設定的圖例,如對應的色框所示。

**1.** 將 **HDMI** + **USB A to C** 連接至電腦 1,**DP** + **USB A to C (USB A** 接 **C)** 連接至 電腦 2 時:

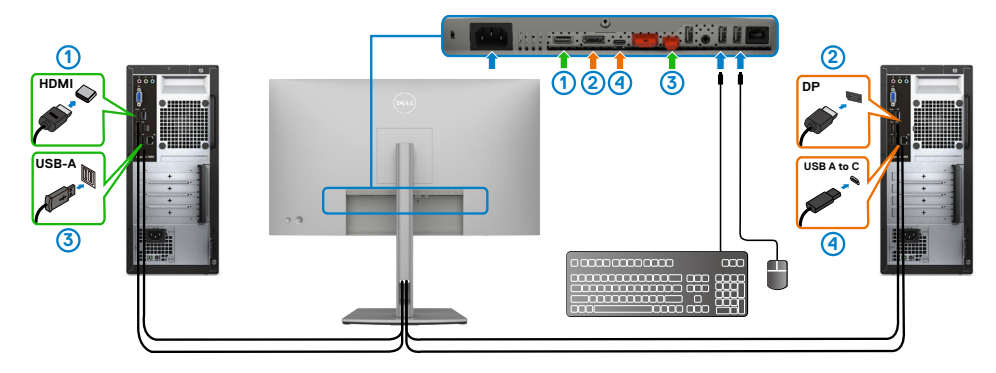

註:**USB Type-C** 連接目前僅支援資料傳輸。 確定 **HDMI** 的 USB 選擇設為 **USB-C 2** 且 **DP** 設為 **USB-C 1 90 W**。

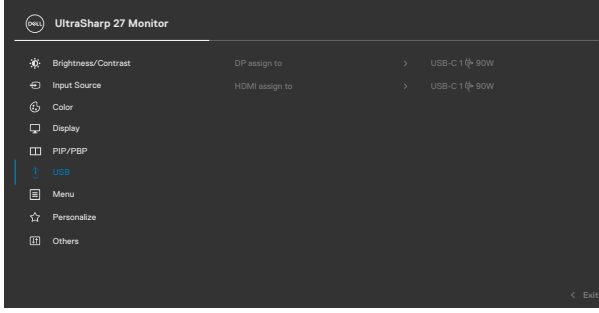

**2.** 將 **HDMI** + **USB A to C** 連接至電腦 1,**USB-C** 連接至 2 時:

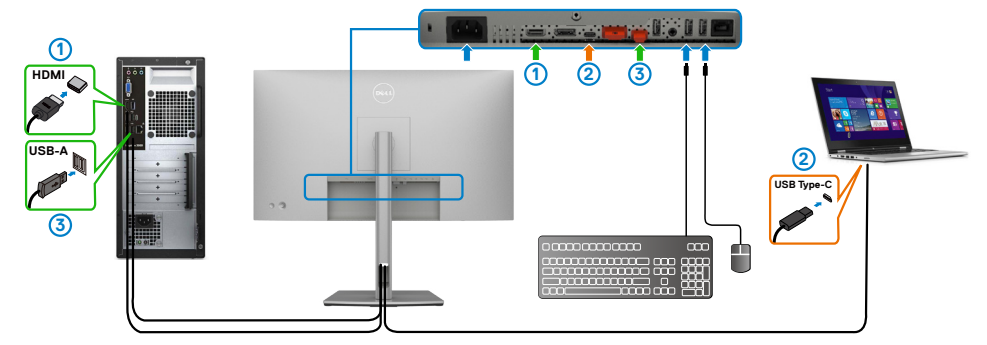

註:**USB Type-C** 連接目前支援視訊和資料傳輸。 確定 **HDMI** 的 **USB Selection (USB** 選擇**)** 設為 **USB-C 2**。

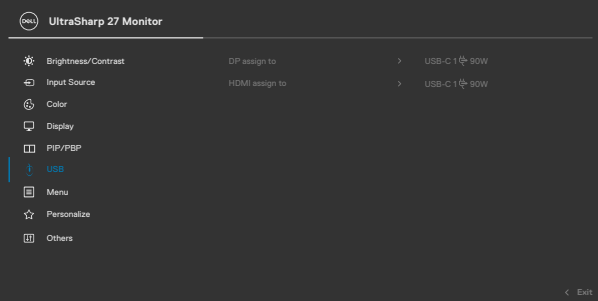

- **//** 註:由於 USB Type-C 連接埠支援 DisplayPort 交替模式,因此不必為 **USB-C** 設定 **USB** 選擇。
- 註:連接至上圖所示以外的視訊輸入來源時,請依照相同方法正確設定 **USB**  選擇以配對連接埠。

DELL

### 設定自動 **KVM**(僅限**U2722DE**)

您可以依照下述指示為顯示器設定自動 KVM:

**1.** 確定 **PIP/PBP Mode (PIP/PBP** 模式**)** 設為 **Off (**關閉**)**。

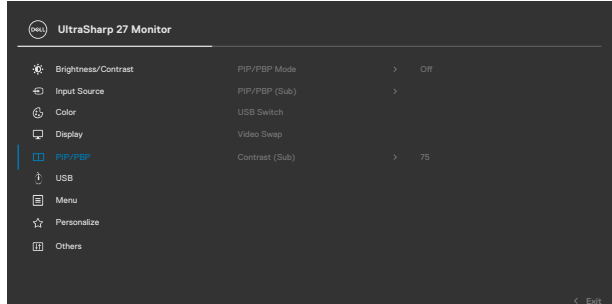

**2.** 確定 **Auto Select (**自動選擇**)** 設為 **On (**開啟**)** 且 **Auto Select for USB-C (USB-C** 自動選擇**)** 設為「是」。

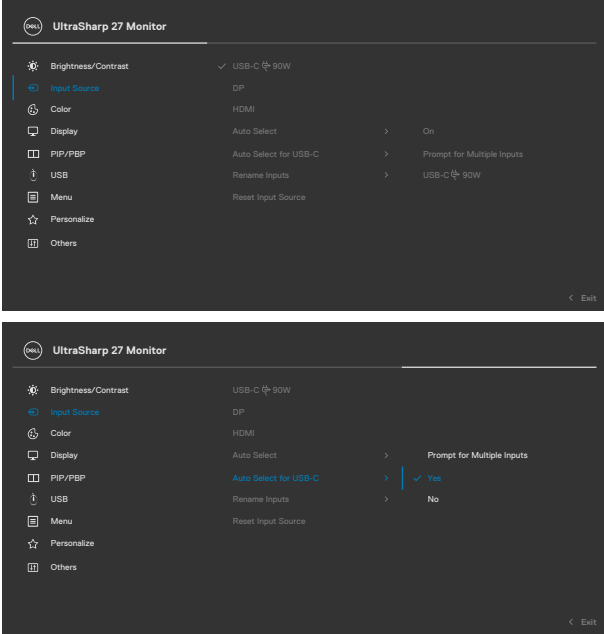

DELI

**3.** 確定 USB 連接埠與視訊輸入已配對。

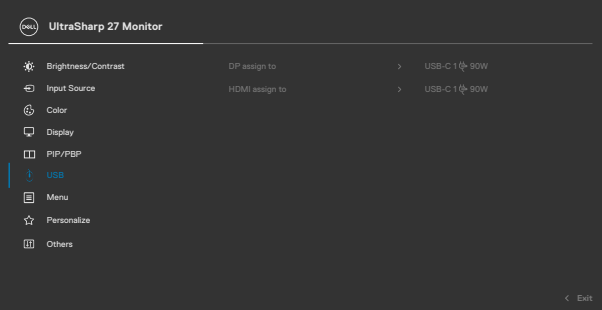

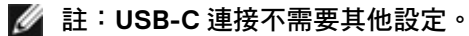

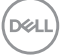

# <span id="page-90-0"></span>故障排除

警告:開始本節中的任何程序之前,請遵[守安全指示](#page-5-0)。

# 自我測試

顯示器提供自我測試功能,讓您檢查顯示器是否正常運作。如果顯示器與電腦正確 連接但顯示器仍顯示黑書面,請執行下述步驟以執行顯示器自我測試:

- **1.** 關閉電腦和顯示器。
- **2.** 從電腦背面拔下視訊線。為確保自我測試正確運作,請從電腦背面拔除所有數 位和類比纜線。
- **3.** 開啟顯示器。

如果顯示器無法感測視訊訊號且正常運作,則畫面上將出現浮動對話方塊(黑色背 景)。在自我測試模式下,電源 LED 恆亮白燈。此外,視所選輸入而定,下圖所示 的對話方塊將持續顯示在畫面上。

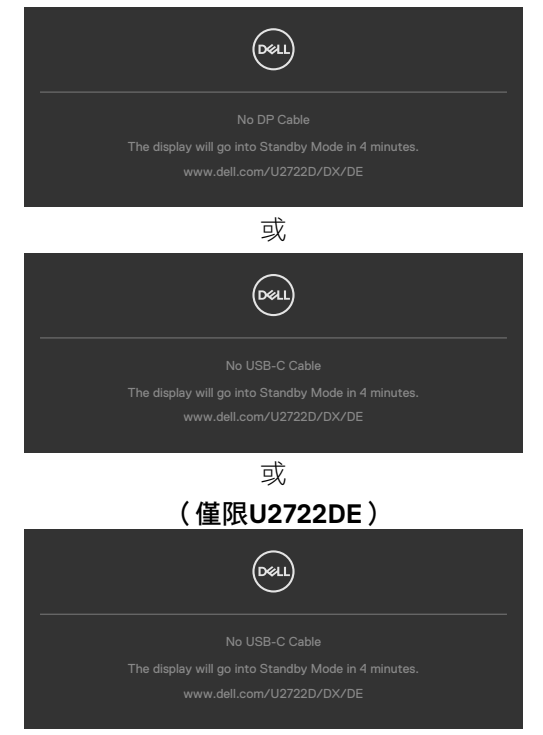

故障排除 | 91

DELI

**4.** 如果視訊線中斷連接或損壞,則系統正常運作期間也會出現此方塊。

5. 關閉顯示器並接回視訊線;然後開啟電腦和顯示器。

如果完成上述程序後顯示器仍然無書面,請檢查視訊控制器和電腦,因為顯示器運 作正常。

# <span id="page-91-0"></span>內建診斷

顯示器具有內建診斷工具,可協助您判斷您遇到的書面異常是顯示器或電腦和顯示 卡固有的問題。

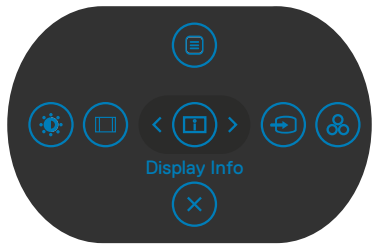

若要執行內建診斷:

- **1.** 確定螢幕乾淨(螢幕表面上無灰塵顆粒)。
- 2. 按住按<del>鈕</del> 5 四秒, 直到書面上出現選單。
- 3. 使用搖桿選取診斷 選項並按搖桿按鈕開始診斷。隨即顯示灰色畫面。
- **4.** 觀察畫面是否有任何瑕疵或異常。
- **5.** 再按一次搖桿,直到顯示紅色畫面。
- **6.** 觀察畫面是否有任何瑕疵或異常。
- **7.** 重複步驟 5 和 6,直到螢幕顯示綠色、藍色、黑色和白色。注意任何異常或瑕 疵。

顯示文字畫面時,表示測試完成。若要退出,請再按一次搖桿。

如果使用內建診斷工具時未發現任何畫面異常,表示顯示器正常運作。請檢查顯示 卡和電腦。

**D**&LI

# 常見問題

下表包含關於可能遇到的顯示器常見問題及可能解決方法的一般資訊:

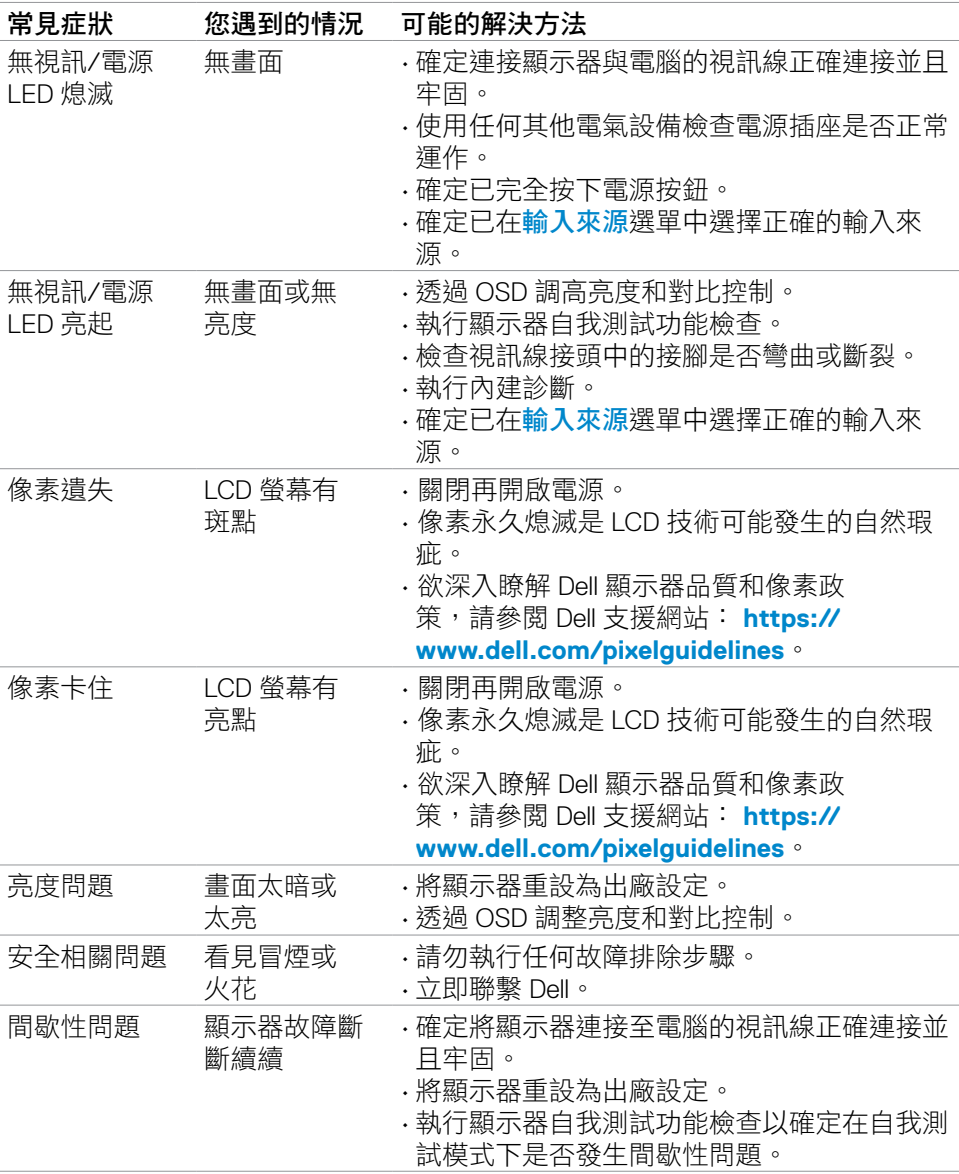

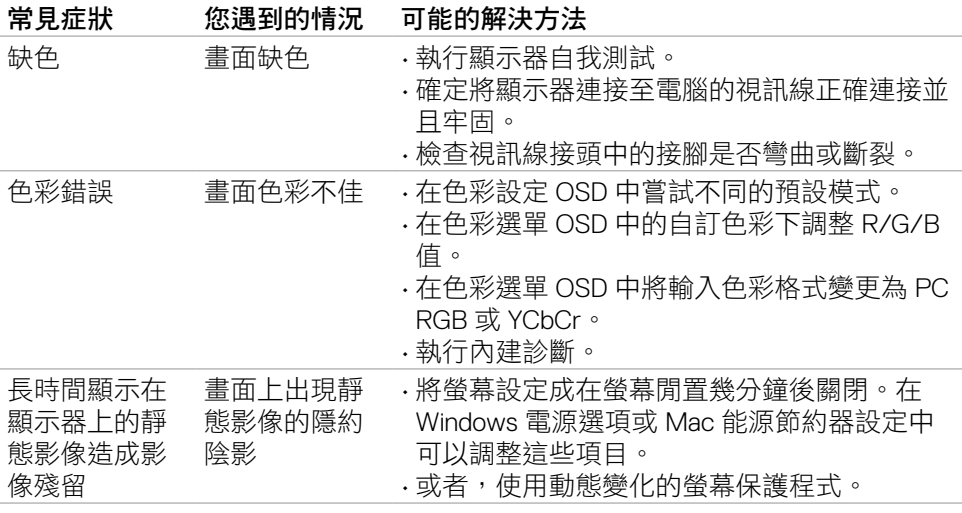

94 | 故障排除

 $(\overline{DCL}$ 

# 產品問題

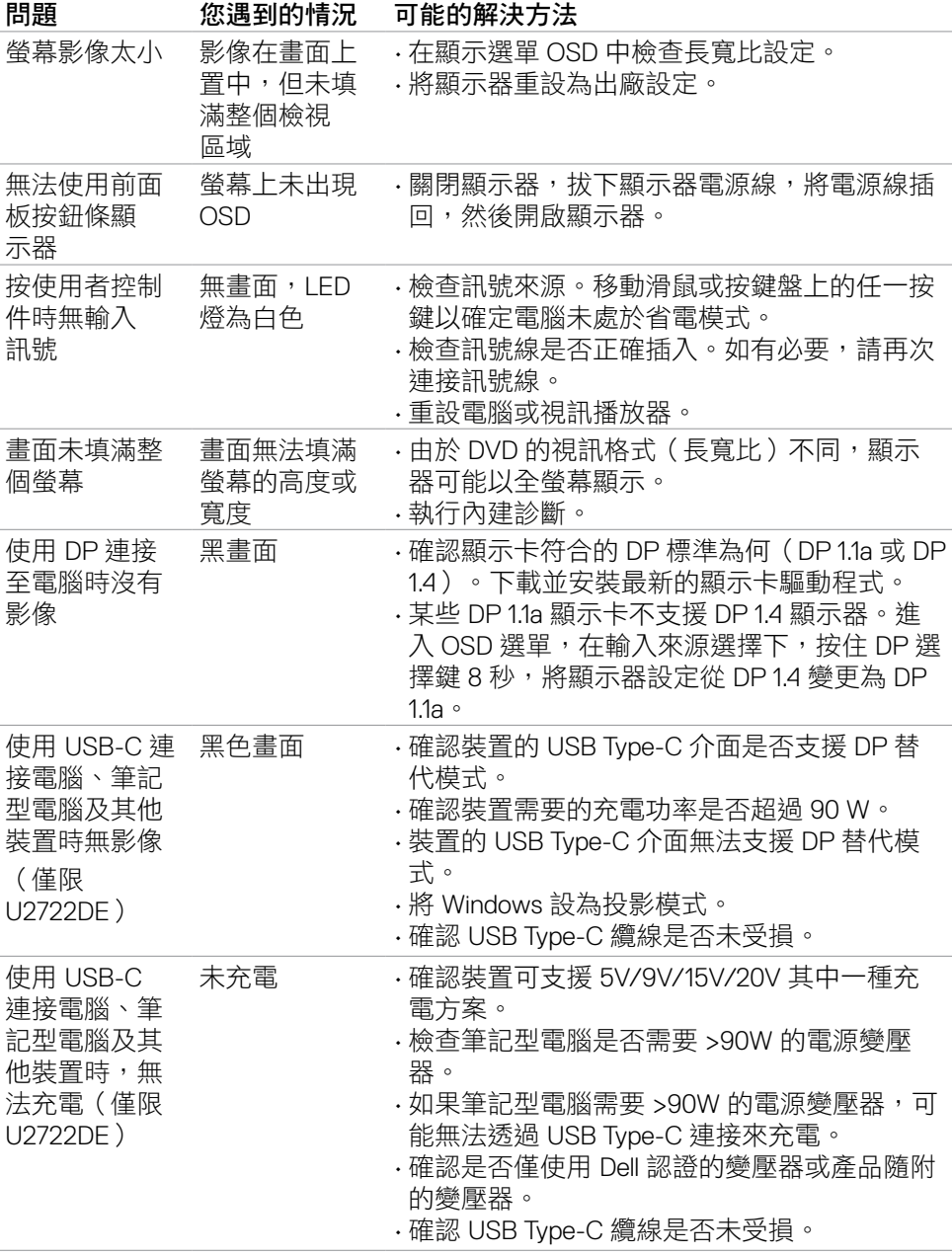

(dell

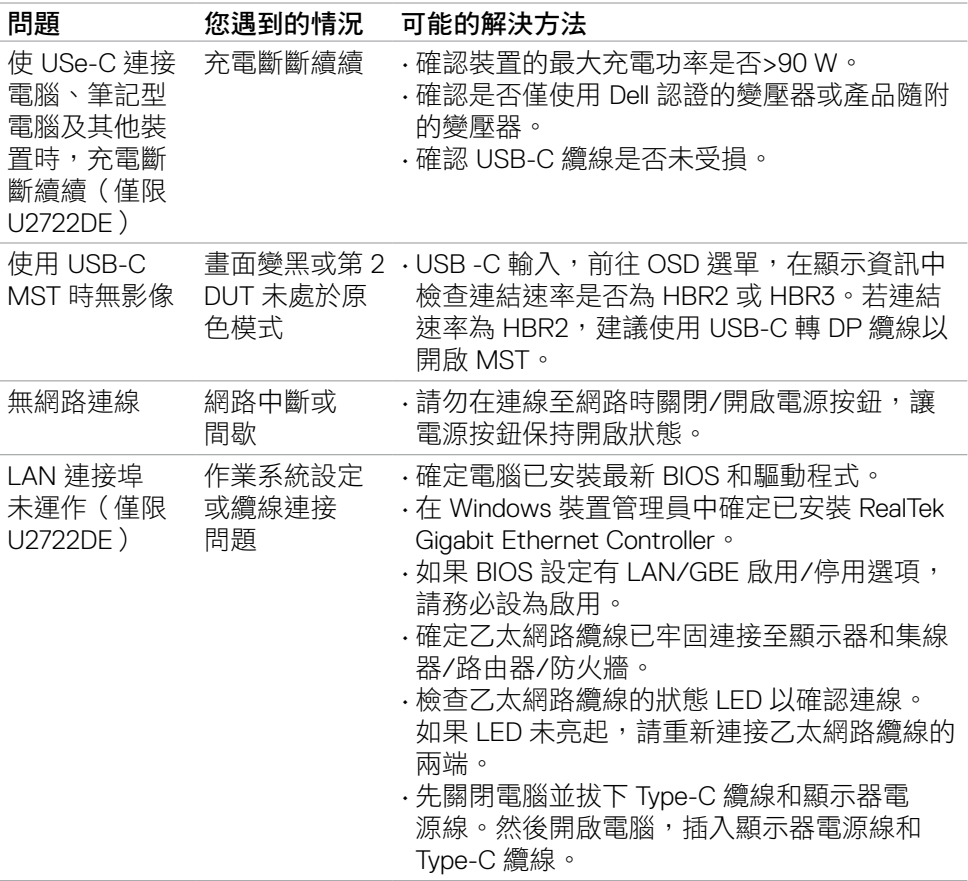

96 | 故障排除

 $\int$ Dell

# 通用序列匯流排 (USB) 問題

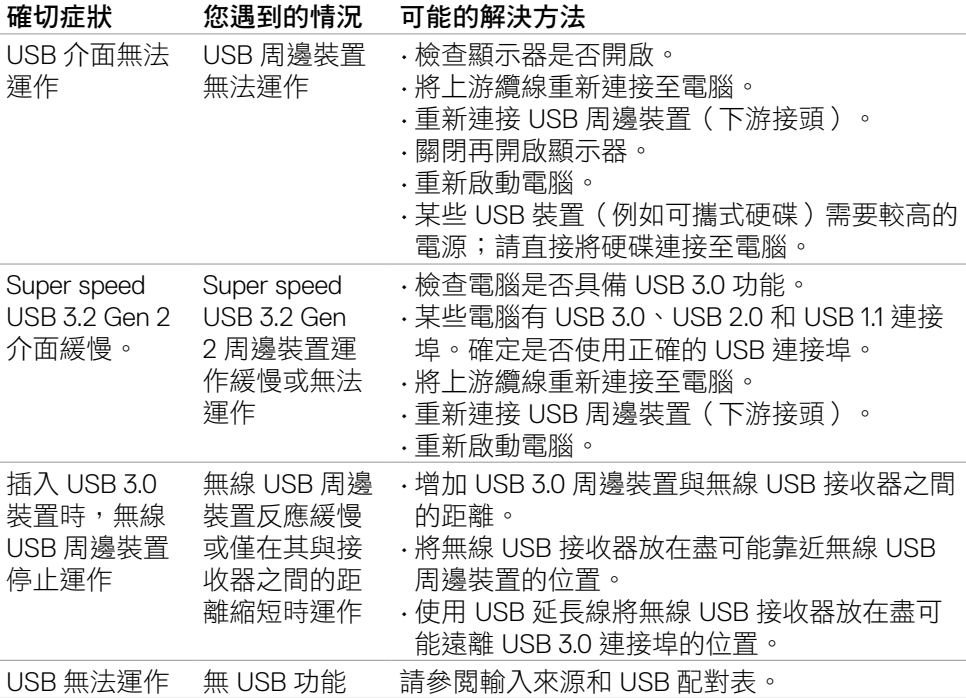

# 附錄

# FCC 聲明(僅限美國)及其他法規資訊

關於 FCC 聲明及其他法規資訊,請參閱法規遵循網站 **[https://](https://www.dell.com/regulatory_compliance) [www.dell.com/regulatory\\_compliance](https://www.dell.com/regulatory_compliance)**。

# 聯繫 Dell

美國客戶請致電 800-WWW-DELL (800-999-3355)。

# **EU** 能源標章產品和產品資訊表資料庫

#### **U2722D: https://eprel.ec.europa.eu/qr/414149**

#### **U2722DE: https://eprel.ec.europa.eu/qr/414156**

### 註:如果沒有有效的網際網路連線,您可以在購買發票、裝箱單、帳單或 Dell 產品型錄中找到聯絡資訊。

Dell 提供多種線上和電話支援與服務選項。可用性因國家和產品而異,您所在的地 區可能未提供某些服務。

#### 若要取得線上顯示器支援內容:

請參閱 **<https://www.dell.com/support/monitors>**。

### 若要聯繫 Dell 以處理銷售、技術支援或客戶服務問題:

**1.** 前往 **<https://www.dell.com/support>**。

- **2.** 在頁面右下角的選擇國家/地區下拉式選單中確認您所在的國家或地區。
- **3.** 按一下國家下拉式清單旁的聯絡我們。
- **4.** 根據您的需求選擇對應的服務或支援連結。
- **5.** 選擇聯繫 Dell 的方法。

**D**&LI

# RoHS 聲明(僅針對台灣)

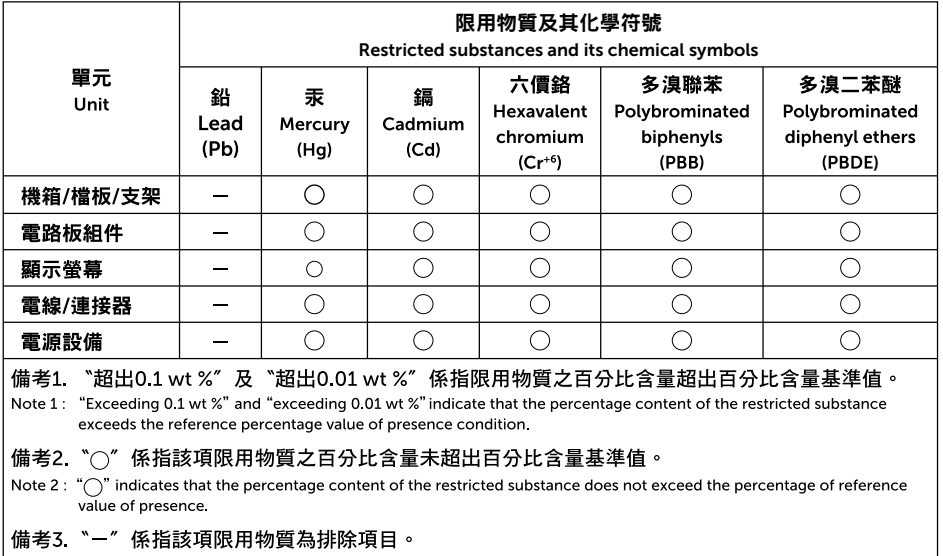

Note 3 : The "-" indicates that the restricted substance corresponds to the exemption.

警語:使用過度恐傷害視力。

(1)使用30分鐘請休息10分鐘。

(2)未滿2歲幼兒不看螢幕,2歲以上每天看螢幕不要超過1小時。

DELI